Dell™ Latitude™ D830

## Quick Reference Guide

Model PP04X

### Notes, Notices, and Cautions

 $\mathbb Z$  NOTE: A NOTE indicates important information that helps you make better use of your computer.

**C** NOTICE: A NOTICE indicates either potential damage to hardware or loss of data and tells you how to avoid the problem.

 $\bigwedge$  CAUTION: A CAUTION indicates a potential for property damage, personal injury, or death.

### Abbreviations and Acronyms

For a complete list of abbreviations and acronyms, see the Glossary in your online User's Guide.

If you purchased a Dell™ n Series computer, any references in this document to Microsoft® Windows® operating systems are not applicable.

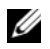

 $\mathscr{Q}_1$  NOTE: Some features or media may be optional and may not ship with your computer. Some features or media may not be available in certain countries.

Model PP04X

April 2007 P/N HM307 Rev. A00

\_\_\_\_\_\_\_\_\_\_\_\_\_\_\_\_\_\_\_\_ **Information in this document is subject to change without notice. © 2007 Dell Inc. All rights reserved.**

Reproduction in any manner whatsoever without the written permission of Dell Inc. is strictly forbidden.

Trademarks used in this text: *Dell*, the *DELL* logo, *Latitude*, and *ExpressCharge* are trademarks of Dell Inc.; *Intel* is a registered trademark of Intel Corporation; *Microsoft* and *Windows* are registered trademarks of Microsoft Corporation.

Other trademarks and trade names may be used in this document to refer to either the entities claiming the marks and names or their products. Dell Inc. disclaims any proprietary interest in trademarks and trade names other than its own.

## **Contents**

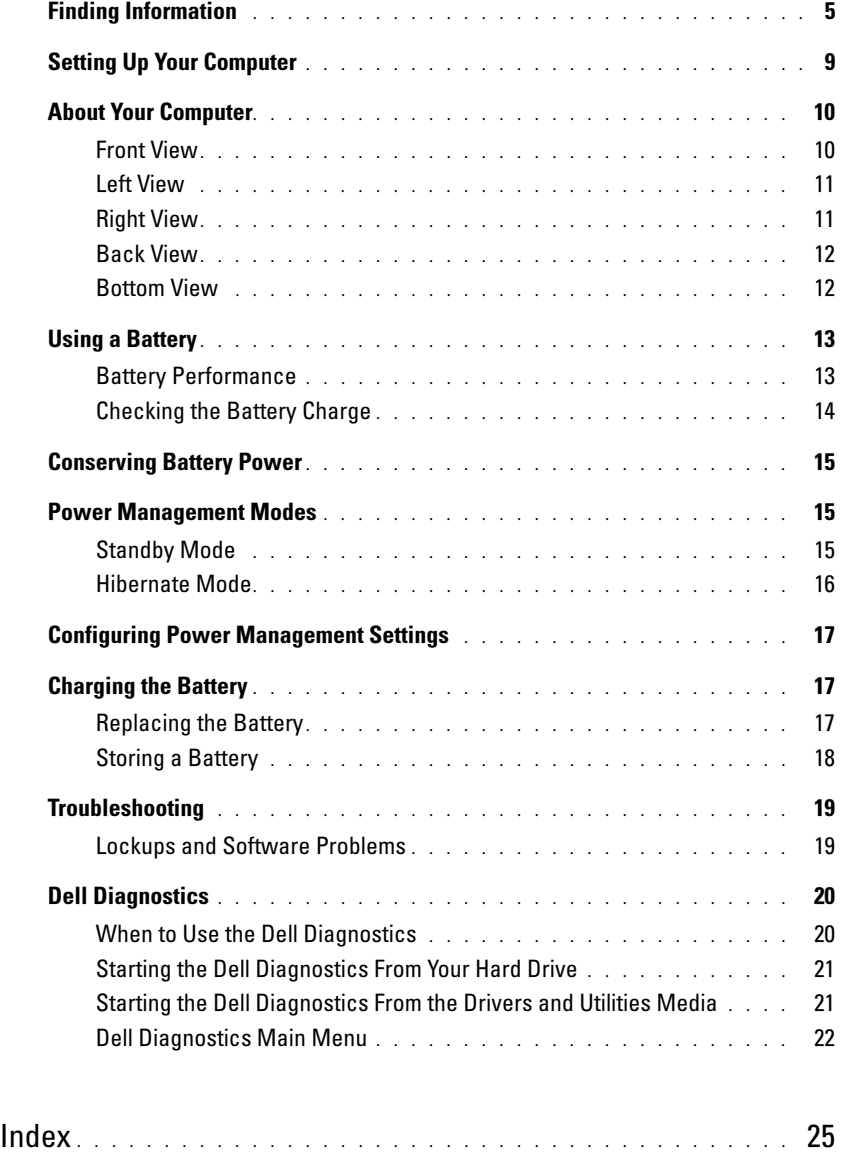

### <span id="page-4-0"></span>Finding Information

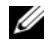

 $\mathscr{D}$  NOTE: Some features or media may be optional and may not ship with your computer. Some features or media may not be available in certain countries.

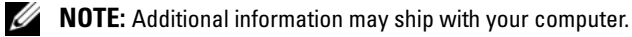

- A diagnostic program for my computer
- Drivers for my computer
- My device documentation
- Notebook System Software (NSS)

What Are You Looking For? The South of Transform of Transformation of Transformation of Transformation of Transform Drivers and Utilities Media NOTE: The Drivers and Utilities media may be optional and may not ship with your computer.

<span id="page-4-1"></span>Documentation and drivers are already installed on your computer. You can use the media to reinstall drivers (see "Reinstalling Drivers and Utilities" in your online User's Guide) or to run the Dell Diagnostics (see ["Dell](#page-19-0)  [Diagnostics" on page 20](#page-19-0)).

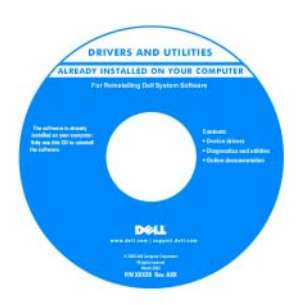

<span id="page-4-3"></span>Readme files may be included on your media to provide last-minute updates about technical changes to your computer or advanced technicalreference material for technicians or experienced users.

#### NOTE: Drivers and documentation updates can be found at support.dell.com.

- Warranty information
- Terms and Conditions (U.S. only)
- Safety instructions
- Regulatory information
- Ergonomics information
- End User License Agreement

<span id="page-4-2"></span>Dell™ Product Information Guide

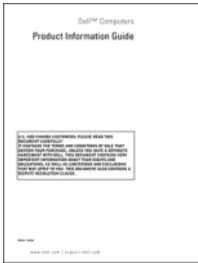

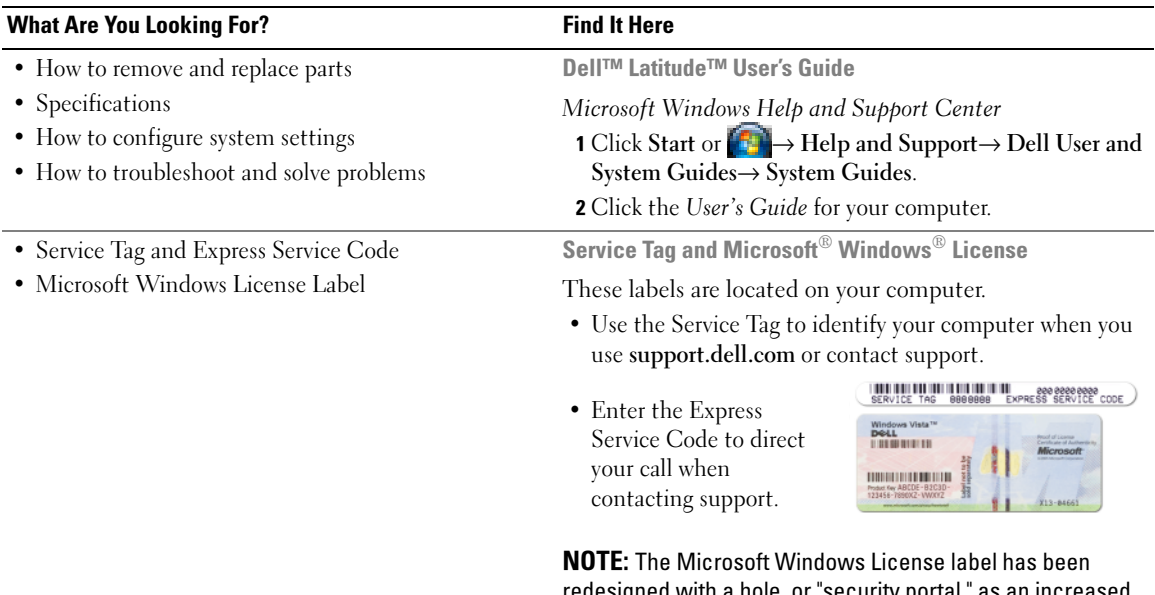

<span id="page-5-2"></span><span id="page-5-1"></span><span id="page-5-0"></span>redesigned with a hole, or "security portal," as an increased security measure.

<span id="page-6-1"></span><span id="page-6-0"></span>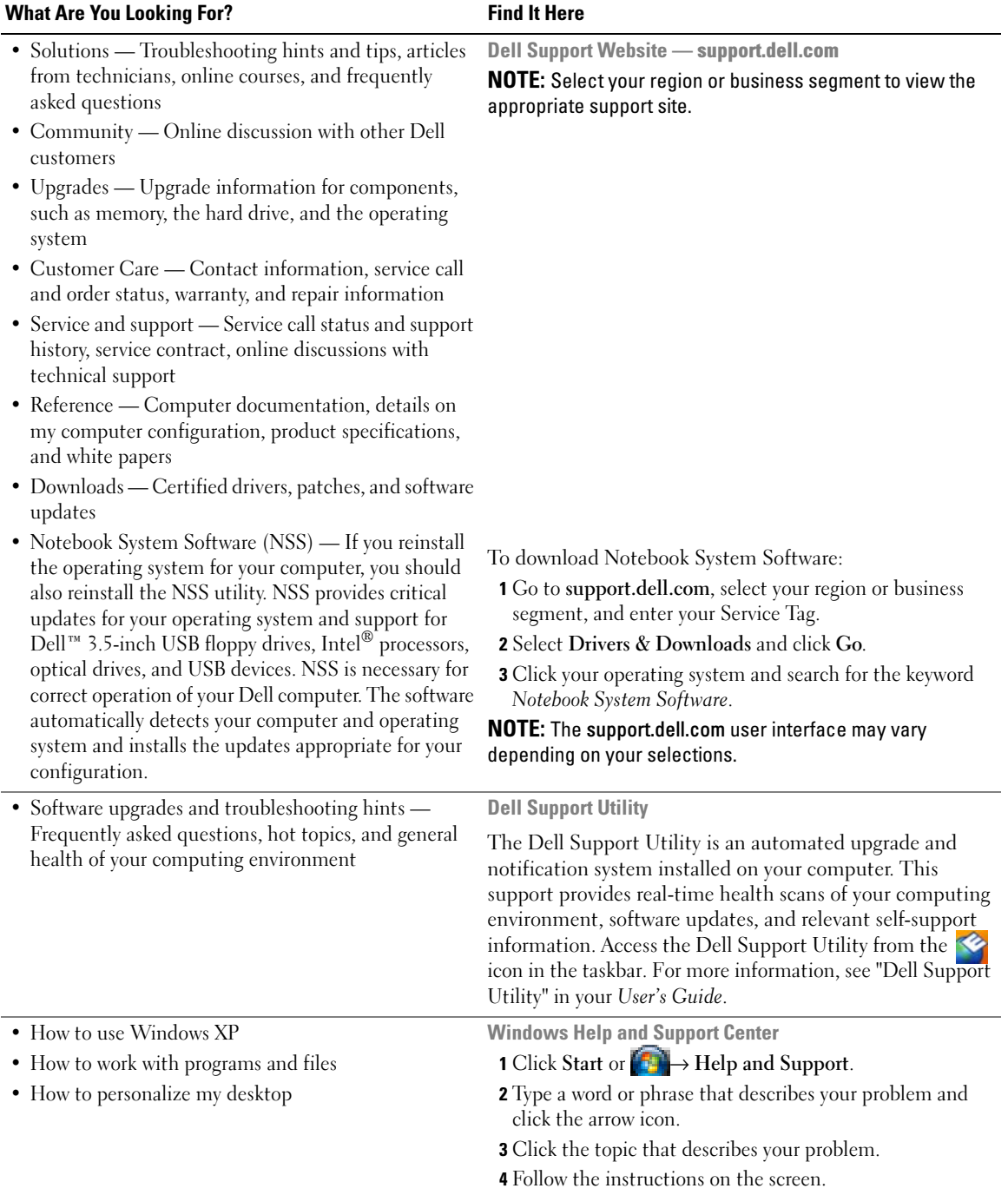

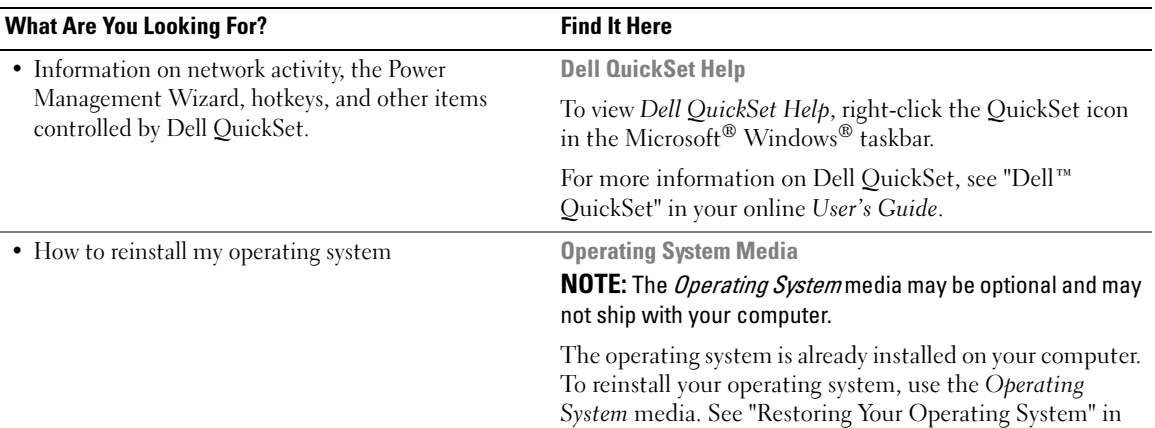

<span id="page-7-1"></span>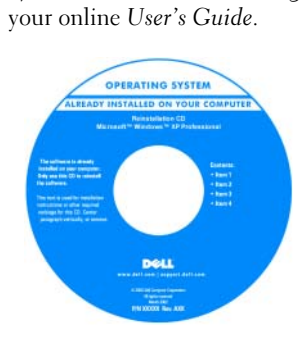

<span id="page-7-0"></span>After you reinstall your operating system, use the optional Drivers and Utilities media to reinstall drivers for the devices that came with your computer.

Your operating system [product key label is located](#page-5-0)  on your computer.

NOTE: The color of your CD or DVD varies based on the operating system you ordered.

## <span id="page-8-0"></span>Setting Up Your Computer

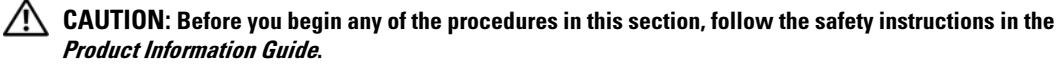

- 1 Unpack the accessories box.
- 2 Set aside the contents of the accessories box, which you will need to complete the setup of your computer. The accessories box also contains user documentation and any software or additional hardware (such as PC Cards, drives, or batteries) that you have ordered.
- **3** Connect the AC adapter to the AC adapter connector on the computer and to the electrical outlet.

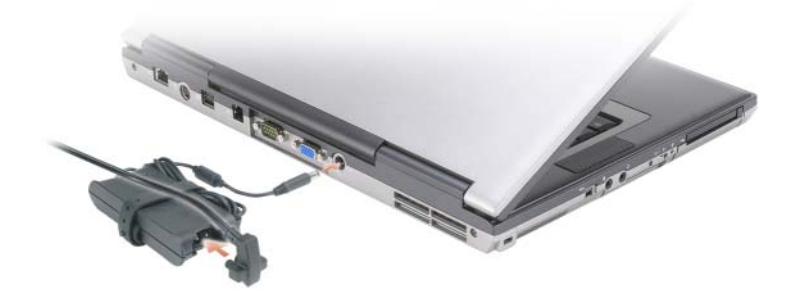

- 4 Open the computer display and press the power button to turn on the computer (see "Front View" on [page 10](#page-9-1)).
- $\mathscr{\mathscr{Q}}$  NOTE: It is recommended that you turn on and shut down your computer at least once before you install any cards or connect the computer to a docking device or other external device, such as a printer.

### <span id="page-9-0"></span>About Your Computer

#### <span id="page-9-1"></span>Front View

<span id="page-9-2"></span>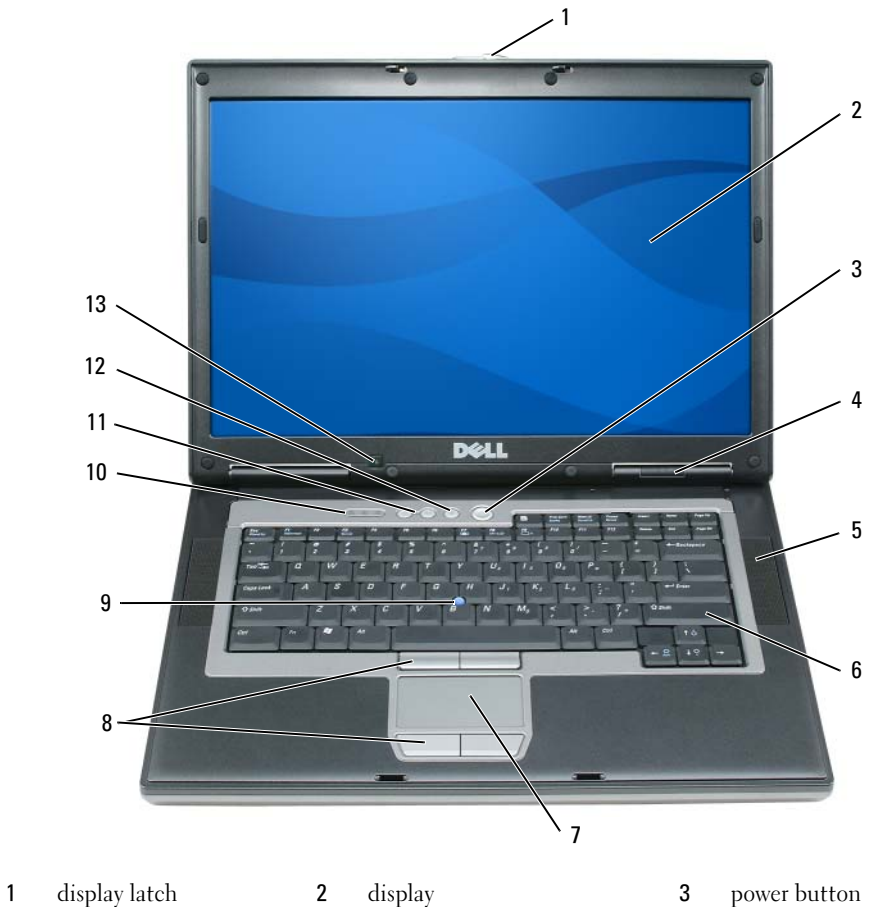

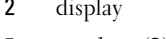

- 4 device status lights 5 speakers (2) 6 keyboard
- 7 touch pad 8 touch pad/track stick buttons 9 track stick
- keyboard status lights 11 volume control buttons 12 mute button
- 
- 
- -

ambient light sensor

#### <span id="page-10-0"></span>Left View

<span id="page-10-2"></span>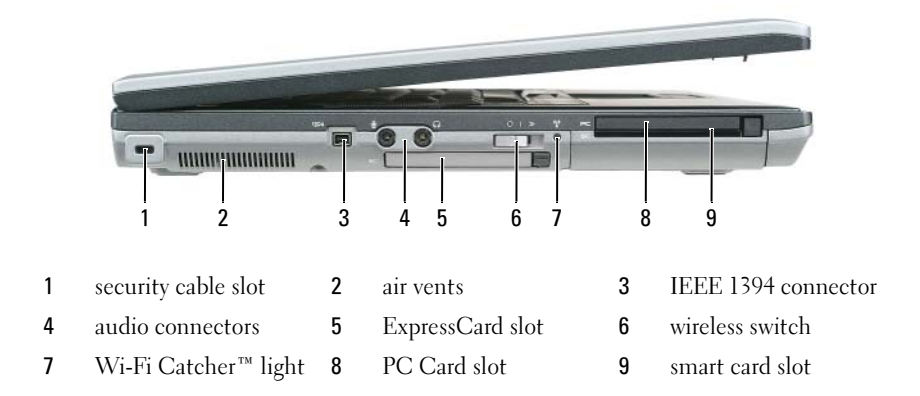

#### <span id="page-10-3"></span><span id="page-10-1"></span>Right View

CAUTION: Do not block, push objects into, or allow dust to accumulate in the air vents. Do not store your computer in a low-airflow environment, such as a closed briefcase, while it is running. Restricting the airflow can damage the computer or cause a fire.

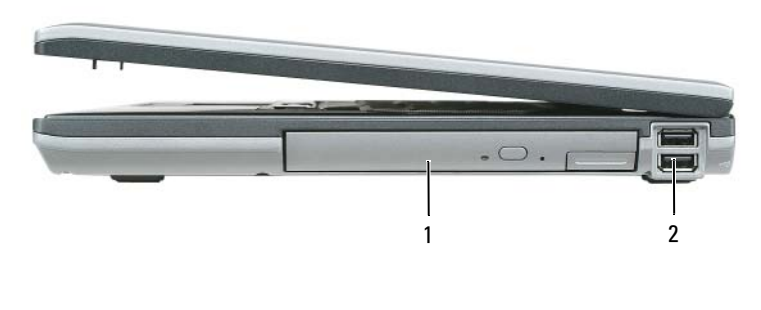

1 media bay **2** USB connectors (2)

#### <span id="page-11-2"></span><span id="page-11-0"></span>Back View

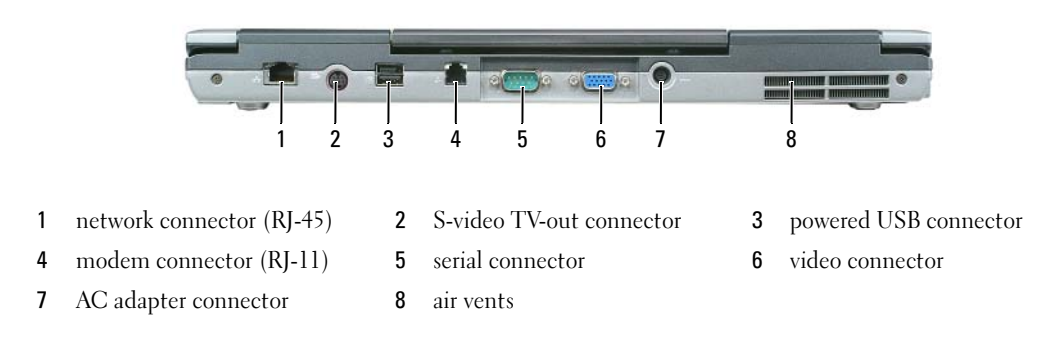

#### <span id="page-11-1"></span>Bottom View

 $\bigwedge$  CAUTION: Do not block, push objects into, or allow dust to accumulate in the air vents. Do not store your computer in a low-airflow environment, such as a closed briefcase, while it is running. Restricting the airflow can damage the computer or cause a fire.

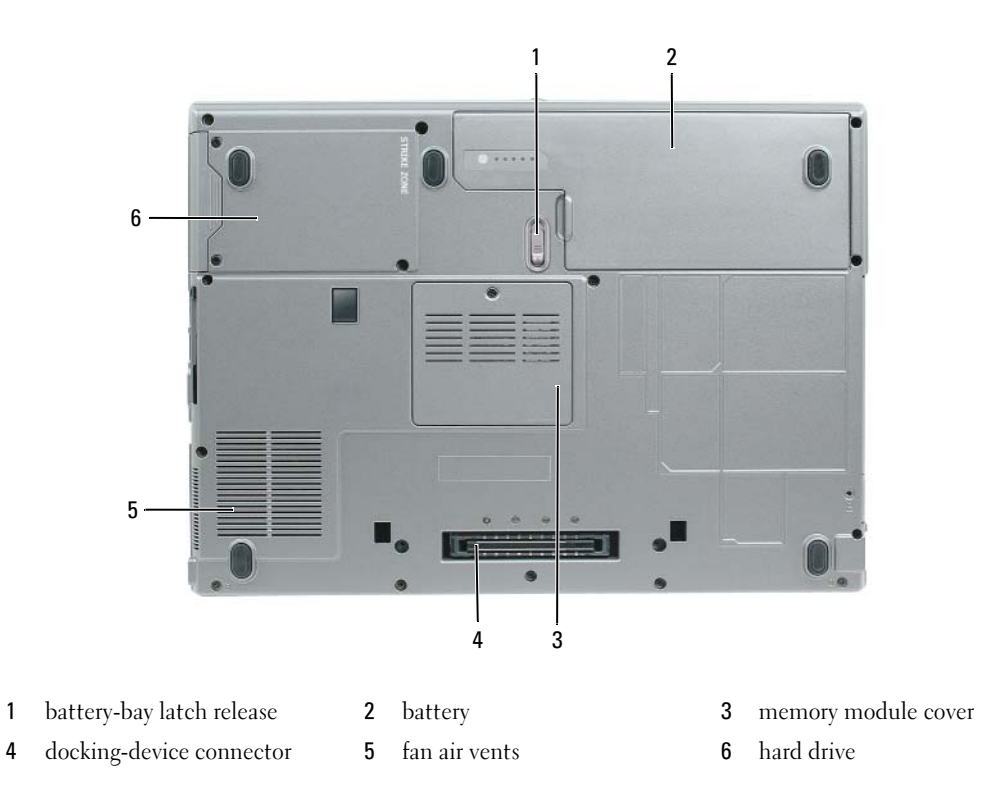

### <span id="page-12-0"></span>Using a Battery

#### <span id="page-12-2"></span><span id="page-12-1"></span>Battery Performance

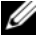

**If NOTE:** For information about the Dell warranty for your computer, see the *Product Information Guide* or separate paper warranty document that shipped with your computer.

For optimal computer performance and to help preserve BIOS settings, operate your Dell™ portable computer with the main battery installed at all times. One battery is supplied as standard equipment in the battery bay.

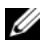

 $\mathscr Q$  **NOTE:** Because the battery may not be fully charged, use the AC adapter to connect your new computer to an electrical outlet the first time you use the computer. For best results, operate the computer with the AC adapter until the battery is fully charged. To view battery charge status, access the Control Panel→ Power Options, and then click the Power Meter tab.

 $\mathscr{D}$  NOTE: Battery operating time (the time the battery can hold a charge) decreases over time. Depending on how often the battery is used and the conditions under which it is used, you may need to purchase a new battery during the life of your computer.

Battery operating time varies depending on operating conditions. You can install an optional second battery in the media bay to significantly increase operating time.

Operating time is significantly reduced when you perform operations including, but not limited to, the following:

- Using optical drives
- Using wireless communications devices, PC Cards, ExpressCards, media memory cards, or USB devices
- Using high-brightness display settings, 3D screen savers, or other power-intensive programs such as 3D games
- Running the computer in maximum performance mode (see ["Configuring Power Management](#page-16-0)  [Settings" on page 17](#page-16-0))

 $\mathscr O$  **NOTE:** It is recommended that you connect your computer to an electrical outlet when writing to a CD or DVD.

You can check the battery charge before you insert the battery into the computer (see ["Checking the](#page-13-0)  [Battery Charge" on page 14\)](#page-13-0). You can also set power management options to alert you when the battery charge is low (see ["Configuring Power Management Settings" on page 17](#page-16-0)).

 $/$  CAUTION: Using an incompatible battery may increase the risk of fire or explosion. Replace the battery only with a compatible battery purchased from Dell. The lithium ion battery is designed to work with your Dell computer. Do not use a battery from other computers with your computer.

 $/$  CAUTION: Do not dispose of batteries with household waste. When your battery no longer holds a charge, call your local waste disposal or environmental agency for advice on disposing of a lithium-ion battery. See "Battery Disposal" in the *Product Information Guide*.

 $/$ \ CAUTION: Misuse of the battery may increase the risk of fire or chemical burn. Do not puncture, incinerate, disassemble, or expose the battery to temperatures above 65°C (149°F). Keep the battery away from children. Handle damaged or leaking batteries with extreme care. Damaged batteries may leak and cause personal injury or equipment damage.

#### <span id="page-13-2"></span><span id="page-13-0"></span>Checking the Battery Charge

The Dell QuickSet Battery Meter, the Microsoft Windows Power Meter window and in icon, the battery charge gauge and health gauge, and the low-battery warning provide information on the battery charge.

#### Dell™ QuickSet Battery Meter

If Dell QuickSet is installed, press <Fn><F3> to display the QuickSet Battery Meter. The Battery Meter displays status, battery health, charge level, and charge completion time for the battery in your computer.

For more information about OuickSet, click the OuickSet icon in the Microsoft® Windows® taskbar, and click Help.

#### <span id="page-13-3"></span>Microsoft® Windows® Power Meter

The Windows Power Meter indicates the remaining battery charge. To check the Power Meter, doubleclick the  $\begin{array}{|c|} \hline \end{array}$  icon on the taskbar.

If the computer is connected to an electrical outlet, a  $\mathbb{I}_{\mathbb{R}}$  icon appears.

#### <span id="page-13-1"></span>Charge Gauge

By either pressing once or *pressing and holding* the status button on the charge gauge on the battery, you can check:

- Battery charge (check by pressing and *releasing* the status button)
- Battery health (check by pressing and *holding* the status button)

The battery operating time is largely determined by the number of times it is charged. After hundreds of charge and discharge cycles, batteries lose some charge capacity—or battery health. That is, a battery can show a status of "charged" but maintain a reduced charge capacity (health).

#### Check the Battery Charge

To check the battery charge, press and release the status button on the battery charge gauge to illuminate the charge-level lights. Each light represents approximately 20 percent of the total battery charge. For example, if the battery has 80 percent of its charge remaining, four of the lights are on. If no lights appear, the battery has no charge.

#### Check the Battery Health

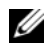

 $\mathscr{D}$  **NOTE:** You can check battery health in one of two ways: by using the charge gauge on the battery as described below and by using the Battery Meter in Dell QuickSet. For information about QuickSet, right-click the QuickSet icon in the Microsoft® Windows® taskbar, and click Help.

To check the battery health using the charge gauge, *press and hold* the status button on the battery charge gauge for at least 3 seconds. If no lights appear, the battery is in good condition, and more than 80 percent of its original charge capacity remains. Each light represents incremental degradation. If five lights appear, less than 60 percent of the charge capacity remains, and you should consider replacing the battery. See "Specifications" in your online User's Guide for more information about the battery operating time.

#### Low-Battery Warning

**CO NOTICE:** To avoid losing or corrupting data, save your work immediately after a low-battery warning. Then connect the computer to an electrical outlet. If the battery runs completely out of power, hibernate mode begins automatically.

By default, a pop-up window warns you when the battery charge is approximately 90 percent depleted. You can change the settings for the battery alarms in QuickSet or the Power Options Properties window. See ["Configuring Power Management Settings" on page 17](#page-16-0) for information about accessing QuickSet or the Power Options Properties window.

### <span id="page-14-0"></span>Conserving Battery Power

Perform the following actions to conserve battery power:

- Connect the computer to an electrical outlet when possible because battery life is largely determined by the number of times the battery is used and recharged.
- Place the computer in standby mode or hibernate mode when you leave the computer unattended for long periods of time (see ["Power Management Modes" on page 15\)](#page-14-1).
- Use the Power Management Wizard to select options to optimize your computer's power usage. These options can also be set to change when you press the power button, close the display, or press  $\langle$ Fn $\rangle$  $\langle$ Esc $\rangle$ .

 $\mathscr{Q}_1$  NOTE: See ["Power Management Modes" on page 15](#page-14-1) for more information on conserving battery power.

### <span id="page-14-1"></span>Power Management Modes

#### <span id="page-14-3"></span><span id="page-14-2"></span>Standby Mode

Standby mode conserves power by turning off the display and the hard drive after a predetermined period of inactivity (a time-out). When the computer exits standby mode, it returns to the same operating state it was in before entering standby mode.

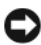

**CO** NOTICE: If your computer loses AC and battery power while in standby mode, it may lose data.

To enter standby mode:

- Click Start or  $\rightarrow$  Shut Down $\rightarrow$  Stand by. or
- Depending on how you set the power management options in the **Power Options Properties** window or the QuickSet Power Management Wizard, use one of the following methods:
	- Press the power button.
	- Close the display.
	- $-$  Press  $\leq$ Fn $\geq$  Esc $\geq$ .

To exit standby mode, press the power button or open the display depending on how you set the power management options. You cannot make the computer exit standby mode by pressing a key or touching the touch pad or track stick.

#### <span id="page-15-1"></span><span id="page-15-0"></span>Hibernate Mode

Hibernate mode conserves power by copying system data to a reserved area on the hard drive and then completely turning off the computer. When the computer exits hibernate mode, it returns to the same operating state it was in before entering hibernate mode.

**CO** NOTICE: You cannot remove devices or undock your computer while your computer is in hibernate mode.

Your computer enters hibernate mode if the battery charge level becomes critically low.

To manually enter hibernate mode:

- Click Start or  $\Box$   $\rightarrow$  Turn off computer, press and hold  $\leq$  Shift  $>$ , and then click Hibernate. or
- Depending on how you set the power management options in the Power Options Properties window or the QuickSet Power Management Wizard, use one of the following methods to enter hibernate mode:
	- Press the power button.
	- Close the display.
	- $Press < Fn > < Esc$ .

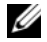

 $\mathscr Q$  **NOTE:** Some PC Cards or ExpressCards may not operate correctly after the computer exits hibernate mode. Remove and reinsert the card (see "Installing a PC Card or Express Card" in your online *User's Guide*), or simply restart (reboot) your computer.

To exit hibernate mode, press the power button. The computer may take a short time to exit hibernate mode. You cannot make the computer exit hibernate mode by pressing a key or touching the touch pad or track stick. For more information on hibernate mode, see the documentation that came with your operating system.

## <span id="page-16-0"></span>Configuring Power Management Settings

You can use the QuickSet Power Management Wizard or Windows Power Options Properties to configure the power management settings on your computer.

- To access the QuickSet Power Management Wizard, double-click the QuickSet icon in the Microsoft® Windows® taskbar. For more information about QuickSet, click the Help button in the Power Management Wizard.
- To access the Power Options Properties window, click Start or  $\Box$  → Control Panel→ Performance and Maintenance→ Power Options. For information on any field in the Power Options Properties window, click the question mark icon on the title bar and then click on the area where you need information.

### <span id="page-16-3"></span><span id="page-16-1"></span>Charging the Battery

 $\mathscr Q$  NOTE: With Dell™ ExpressCharge™, when the computer is turned off, the AC adapter charges a completely discharged battery to 80 percent in about 1 hour and to 100 percent in approximately 2 hours. Charge time is longer with the computer turned on. You can leave the battery in the computer for as long as you like. The battery's internal circuitry prevents the battery from overcharging.

When you connect the computer to an electrical outlet or install a battery while the computer is connected to an electrical outlet, the computer checks the battery charge and temperature. If necessary, the AC adapter then charges the battery and maintains the battery charge.

If the battery is hot from being used in your computer or being in a hot environment, the battery may not charge when you connect the computer to an electrical outlet.

The battery is too hot to start charging if the  $\[\mathbf{F}\]$  light flashes alternately green and orange. Disconnect the computer from the electrical outlet and allow the computer and the battery to cool to room temperature. Then connect the computer to an electrical outlet to continue charging the battery.

For more information about resolving problems with a battery, see "Power Problems" in your online User's Guide.

#### <span id="page-16-4"></span><span id="page-16-2"></span>Replacing the Battery

 $\sqrt{!}$  CAUTION: Before performing these procedures, turn off the computer, disconnect the AC adapter from the electrical outlet and the computer, disconnect the modem from the wall connector and computer, and remove any other external cables from the computer.

 $\sqrt{N}$  CAUTION: Using an incompatible battery may increase the risk of fire or explosion. Replace the battery only with a compatible battery purchased from Dell. The battery is designed to work with your Dell™ computer. Do not use a battery from other computers with your computer.

 $\bullet$  NOTICE: You must remove all external cables from the computer to avoid possible connector damage.

For information about replacing the second battery, which is located in the media bay, see "Using Multimedia" in your online User's Guide.

To remove the battery:

- 1 If the computer is connected to a docking device (docked), undock it. See the documentation that came with your docking device for instructions.
- 2 Ensure that the computer is turned off.
- 3 Slide the battery-bay latch release on the bottom of the computer until the release clicks.
- 4 Using the tab on the battery, lift the battery out of the computer.

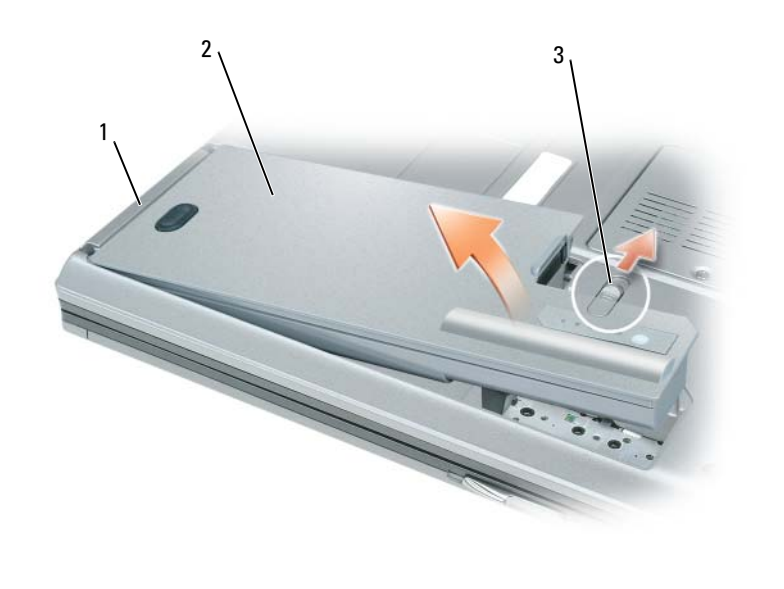

1 battery tab 2 battery 3 battery-bay latch release

To replace the battery, place the battery in the bay and press down until the battery-bay latch release clicks.

#### <span id="page-17-1"></span><span id="page-17-0"></span>Storing a Battery

Remove the battery when you store your computer for an extended period of time. A battery discharges during prolonged storage. After a long storage period, recharge the battery fully before you use it (see ["Charging the Battery" on page 17\)](#page-16-1).

### <span id="page-18-0"></span>**Troubleshooting**

#### <span id="page-18-5"></span><span id="page-18-1"></span>Lockups and Software Problems

 $\bigwedge$  CAUTION: Before you begin any of the procedures in this section, follow the safety instructions in the Product Information Guide.

#### <span id="page-18-4"></span>The computer does not start up

ENSURE THAT THE AC ADAPTER IS FIRMLY CONNECTED TO THE COMPUTER AND TO THE ELECTRICAL OUTLET.

#### The computer stops responding

<span id="page-18-6"></span><span id="page-18-2"></span>NOTICE: You might lose data if you are unable to perform an operating system shutdown.

**TURN THE COMPUTER OFF** — If you are unable to get a response by pressing a key on your keyboard or moving your mouse, press and hold the power button for at least 8 to 10 seconds until the computer turns off. Then restart your computer.

#### <span id="page-18-7"></span>A program stops responding or crashes repeatedly

 $\mathscr{D}$  **NOTE:** Software usually includes installation instructions in its documentation or on a floppy disk, CD, or DVD.

#### END THE PROGRAM -

- 1 Press <Ctrl><Shift><Esc> simultaneously.
- 2 Click Task Manager.
- **3** Click Applications.
- **4** Click the program that is no longer responding.
- <span id="page-18-8"></span>**5** Click End Task.

**CHECK THE SOFTWARE DOCUMENTATION** — If necessary, uninstall and then reinstall the program.

#### A program is designed for an earlier Microsoft $^{\circledR}$  Windows $^{\circledR}$  operating system

RUN THE PROGRAM COMPATIBILITY WIZARD — The Program Compatibility Wizard configures a program so it runs in an environment similar to non-Windows XP operating system environments.

- 1 Click Start<sup>→</sup> All Programs→ Accessories→ Program Compatibility Wizard→ Next.
- <span id="page-18-3"></span>**2** Follow the instructions on the screen.

#### A solid blue screen appears

TURN THE COMPUTER OFF — If you are unable to get a response by pressing a key on your keyboard or moving your mouse, press and hold the power button for at least 8 to 10 seconds until the computer turns off. Then restart your computer.

#### <span id="page-19-4"></span>Other software problems

#### CHECK THE SOFTWARE DOCUMENTATION OR CONTACT THE SOFTWARE MANUFACTURER FOR TROUBLESHOOTING INFORMATION —

- Ensure that the program is compatible with the operating system installed on your computer.
- Ensure that your computer meets the minimum hardware requirements needed to run the software. See the software documentation for information.
- Ensure that the program is installed and configured properly.
- Verify that the device drivers do not conflict with the program.
- If necessary, uninstall and then reinstall the program.

#### **BACK UP YOUR FILES IMMEDIATELY**

#### USE A VIRUS-SCANNING PROGRAM TO CHECK THE HARD DRIVE, FLOPPY DISKS, CDS, AND DVDS

#### <span id="page-19-2"></span>SAVE AND CLOSE ANY OPEN FILES OR PROGRAMS AND SHUT DOWN YOUR COMPUTER THROUGH THE Start MENU

SCAN THE COMPUTER FOR SPYWARE — If you are experiencing slow computer performance, you frequently receive pop-up advertisements, or you are having problems connecting to the Internet, your computer might be infected with spyware. Use an anti-virus program that includes anti-spyware protection (your program may require an upgrade) to scan the computer and remove spyware. For more information, go to support.dell.com and search for the keyword spyware.

RUN THE DELL DIAGNOSTICS — See ["Dell Diagnostics" on page 20](#page-19-0). If all tests run successfully, the error condition is related to a software problem.

### <span id="page-19-3"></span><span id="page-19-0"></span>Dell Diagnostics

 $\bigwedge$  CAUTION: Before you begin any of the procedures in this section, follow the safety instructions in the Product Information Guide.

#### <span id="page-19-1"></span>When to Use the Dell Diagnostics

If you experience a problem with your computer, run the Dell Diagnostics before you contact Dell for technical assistance.

It is recommended that you print these procedures before you begin.

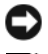

NOTICE: The Dell Diagnostics works only on Dell™ computers.

 $\mathbb Z$  **NOTE:** The *Drivers and Utilities* media is optional and may not ship with your computer.

Enter the system setup program, review your computer's configuration information, and ensure that the device you want to test displays in the system setup program and is active.

Start the Dell Diagnostics from your hard drive or from the Drivers and Utilities media.

#### <span id="page-20-0"></span>Starting the Dell Diagnostics From Your Hard Drive

The Dell Diagnostics is located on a hidden diagnostic utility partition on your hard drive.

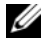

**NOTE:** If your computer cannot display a screen image, contact Dell (see "Contacting Dell" in your online User's Guide for details).

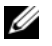

 $\mathscr{D}$  NOTE: If the computer is connected to a docking device (docked), undock it. See the documentation that came with your docking device for instructions.

- 1 Ensure that the computer is connected to an electrical outlet that is known to be working properly.
- **2** Turn on (or restart) your computer.
- **3** Start the Dell Diagnostics in one of the following two ways:
	- a When the DELL<sup>™</sup> logo appears, press  $\langle$ F12> immediately. Select Diagnostics from the boot menu and press <Enter>.

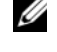

 $\mathscr O$  **NOTE:** If you wait too long and the operating system logo appears, continue to wait until you see the Microsoft<sup>®</sup> Windows<sup>®</sup> desktop; then, shut down your computer and try again.

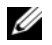

 $\mathscr{D}$  **NOTE:** Before attempting option B, the computer must be powered down completely.

**b** Press and hold the  $\leq$  Fn $>$  key while powering the computer on.

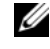

 $\mathscr U$  NOTE: If you see a message stating that no diagnostics utility partition has been found, run the Dell Diagnostics from the *Drivers and Utilities* media.

The computer runs the Pre-boot System Assessment (PSA), a series of initial tests of your system board, keyboard, display, memory, hard drive, etc.

- During the assessment, answer any questions that appear.
- If failures are detected during the Pre-boot System Assessment, write down the error code(s) and see "Contacting Dell" in your online User's Guide.

If the Pre-boot System Assessment completes successfully, you will receive the message, "Booting Dell Diagnostic Utility Partition.Press any key to continue".

4 Press any key to start the Dell Diagnostics from the diagnostics utility partition on your hard drive.

#### <span id="page-20-1"></span>Starting the Dell Diagnostics From the Drivers and Utilities Media

- **1** Insert the Drivers and Utilities media.
- **2** Shut down and restart the computer.

When the DELL logo appears, press  $\langle$ F12 $>$  immediately.

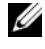

 $\mathscr{U}$  NOTE: If you wait too long and the operating system logo appears, continue to wait until you see the Microsoft<sup>®</sup> Windows<sup>®</sup> desktop; then, shut down your computer and try again.

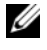

NOTE: The next steps change the boot sequence for one time only. On the next start-up, the computer boots according to the devices specified in the system setup program.

3 When the boot device list appears, highlight CD/DVD/CD-RW and press <Enter>.

- 4 Select the Boot from CD-ROM option from the menu that appears and press  $\leq$  Enter $\geq$ .
- 5 Type 1 to start the CD menu and press <Enter>to proceed.
- 6 Select Run the 32 Bit Dell Diagnostics from the numbered list. If multiple versions are listed, select the version appropriate for your computer.
- **7** When the Dell Diagnostics Main Menu screen appears, select the test you want to run.

#### <span id="page-21-0"></span>Dell Diagnostics Main Menu

1 After the Dell Diagnostics loads and the Main Menu screen appears, click the button for the option you want.

**NOTE:** It is recommended that you select  $Test$  System to run a complete test on your computer.

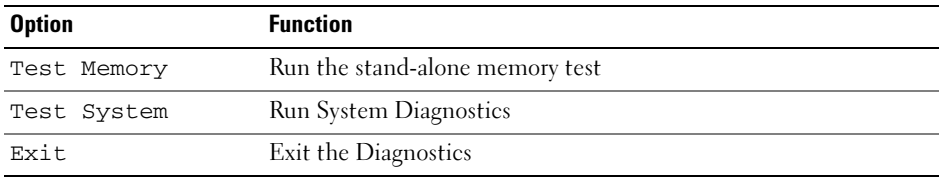

2 After you have selected the Test System option from the main menu, the following menu appears.

 $\mathscr{Q}_1$  NOTE: It is recommended that you select  $\text{Extend}$   $\text{rest}$  from the menu below to run a more thorough check of devices in the computer.

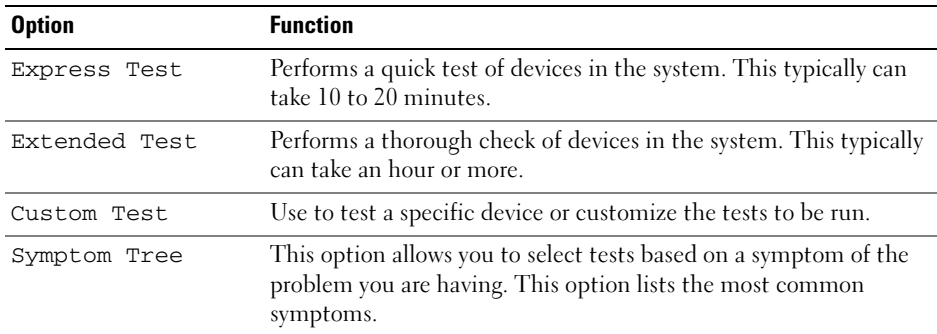

**3** If a problem is encountered during a test, a message appears with an error code and a description of the problem. Write down the error code and problem description and contact Dell (see "Contacting Dell" in your online User's Guide).

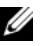

 $\mathscr{D}_\blacksquare$  NOTE: The Service Tag for your computer is located at the top of each test screen. If you contact Dell, technical support will ask for your Service Tag.

4 If you run a test from the Custom Test or Symptom Tree option, click the applicable tab described in the following table for more information.

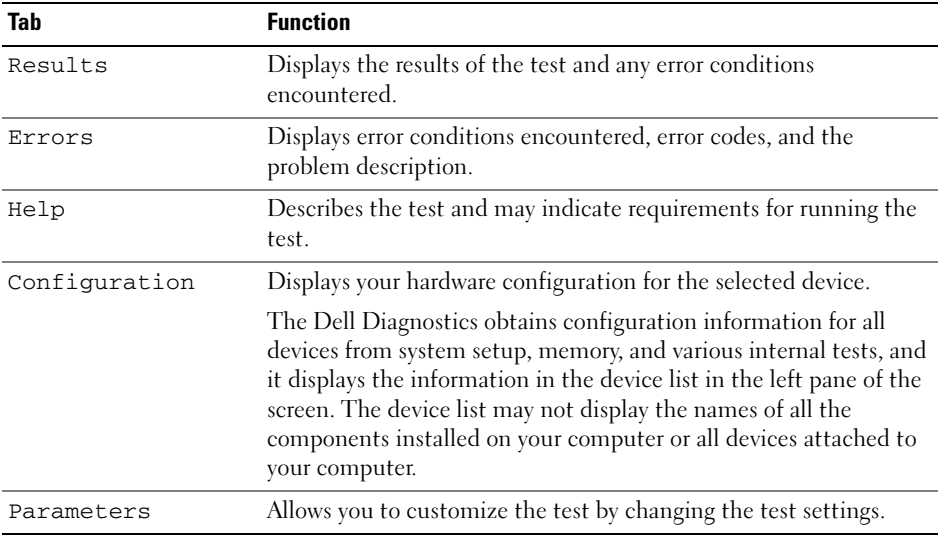

- 5 When the tests are complete, close the test screen to return to the Main Menu screen. To exit the Dell Diagnostics and restart the computer, close the Main Menu screen.
- **6** Remove the Dell Drivers and Utilities media (if applicable).

## <span id="page-24-0"></span>Index

#### B

battery [charge gauge, 14](#page-13-1) [charging, 17](#page-16-3) [checking the charge, 14](#page-13-2) [performance, 13](#page-12-2) [power meter, 14](#page-13-3) [removing, 17](#page-16-4) [storing, 18](#page-17-1)

### C

CDs/DVDs [Drivers and Utilities, 5](#page-4-1) [operating system, 8](#page-7-0) computer [crashes, 19](#page-18-2) [slow performance, 20](#page-19-2) [stops responding, 19](#page-18-2)

#### D

[Dell Diagnostics, 20](#page-19-3) [Dell support site, 7](#page-6-0) diagnostics [Dell, 20](#page-19-3)

documentation [End User License](#page-4-2)  Agreement, 5 [ergonomics, 5](#page-4-2) [online, 7](#page-6-0) [Product Information Guide, 5](#page-4-2) [regulatory, 5](#page-4-2) [safety, 5](#page-4-2) [User's Guide, 6](#page-5-1) [warranty, 5](#page-4-2) [Drivers and Utilities media, 5](#page-4-3) [Dell Diagnostics, 20](#page-19-3)

#### E

[End User License](#page-4-2)  Agreement, 5 [ergonomics information, 5](#page-4-2)

#### H

hardware [Dell Diagnostics, 20](#page-19-3) [Help and Support Center, 7](#page-6-1) help file [Windows Help and Support](#page-6-1)  Center, 7 [hibernate mode, 16](#page-15-1)

#### L

labels [Microsoft Windows, 6](#page-5-2) [Service Tag, 6](#page-5-2)

#### O

operating system [media, 8](#page-7-0) [reinstalling, 8](#page-7-0)

#### P

power [hibernate mode, 16](#page-15-1) [standby mode, 15](#page-14-3) problems [blue screen, 19](#page-18-3) [computer crashes, 19](#page-18-2) [computer does not start up, 19](#page-18-4) [computer stops responding, 19](#page-18-2) [Dell Diagnostics, 20](#page-19-3) [lockups, 19](#page-18-5) [program crashes, 19](#page-18-6) [program stops responding, 19](#page-18-7) [programs and Windows](#page-18-8)  compatibility, 19 slow computer [performance, 20](#page-19-2) [software, 19-](#page-18-5)[20](#page-19-4) [spyware, 20](#page-19-2) [Product Information Guide, 5](#page-4-2)

### $\mathbf 0$

[QuickSet Help, 8](#page-7-1)

#### R

[regulatory information, 5](#page-4-2)

#### S

[safety instructions, 5](#page-4-2) [Service Tag, 6](#page-5-2) software [problems, 19-](#page-18-8)[20](#page-19-4) [spyware, 20](#page-19-2) standby mode [about, 15](#page-14-3) [support website, 7](#page-6-0) system views [back, 12](#page-11-2) [bottom, 12](#page-11-2) [front, 10](#page-9-2) [left side, 11](#page-10-2) [right side, 11](#page-10-3)

#### T

troubleshooting [Dell Diagnostics, 20](#page-19-3) [Help and Support Center, 7](#page-6-1)

#### U

[User's Guide, 6](#page-5-1)

### W

[warranty information, 5](#page-4-2) Windows XP [Help and Support Center, 7](#page-6-1) [hibernate mode, 16](#page-15-1) [Program Compatibility](#page-18-8)  Wizard, 19 [reinstalling, 8](#page-7-0) [standby mode, 15](#page-14-3) wizards [Program Compatibility](#page-18-8)  [Wizard, 19](#page-18-8)

Dell™ Latitude™ D830

# 快速参考指南

型号 PP04X

### 注、注意和警告

■注: "注"表示可以帮助您更好地使用计算机的重要信息。

■ 注意: "注意"表示硬件的潜在损坏或数据丢失, 并且告诉您如何避免此类问题。

警告 : "警告"表示可能导致财产损失、人身伤害或死亡的潜在危险。

### 缩写和缩写词

有关缩写和缩写词的完整列表,请参阅在线 《用户指南》中的词汇表。

如果您购买了 Dell™ n 系列计算机, 本说明文件中任何有关 Microsoft® Windows® 操作系统的参考都将不 适用。

注 : 一些功能或介质可能为可选项,并且可能不会随您的计算机提供。一些功能或介质对于您的计算机或在 某些国家或地区可能不适用。

型号 PP04X

2007 年 4 月 P/N HM307 修订版 A00

\_\_\_\_\_\_\_\_\_\_\_\_\_\_\_\_\_\_\_\_ 本说明文件中的信息如有更改,恕不另行通知。 **© 2007 Dell Inc.** 版权所有,翻印必究。

未经 Dell Inc. 书面许可,严禁以任何方式进行复制。

本文件中使用的商标:*Dell*、 *DELL* 徽标、 *Latitude* 和 *ExpressCharge* 是 Dell Inc. 的商标; *Intel* 是 Intel Corporation 的注册商标; *Microsoft* 和 *Windows* 是 Microsoft Corporation 的注册商标。

本说明文件中述及的其它商标和商品名称是指拥有相应标记和名称的公司或其制造的产品。 Dell Inc. 对不属于自己的商标和商品 名称不拥有任何所有权。

# 目录

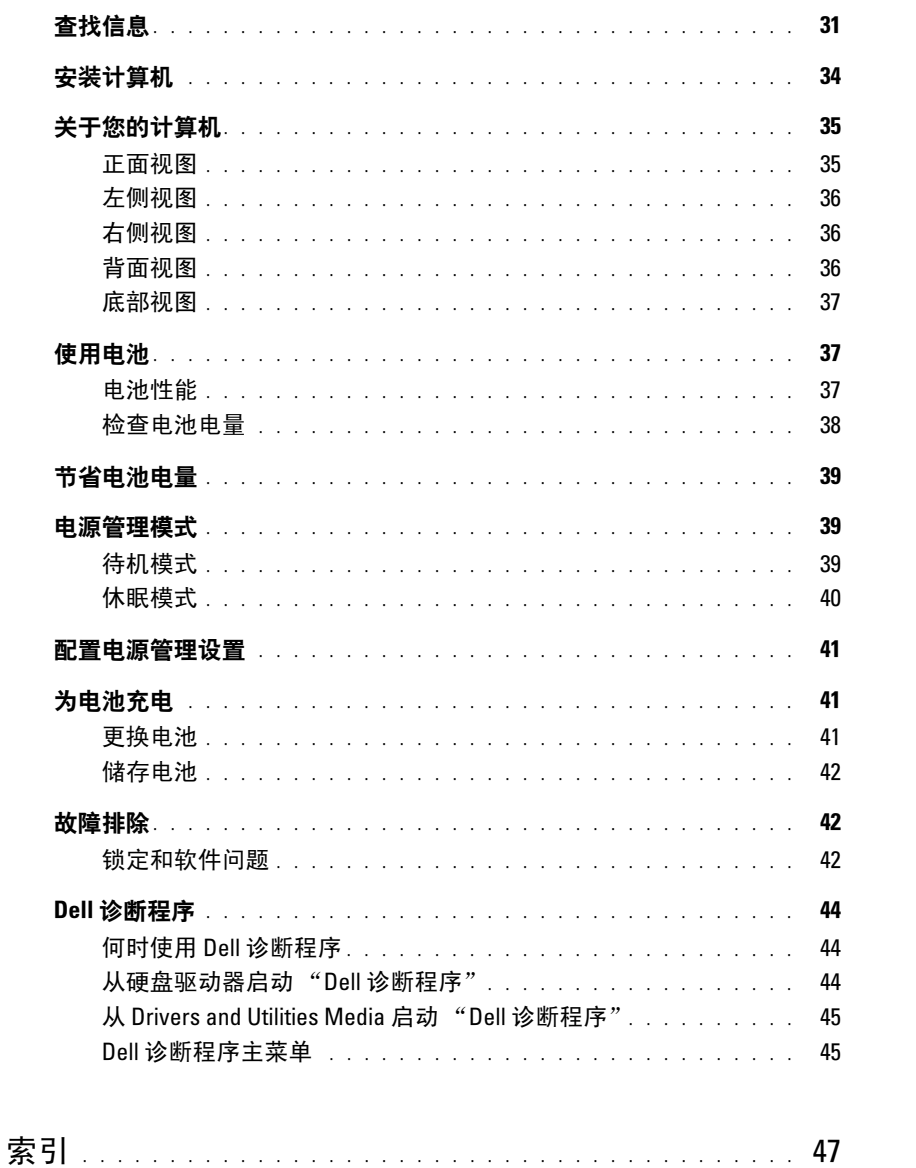

#### 目录

### <span id="page-30-0"></span>查找信息

注 : 一些功能或介质可能为可选项,并且可能不会随您的计算机提供。一些功能或介质对于您的计算机 或在某些国家或地区可能不适用。

■ 注: 附加信息可能随计算机提供。

#### 要查找的内容 医心包的 医心包 医心包 医心包的 医心包状

- 适用于我计算机的诊断程序
- 适用于我计算机的驱动程序
- 我设备的说明文件
- 笔记本电脑系统软件 (NSS)

Drivers and Utilities Media

注: Drivers and Utilities Media 可能为可选项, 并且可能不 会随您的计算机提供。 您的计算机已经安装了说明文件及驱动程序。您可以使

您的计算机已经安装了说明文件及驱动程序。您可以使<br>用该介质重新安装驱动程序 (请参阅在线 《用户指南》 用该介质重新安装驱动程序 (请参阅在线 《用尸指南》<br>中的 "重新安装 Drivers and Utilities" )或运行 "Dell vers and Utilities")或运行 "Dell<br>第 44 页上的 "Dell 诊断程序")。

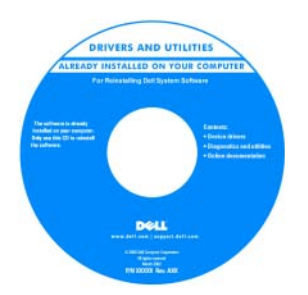

介质中可能包括目述文 件,它们提供有关计算 技术史新的最新史新信 <mark>息,</mark>或为技术员或有经验 的用尸提供高级技术参 资料。

注 : 驱动程序和说明文件 更新可在 support.dell.com 获得。

#### • 担保信息

- 条款和条件 (仅限于美国)
- 安全说明
- 管制信息
- 人机工程学信息
- 最终用户许可协议
- 如何卸下和装回部件
- 规格
- 如何配置系统设置
- 如何排除故障并解决问题

Dell™ 《产品信息指南》

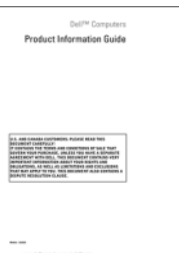

Dell Latitude™ 《用户指南》

Microsoft Windows 帮助和支持中心

- 1 单击 Start (开始)或 → Help and Support (帮助 和支持) → Dell User and System Guides (Dell 用户和 系统指南) → System Guides (系统指南)。
- 2 单击计算机的 《用户指南》。

<span id="page-31-0"></span>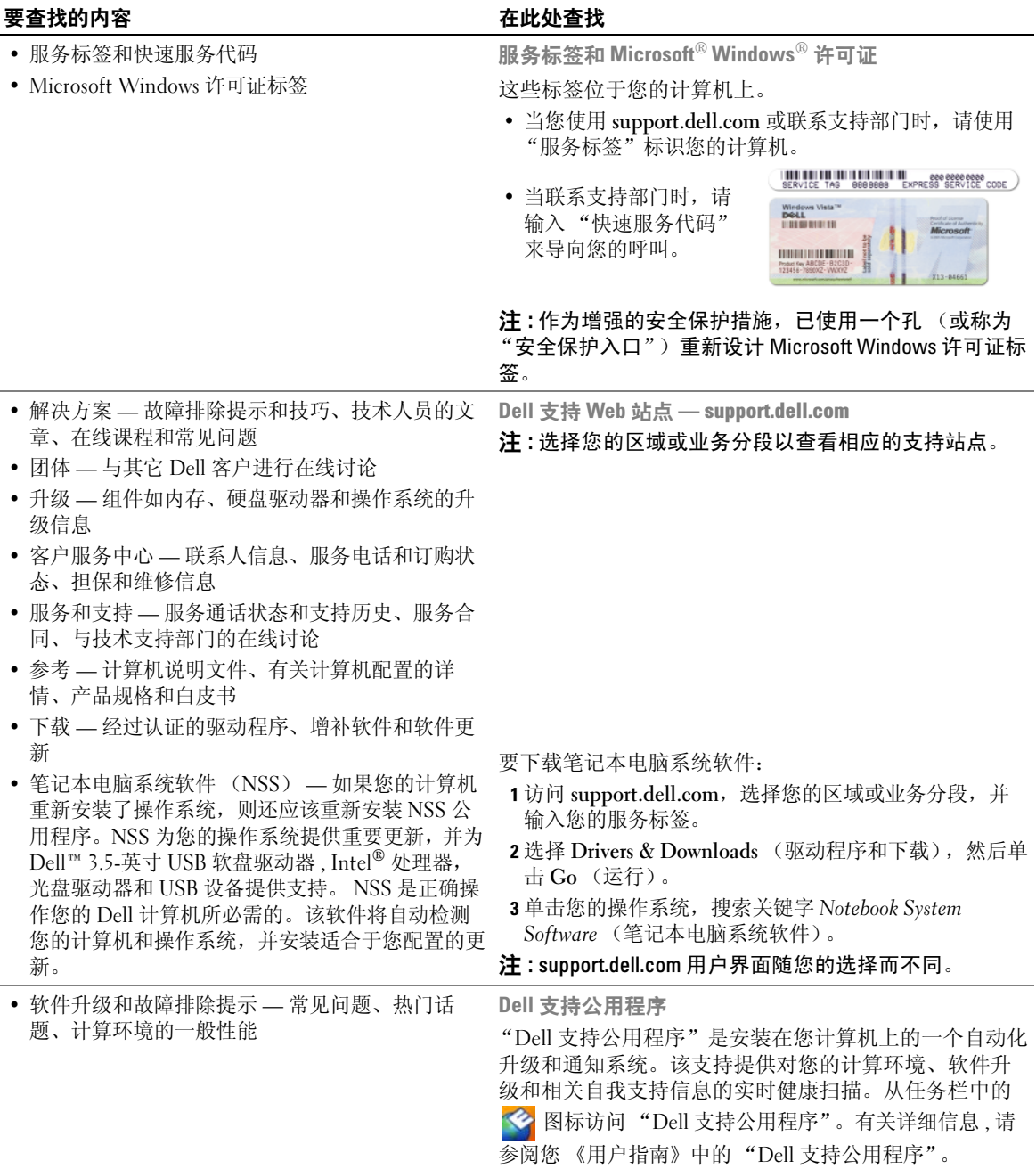

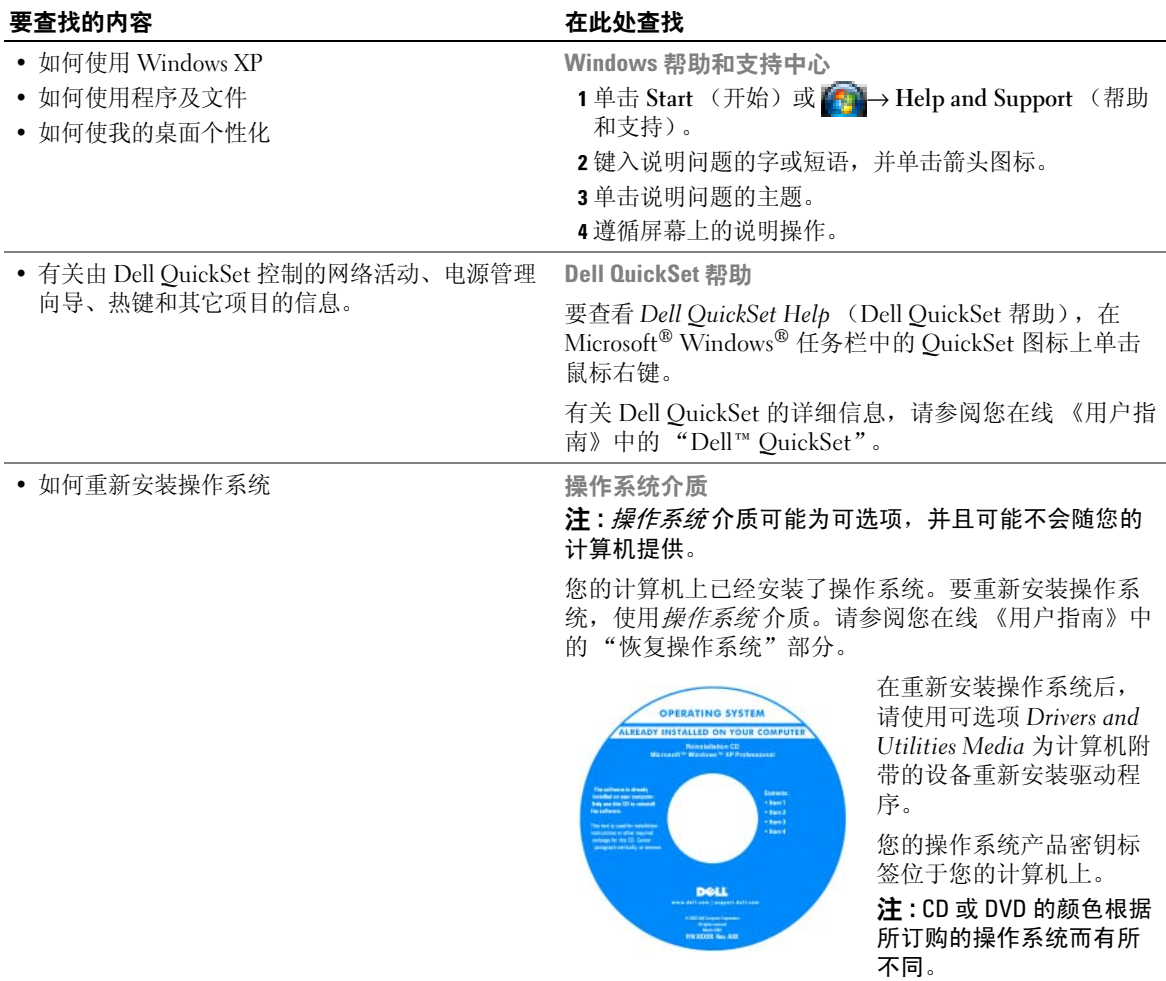

### <span id="page-33-0"></span>安装计算机

警告 : 在开始执行本节中的任何步骤之前,请遵循 《产品信息指南》中的安全说明。

- 1 打开附件箱。
- 2 将附件箱中的物品放在一边, 您将需要使用它们来完成计算机的安装。

附件箱中还包含用户说明文件以及您所订购的任何软件或附加硬件 (如 PC 卡、驱动器或电 池)。

3 将交流适配器分别连接到计算机上的交流适配器连接器和电源插座上。

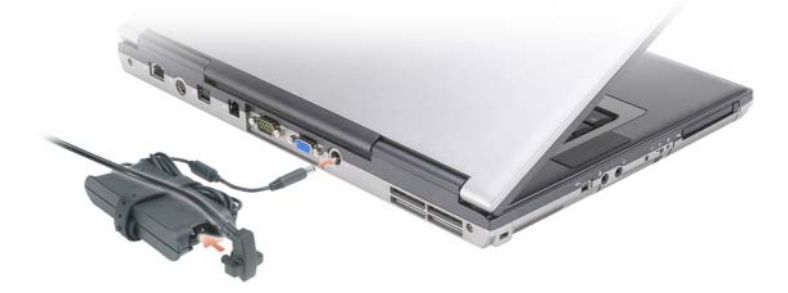

4 打开计算机显示屏,然后按电源按钮以开启计算机 (请参阅第 35 [页上的 "正面视图"](#page-34-1))。

**么 注**: 在安装任何卡或将计算机连接到一个对接设备或其它外部设备之前 (如打印机), 建议开启并关闭 计算机至少一次。

## <span id="page-34-0"></span>关于您的计算机

#### <span id="page-34-1"></span>正面视图

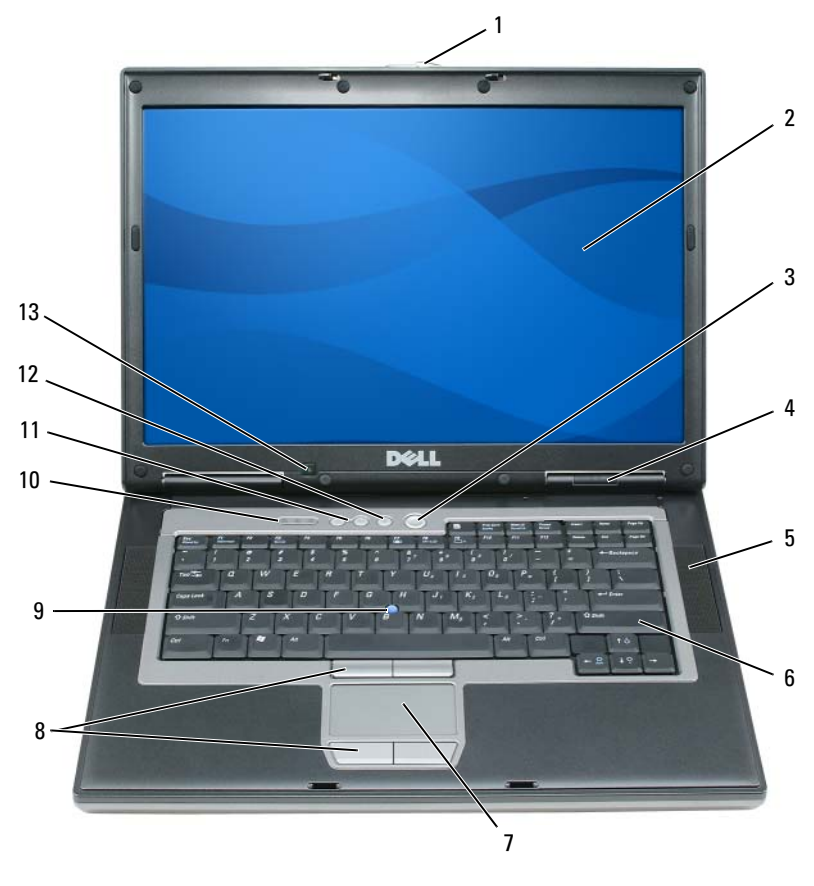

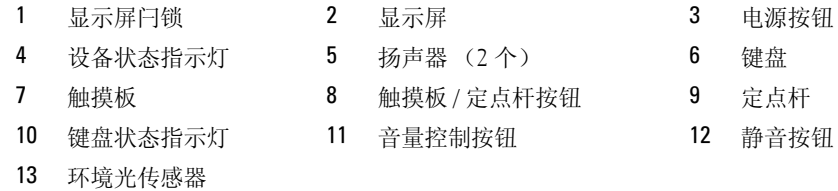

#### <span id="page-35-0"></span>左侧视图

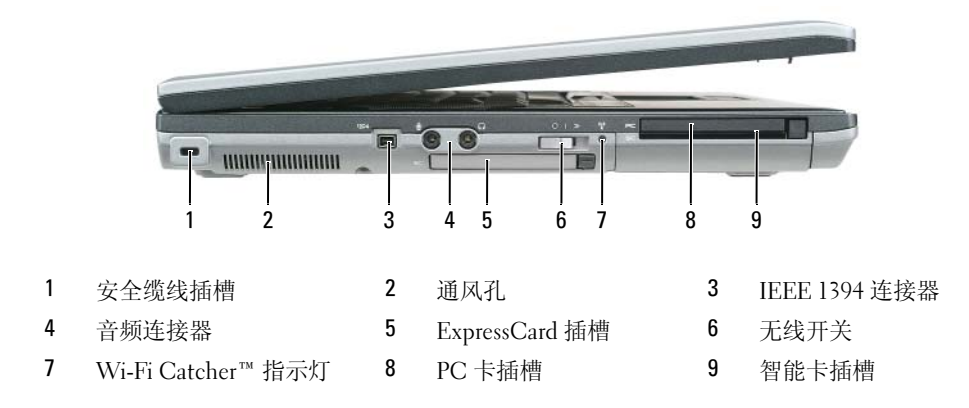

#### <span id="page-35-1"></span>右侧视图

警告 : 请勿堵塞通风孔或将物体塞入通风孔,也不要让灰尘积聚在通风孔内。当计算机正在运行时,请 勿将其存放在通风较差的环境中 (例如封闭的公文包)。通风不畅会损坏计算机或导致起火。

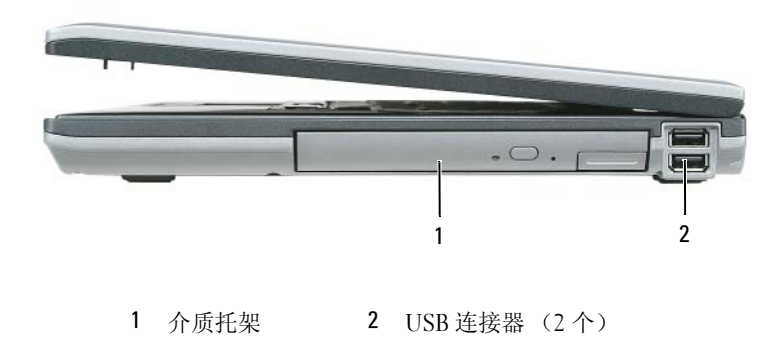

#### <span id="page-35-2"></span>背面视图

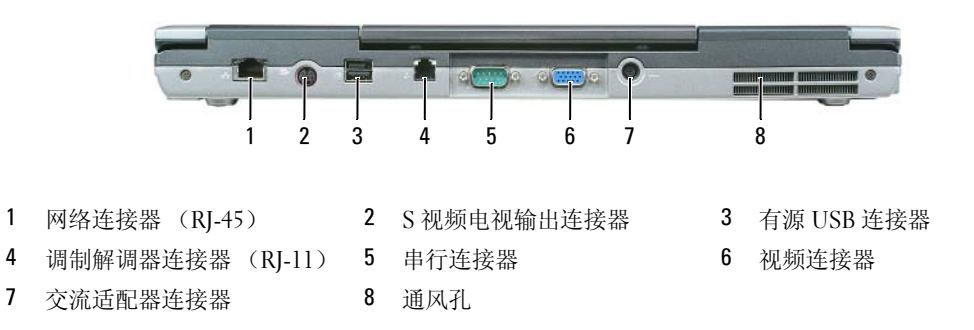
#### <span id="page-36-1"></span>底部视图

 警告 : 请勿堵塞通风孔或将物体塞入通风孔,也不要让灰尘积聚在通风孔内。当计算机正在运行时, 请勿将其存放在通风较差的环境中 (例如封闭的公文包)。通风不畅会损坏计算机或导致起火。

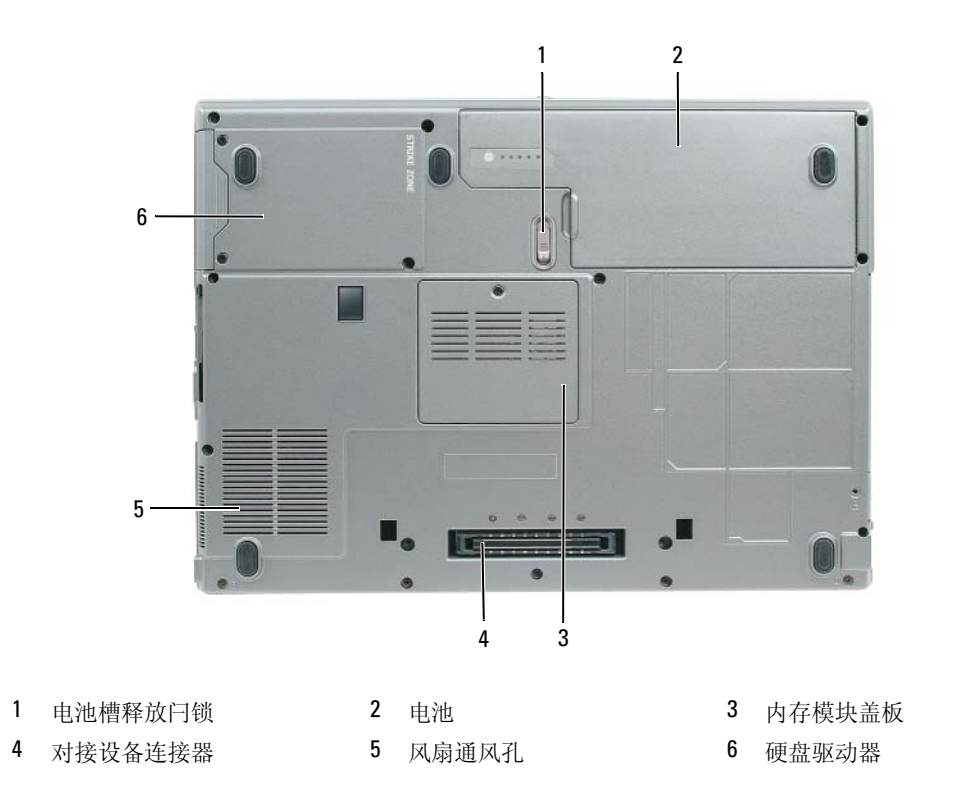

## 使用电池

#### <span id="page-36-0"></span>电池性能

■ 注:有关 Dell 对您计算机的担保信息,请参阅 《产品信息指南》或计算机附带的单独书面担保文档。

为了获得最佳的计算机性能并帮助保存 BIOS 设置,请始终在装有主电池的情况下操作 Dell™ 便携 式计算机。在电池槽中提供了作为标准设备的一块电池。

注 : 由于电池可能没有完全充电,因此在第一次使用计算机时请使用交流适配器将您的新计算机和电源 插座相连接。为了获得最佳结果,请在电池完全充电之前使用交流适配器。要查看电池充电状态,请访 问 Control Panel (控制面板) → Power Options (电源选项), 然后单击 Power Meter (电源表)选项卡。

△ 注: 电池使用时间 (电池存有电量的时间) 将随时间的延长而减少。根据电池的使用频率和使用条件, 在计算机的使用寿命内您可能需要购买新的电池。

电池使用时间会随操作条件的不同而有所不同。可将可选的备用电池安装在介质托架中,以显著延 长使用时间。

如果执行某些操作,包括但不仅限于以下操作,则使用时间将大大减少:

- 使用光盘驱动器
- 使用无线通信设备、 PC 卡、 ExpressCards、介质存储器卡或 USB 设备
- 使用高亮度显示设置、 3D 屏幕保护程序或其它电源密集型程序 (如 3D 游戏)
- 在最佳性能模式下运行计算机 (请参阅第 41 [页上的 "配置电源管理设置"\)](#page-40-0)

#### $\mathscr{L}$  注: 当写入 CD 或 DVD 时, 建议您将计算机连接到电源插座上。

在将电池插入计算机中之前,您可以检查电池的电量 (请参阅第 38 [页上的 "检查电池电量"](#page-37-0))。 还可以将电源管理选项设置为当电量过低时向您发出警报 (请参阅第 41 [页上的 "配置电源管理设](#page-40-0) [置"](#page-40-0))。

警告 : 使用不兼容的电池可能会增加起火或爆炸的危险。请仅使用从 Dell 购买的兼容电池来更换旧电 池。锂离子电池专为您的 Dell 计算机而设计,请勿在您的计算机上使用其它计算机的电池。

警告 : 请勿将电池与生活垃圾一起处理。如果电池无法再充电,请致电本地废品处理机构或环保机构, 子电池的建议。请参阅 《产品信息指南》中的 "电池处理"。

警告 : 不正确地使用电池可能会增加起火或被化学品灼伤的危险。请勿刺穿、焚烧、分解电池或使其暴 露于 65°C (149°F)以上的高温中。请将电池放置在远离儿童的地方。小心谨慎地处理损坏或发生泄漏的 电池。损坏的电池可能会发生泄漏,并导致人身伤害或设备损坏。

#### <span id="page-37-3"></span><span id="page-37-0"></span>检查电池电量

Dell OuickSet 电池表、 Microsoft Windows 电源表窗口和 图标、电池电量表和性能状态表, 以 及电池低电量警告可提供有关电池电量的信息。

#### Dell™ QuickSet 电池表

如果安装了 Dell QuickSet,则按 <Fn><F3> 组合键可显示 "QuickSet 电池表"。电池表窗口将 显示计算机中电池的状态、充电级别和充电完成时间。

有关 QuickSet 的详细信息,单击 Microsoft® Windows® 任务栏中的 QuickSet 图标,然后单击 Help (帮助)。

## <span id="page-37-2"></span>Microsoft® Windows® 电源表

"Windows 电源表"指示剩余的电池电量。要检查电源表,请双击任务栏上的 图标。 如果计算机连接到电源插座上, 将出现 — 图标。

#### <span id="page-37-1"></span>电量表

通过按一次或 按住 电池中电量表上的状态按钮,可检查:

- 电池电量 (通过按压然后*释放* 状态按钮来检查)
- 电池性能状态 (通过按压并按住 状态按钮来检查)

电池使用时间在很大程度上取决于充电次数。在经过数百次的反复充电和放电之后,电池的蓄电 量 - 或电池的性能状态会有所下降。即, 电池可能显示"已充电"状态但充电容量(性能)已降 低。

#### 检查电池电量

要检查电池电量, 按压然后释放 电池电量表上的状态按钮以点亮充电级别指示灯。每个指示灯代 表约百分之二十的电池总电量。例如,如果电池剩余百分之八十的电量,则会亮起四个指示灯。如 果没有指示灯亮起,则表示电池电量已耗尽。

#### 检查电池性能状态

**丝 注**:您可用下列两种方式之一来检查电池性能状态:使用如下文描述的电池上的电量表,或使用 Dell QuickSet 中的电池表。有关 QuickSet 的信息,右键单击 Microsoft® Windows® 任务栏中的 QuickSet 图标, 然后单击 Help (帮助)。

要使用电量表检查电池的性能状态,请*按住* 电池电量表上的状态按钮至少 3 秒钟。如果未出现任何 指示灯,则表明电池状况良好,并且其原始蓄电量仍保持在百分之八十以上。每个指示灯均代表电 量的递减。如果显示五个指示灯,则表明电池的蓄电量剩下不足百分之六十,此时应考虑更换电 池。有关电池使用时间的详细信息,请参阅在线 《用户指南》中的 "规格"。

#### 电池低电量警告

● 注意: 为避免丢失或损坏数据, 请在出现电池低电量警告后立即保存您的工作, 然后将计算机连接至电 源插座上。如果电池的电量耗尽,计算机则会自动进入 休眠模式。

作为默认设置,当电池电量消耗达到约百分之九十时,屏幕上将显示弹出式窗口以进行警告。您可 以在 QuickSet 或 Power Options Properties (电源选项属性)窗口中更改用于电池警报的设置。有 关访问 QuickSet 或 Power Options Properties (电源选项属性)窗口的信息,请参阅第 41 [页上的](#page-40-0) ["配置电源管理设置"。](#page-40-0)

## 节省电池电量

执行以下操作以节省电池电量:

- 只要可能,请将计算机连接到电源插座上,因为电池的寿命在很大程度上取决于电池的使用次数 和充电次数。
- 当长期不使用计算机时,将计算机置于待机模式或休眠模式 (请参阅第 39 [页上的 "电源管理模](#page-38-0) [式"](#page-38-0))。
- 使用 "电源管理向导"来选择选项以优化您计算机的电源使用。这些选项也可被设置为在按电源 按钮、关闭显示屏或按 <Fn><Esc> 时即进行变更。

■ 注: 有关节省电池电量的详细信息, 请参阅第 39 页[上的 "电源](#page-38-0)管理模式"。

## <span id="page-38-0"></span>电源管理模式

#### <span id="page-38-1"></span>待机模式

待机模式在预定的非活动 (超时)周期后通过关闭显示器和硬盘驱动器来节省电量。当计算机退 出待机模式时,系统将恢复至进入待机模式之前的运行状态。

■ 注意: 如果您的计算机在处于待机模式时断开了交流和电池电源, 则可能会丢失数据。

要进入待机模式:

- 单击 Start (开始)或 → Shut Down (关闭系统) → Stand by (待机)。 或者
- 根据您在 Power Options Properties (电源选项属性)窗口或 QuickSet 电源管理向导中设置的电 源管理选项,使用以下方法之一进入休眠模式:
	- 按电源按钮。
	- 关闭显示器。
	- 按 <Fn><Esc>。

要退出待机模式,根据所设置的电源管理选项按电源按钮或打开显示器。不能通过按某个键或触摸 触摸板或定点杆来使计算机退出待机模式。

#### <span id="page-39-0"></span>休眠模式

休眠模式节省电量的方式是:将系统数据复制到硬盘驱动器上的保留区域,然后完全关闭计算机电 源。当计算机退出休眠模式时,系统将恢复至进入待机模式之前的运行状态。

#### ■ 注意: 不能在计算机处于休眠模式时卸下设备或断开对接计算机。

如果电池充电级别变得非常低,则计算机会进入休眠模式。

要手动进入休眠模式:

• 单击 Start (开始)或 → Turn off computer (关闭计算机), 按住 <Shift>键, 然后单击 Hibernate (休眠)。

或者

- 根据您在 Power Options Properties (电源选项属性)窗口或 QuickSet 电源管理向导中设置的电源 管理选项,使用以下方法之一进入休眠模式:
	- 按电源按钮。
	- 关闭显示器。
	- 按 <Fn><Esc>。

 $\mathscr{L}$  注: 计算机退出休眠模式后, 某些 PC 卡或 Express Card 可能无法正确操作。取出并重新插入卡 (请参阅) 在线 《用户指南》中的 "安装 PC 卡或 Express Card")或仅重新启动 (重新引导) 计算机。

要退出休眠模式,按电源按钮。计算机可能需要一小段时间才能退出休眠模式。不能通过按某个键 或触摸触摸板或定点杆来使计算机退出待机模式。有关休眠模式的详细信息,请参阅操作系统随附 的说明文件。

## <span id="page-40-0"></span>配置电源管理设置

可以使用 "QuickSet 电源管理向导"或 "Windows 电源选项属性"来配置计算机的电源管理设 置。

- 要访问 "QuickSet 电源管理向导",双击 Microsoft® Windows® 任务栏中的 QuickSet 图标。有 关 OuickSet 的详细信息,单击"电源管理向导"中的 Help (帮助)按钮。
- 要访问 Power Options Properties (电源选项属性)窗口,单击 Start (开始)或 → Control Panel (控制面板) → Performance and Maintenance (性能和维护) → Power Options (电源选 项)。有关 Power Options Properties (电源选项属性)窗口中任何字段内的信息,单击标题栏上 的问号图标,然后单击任何需要了解其信息的区域。

## <span id="page-40-2"></span><span id="page-40-1"></span>为电池充电

 $\mathscr{Q}_1$  注:使用 Dell™ ExpressCharge™,当计算机关闭时,交流适配器可将一个电量完全消耗的电池在大约 1个小时内充至 80% 的电量,在大约 2 个小时内充至 100% 的电量。在计算机开启的情况下,充电时间会 较长。将电池留在计算机中的时间可随意而定。电池的内部电路可防止电池过量充电。

当将计算机连接到电源插座或者在计算机已连接到电源插座的情况下安装电池时,计算机会检查电 池的电量和温度。如有必要,交流适配器将为电池充电并维持电池电量。

如果电池因计算机使用而变烫或者正处于高温环境中,则当您将计算机连接到电源插座时电池可能 不会充电。

如果 的 指示灯以绿色和橙色交替闪烁,则表示电池过热而无法开始充电。将计算机与电源插座断 开并使计算机和电池冷却到室温。然后,再将计算机连接到电源插座继续为电池充电。

有关解决电池问题的详细信息,请参阅在线 《用户指南》中的 "电源问题"。

### <span id="page-40-3"></span>更换电池

/1/ 警告 : 在执行这些程序之前,关闭计算机,断开交流适配器与电源插座和计算机的连接,断开调制解调 器与壁装连接器和计算机的连接,然后将任何其它外部电缆从计算机上卸下。

警告 : 使用不兼容的电池可能会增加起火或爆炸的危险。请仅使用从 Dell 购买的兼容电池来更换旧电 池。电池专为您的 Dell™ 计算机而设计,请勿在您的计算机上使用其它计算机的电池。

■ 注意: 您必须将所有外部电缆从计算机上卸下以避免对连接器造成可能的损坏。

有关更换位于介质托架中的备用电池的信息,请参阅在线 《用户指南》中的 "使用多媒体"。 卸下电池:

- 1 如果计算机已连接至对接设备 (已对接),请断开对接。有关说明,请参阅您对接设备随附的说 明文件。
- 2 请确保已关闭计算机。
- 3 滑动计算机底部的电池槽释放闩锁直到释放闩锁发出咔哒声响。
- 4 使用电池上的卡舌,将电池从计算机中提出。

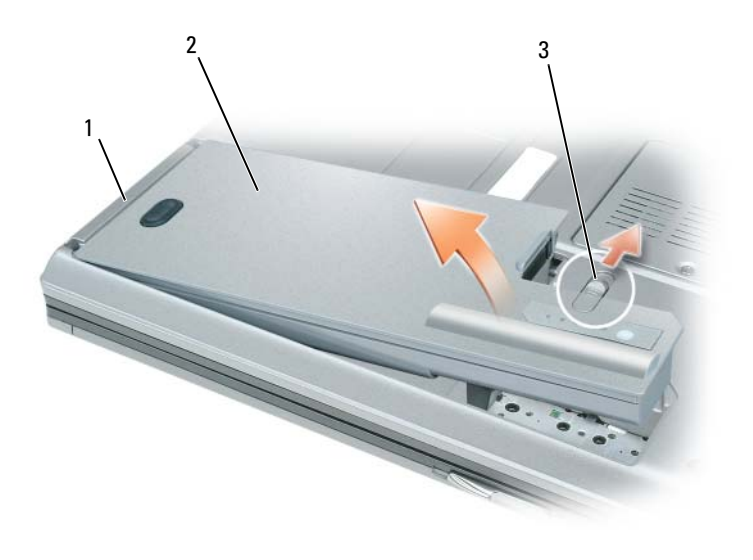

1 电池卡舌 2 电池 3 电池槽释放闩锁

要装回电池,将电池置于电池槽中,向下按压直到电池槽释放闩锁卡入到位。

### <span id="page-41-0"></span>储存电池

如果您准备长期的将计算机储存,请将电池卸下。电池在长时间的储存过程中会释放电量。电池在 经过长时间的储存之后,在使用前应先对其进行充电。(请参阅第 41 [页上的 "为电池充电"](#page-40-1))。

## 故障排除

<span id="page-41-3"></span>锁定和软件问题

警告 : 在开始执行本节中的任何步骤之前,请遵循 《产品信息指南》中的安全说明。

<span id="page-41-2"></span>计算机无法启动

请确保交流适配器已牢固地连接到计算机和电源插座中

#### <span id="page-41-1"></span>计算机停止响应

■ 注意: 如果您无法执行操作系统关闭, 则可能会丢失数据。

关闭计算机 — 如果您在按键盘上的键或移动鼠标时无法获得响应, 请按住电源按钮至少 8 至 10 秒钟直到 计算机关闭为止。然后重新启动计算机。

#### <span id="page-42-4"></span><span id="page-42-3"></span>程序停止响应或反复崩溃

■ 注: 软件通常在其说明文件或者在软盘、 CD 或 DVD 中包含安装说明。

#### 结束该程序 —

- 1 同时按 <Ctrl><Shift><Esc> 组合键。
- 2 单击 Task Manager (任务管理器)。
- 3 单击 Applications (应用程序)。
- 4 单击不再响应的程序。
- <span id="page-42-0"></span>5 单击 End Task (结束任务)。

检查软件说明文件 — 如果有必要, 请卸载该程序, 然后重新安装该程序。

#### 当程序是为较早的 Microsoft® Windows® 操作系统而设计时,

运行程序兼容性向导 — "程序兼容性向导"将配置一个程序, 使其在类似于非 Windows XP 操作系统环境 中运行。

- 1 单击 Start (开始) → All Programs (所有程序) → Accessories (附件) → Program Compatibility Wizard (程序兼容性向导) → Next (下一步)。
- <span id="page-42-1"></span>2 遵循屏幕上的说明操作。

#### 出现蓝屏

关闭计算机 — 如果您在按键盘上的键或移动鼠标时无法获得响应, 请按住电源按钮至少 8 至 10 秒钟直到 计算机关闭。然后重新启动计算机。

#### 其它软件问题

#### 请查看软件说明文件或与软件制造商联系,以获取故障排除信息 —

- 确保程序与您计算机上所安装的操作系统兼容。
- 确保您的计算机满足运行该软件所需的最低硬件要求。有关信息,请参阅软件说明文件。
- 确保程序安装和配置正确。
- 确认设备驱动程序与程序不冲突。
- 如有必要,请卸载该程序,然后重新安装该程序。

#### 立即备份文件

#### 使用病毒扫描程序来检查硬盘驱动器、软盘、 CD 和 DVD

#### <span id="page-42-2"></span>保存并关闭任何打开的文件或程序,然后通过 Start (开始)菜单关闭计算机

扫描计算机中的间谍软件 — 如果您的计算机性能缓慢、频繁地接收弹出式广告或者在与 Internet 连接时 出现问题,则表明您的计算机可能受到间谍软件的干扰。请使用包含反间谍软件保护的抗病毒程序 (您的程 序可能需要升级)来扫描计算机并移除间谍软件。有关详细信息,请转至 support.dell.com 并搜索关键字 spyware (间谍软件)。

运行 DELL 诊断程序 — 请参阅第 44 页上的"Dell [诊断程序"。](#page-43-0)如果所有测试成功运行,则错误状态与软件 问题有关。

## <span id="page-43-1"></span><span id="page-43-0"></span>Dell 诊断程序

警告 : 在开始执行本节中的任何步骤之前,请遵循 《产品信息指南》中的安全说明。

#### 何时使用 Dell 诊断程序

如果您的计算机遇到问题,请在联系 Dell 以寻求技术帮助前,首先运行 "Dell 诊断程序"。 建议您在开始之前先打印这些步骤。

**□ 注意 : Dell 诊断程序只能在 Dell™ 计算机上运行。** 

**么注: Drivers and Utilities Media 为可选项, 可能不会随您的计算机提供。** 

进入系统设置程序以仔细审核您计算机的配置信息,并确保需要测试的设备显示在系统设置程序中 并且处于激活状态。

从硬盘驱动器或 Drivers and Utilities Media 中启动 "Dell 诊断程序"。

### 从硬盘驱动器启动 "Dell 诊断程序"

"Dell 诊断程序"位于硬盘驱动器上一个隐藏的诊断公用程序分区内。

- 注 : 如果您的计算机无法显示屏幕图像,请联系 Dell (有关详细信息,请参阅在线 《用户指南》中的 "联系 Dell")。
- 注 : 如果计算机已连接至对接设备 (已对接),请断开对接。有关说明,请参阅您对接设备随附的说明 文件。
- 1 确保计算机与已知工作正常的电源插座连接。
- 2 开启 (或重新启动)计算机。
- 3 以下列两种方式之一启动 "Dell 诊断程序":
	- a 当出现 DELL™ 徽标时,立即按 <F12> 键。从引导菜单中选择 Diagnostics (诊断程序), 然后按 <Enter> 键。

 $\mathscr{L}$  注 : 如果等待时间过长,并且出现了操作系统徽标,请继续等待,直到看见 Microsoft® Windows $^{\circledR}$  桌面, 然后关闭计算机并再试一次。

■ 注: 在尝试选项 B 之前, 计算机必须完全关闭电源。

b 开启计算机时,请按住 <Fn> 键。

#### $\mathscr{L}$  注: 如果显示一条信息说明未找到任何诊断公用程序分区, 则从 Drivers and Utilities Media 运 行 Dell 诊断程序。

计算机将运行 "预先引导系统评估"(PSA),即对系统板、键盘、显示器、内存和硬盘驱动器 等装置进行的一系列初始测试。

- 在评估期间,请回答所出现的任何问题。
- 如果在 "预先引导系统评估"期间检测到故障,记下错误代码并参阅在线 《用户指南》中的 "联系 Dell"部分。 "联系 Dell"部分。<br>如果"预先引导系统评估"成功完成, 您将会收到如下信息: "Booting Dell Diagnostic

如果"预先引导系统评估"成功完成,您将会收到如下信息: "Booting Dell Diagnostic<br>Utility Partition. Press any key to continue"(引导 Dell诊断公用程序分区。 请按任意键继续)。

4 按任意键从硬盘驱动器上的诊断公用程序分区启动 "Dell 诊断程序"。

### 从 Drivers and Utilities Media 启动 "Dell 诊断程序"

- 1 插入 Drivers and Utilities Media。
- 2 关闭并重新启动计算机。

当 DELL 徽标出现时,请立即按 <F12> 键。

 $\mathscr{U}$  注 : 如果等待时间过长,并且出现了操作系统徽标,请继续等待,直到看见 Microsoft® Windows® 桌面,然后关闭计算机并再试一次。

注 : 后面的步骤只会更改一次引导顺序。当下一次启动时,计算机将根据系统设置程序中指定的设 备进行引导。

- <sup>3</sup> <sup>当</sup>引导设备列表出现时,高亮度显示 CD/DVD/CD-RW 并按 <Enter> 键。
- 4 从显示的菜单中选择 Boot from CD-ROM (从 CD-ROM 引导)选项, 然后按 <Enter> 键。
- 5 键入 1 以启动 CD 菜单, 按 <Enter> 键以继续。
- <sup>6</sup> <sup>从</sup>编号列表中选择 Run the 32 Bit Dell Diagnostics (运行 32 位 Dell 诊断程序)。如果列出了<sup>多</sup> 个版本,请选择适用于您计算机的版本。
- <sup>7</sup> 当出<sup>现</sup> "Dell 诊断程序" Main Menu (主菜单)屏幕时,选择要运行的测试。

#### Dell 诊断程序主菜单

1 在 "Dell 诊断程序"载入并且 Main Menu (主菜单)屏幕出现之后,请单击所需选项的按钮。 ■ 注: 建议选择 Test System (测试系统) 以在计算机上运行一个完整的测试程序。

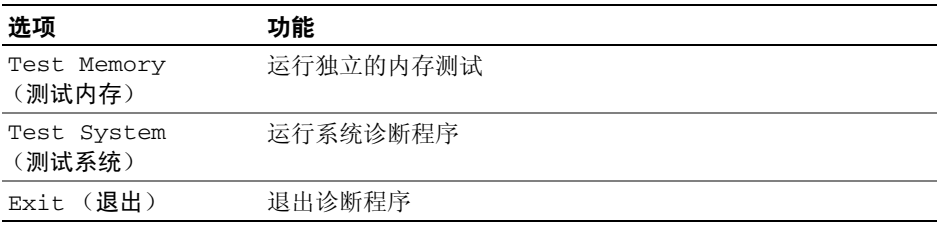

2 从主菜单选择 Test System (测试系统)选项后,将出现以下菜单。

 $\mathscr{L}$  注: 建议从以下的菜单选择 Extended Test (扩展测试)以便对计算机上的设备进行更彻底的检 查。

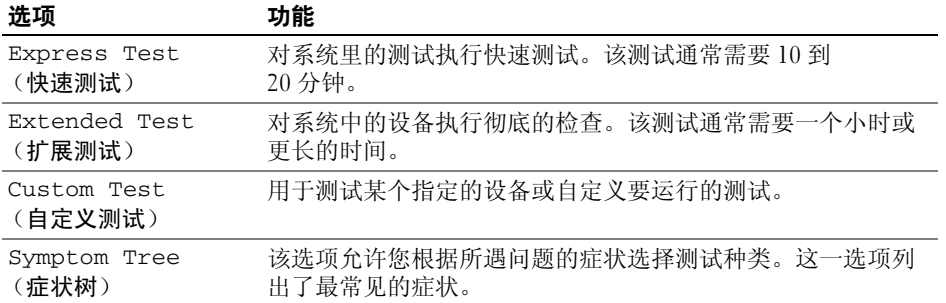

3 如果在测试过程中遇到了问题,将显示一条包含错误代码和问题说明的信息。记下错误代码和问 题说明并联系 Dell (请参阅在线 《用户指南》中的 "联系 Dell")。

■ 注:您计算机的"服务标签"位于每个测试屏幕的顶部。当您联系 Dell 时,技术支持部门人员会要 求您提供 "服务标签"。

4 如果您从 Custom Test (自定义测试)或 Symptom Tree (症状树)选项运行测试,请单击 下表中说明的恰当选项卡来了解详情。

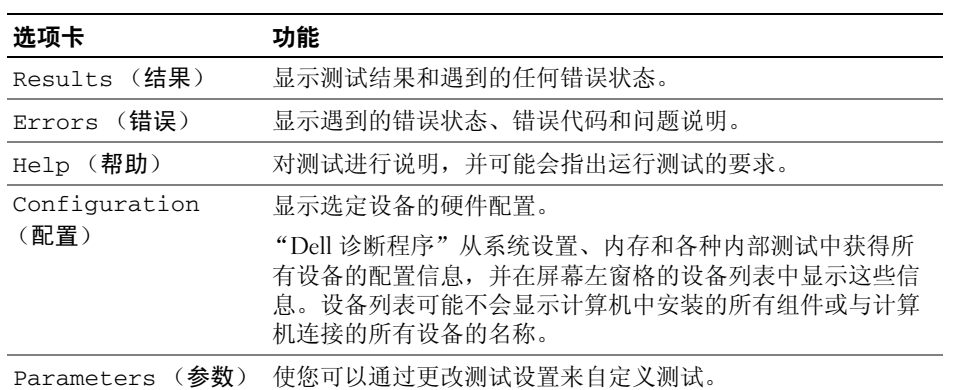

- <sup>5</sup> 完成测试后,请关闭测试屏幕以返回 Main Menu (主菜单)屏幕。要退出 "Dell 诊断程序"并 重新启动计算机,请关闭 Main Menu (主菜单)屏幕。
- 6 取出 Dell Drivers and Utilities Media (如果适用)。

# 索引

## A

安全说明 [, 31](#page-30-2)

## B

帮助和支持中心 [, 33](#page-32-2) 帮助文件 Windows 帮助和支持中心 [,](#page-32-2) [33](#page-32-2) 标签 Microsoft Windows[, 32](#page-31-1) 服务标签 [, 32](#page-31-1)

## C

CD/DVD Drivers and Utilitie[s, 31](#page-30-0) 操作系统 [, 33](#page-32-0) 操作系统 重新安装 [, 33](#page-32-0) 介质 [, 33](#page-32-0) 产品信息指南 [, 31](#page-30-2)

## D

Dell 诊断程序 [, 44](#page-43-1) Dell 支持站点 [, 32](#page-31-0) Drivers and Utilities 介质 [, 31](#page-30-1) Dell 诊断程序 [, 44](#page-43-1)

待机模式 关于 [, 39](#page-38-1) 担保信息 [, 31](#page-30-2) 电池 充电 [, 41](#page-40-2) 储存 [, 42](#page-41-0) 电量表 [, 38](#page-37-1) 电源表 [, 38](#page-37-2) 检查电量 [, 38](#page-37-3) 卸下 [, 41](#page-40-3) 性能 [, 37](#page-36-0) 电源 待机模式 [, 39](#page-38-1) 休眠模式 [, 40](#page-39-0)

F 服务标签 [, 32](#page-31-1)

## G

故障排除 Dell 诊断程序 [, 44](#page-43-1) 帮助和支持中心 [, 33](#page-32-2) 管制信息 [, 31](#page-30-2)

### J

计算机 崩溃 [, 42-](#page-41-1)[43](#page-42-1) 缓慢的性能 [, 43](#page-42-2) 停止响应 [, 42](#page-41-1) 间谍软件 [, 43](#page-42-2)

## $\mathbf{0}$

QuickSet 帮助 [, 33](#page-32-1)

### R

人机工程学信息 [, 31](#page-30-2) 软件 问题 [, 43](#page-42-0)

## S

说明文件 安全 [, 31](#page-30-2) 产品信息指南 [, 31](#page-30-2) 担保 [, 31](#page-30-2) 管制 [, 31](#page-30-2) 人机工程学 [, 31](#page-30-2) 用户指南 [, 31](#page-30-3) 在线 [, 32](#page-31-0) 最终用户许可协议 [, 31](#page-30-2)

#### W

Windows XP 帮助和支持中心 [, 33](#page-32-2) 程序兼容性向导 [, 43](#page-42-0) 重新安装 [, 33](#page-32-0) 待机模式 [, 39](#page-38-1) 休眠模式 [, 40](#page-39-0) 问题 Dell 诊断程序 [, 44](#page-43-1)

### 程序崩溃 [, 43](#page-42-3) 程序和 Windows 兼容性 [, 43](#page-42-0) 程序停止响应 [, 43](#page-42-4) 缓慢的计算机性能 [, 43](#page-42-2) 计算机崩溃 [, 42-](#page-41-1)[43](#page-42-1) 计算机停止响应 [, 42](#page-41-1) 计算机无法启动 [, 42](#page-41-2) 间谍软件 [, 43](#page-42-2) 蓝屏 [, 43](#page-42-1) 软件 [, 42-](#page-41-3)[43](#page-42-3) 锁定 [, 42](#page-41-3)

## Z

诊断程序 Del[l, 44](#page-43-1) 支持 Web 站点[, 32](#page-31-0) 最终用户许可协议 [, 31](#page-30-2)

## X

系统视图 背面 [, 36](#page-35-0) 底部 [, 36-](#page-35-0)[37](#page-36-1) 右侧 [, 36](#page-35-1) 正面 [, 35](#page-34-0) 左侧 [, 36](#page-35-2) 向导 程序兼容性向导 [, 43](#page-42-0) 休眠模式 [, 40](#page-39-0)

## Y

硬件 Dell 诊断程序 [, 44](#page-43-1) 用户指南 [, 31](#page-30-3)

Dell™ Latitude™ D830

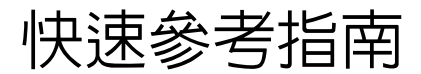

型號 PP04X

## 註、注意與警告

■ 註 : 註表示可以幫助您更有效地使用電腦的重要資訊。

● 注意: 注意是表示可能的硬體損壞或數據遺失, 並告訴您如何避免這些問題。

 $\bigwedge$ 、警告 : 警告表示可能的財產損失 、人身傷害或死亡。

## 縮寫與首字母縮略詞

如需縮寫與首字母縮略詞的完整清單,請參閱在您的線上*使用者指南*的詞彙表。

如果您購買了 Dell™ n 系列電腦,則本文件中任何有關 Microsoft® Windows® 作業系統的參考資料皆不適 用。

註 : 有些功能或媒體可能是另選的而可能不會隨您的電腦一起提供。有些功能或媒體可能在特定國家或地區 沒有。

型號 PP04X

4 月 2007 年 P/N HM307 Rev. A00

\_\_\_\_\_\_\_\_\_\_\_\_\_\_\_\_\_\_\_\_ 本文件資訊之修改 , 恕不另行通知。 **© 2007 Dell Inc.** 版權所有,翻印必究。

未經 Dell Inc. 的書面許可,不得以任何形式進行複製。

本文件中使用的商標:*Dell*, *DELL* 徽標 , *Latitude*, 與 *ExpressCharge* 是 Dell Inc. 的商標 ; *Intel* 是 Intel Corporation 的註冊商標 ; *Microsoft* 與 *Windows* 是 Microsoft Corporation 的註冊商標。

本文件中使用的其他商標與商品名稱是指擁有這些標誌及名稱的公司或其產品。 Dell Inc. 對不屬於自己的商標與商品名稱不擁有 任何專有權益。

目録

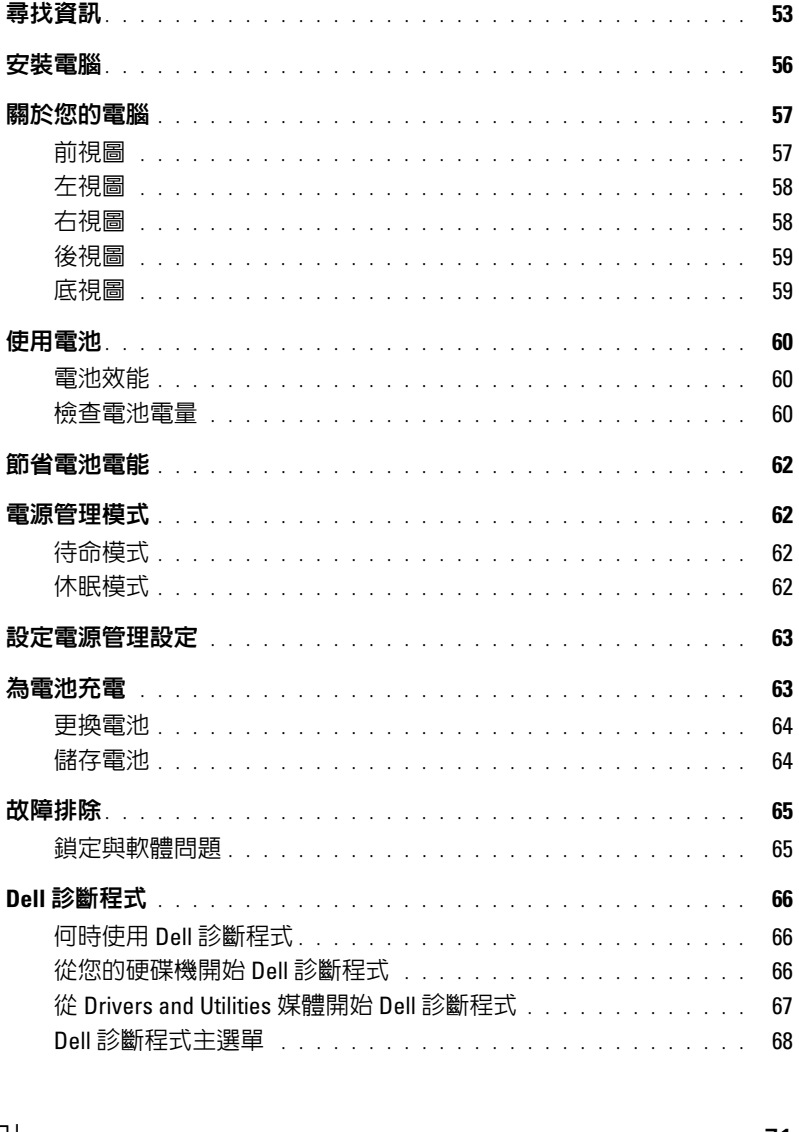

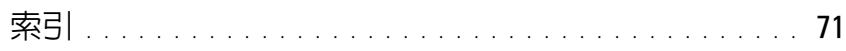

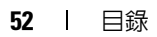

## <span id="page-52-0"></span>尋找資訊

註 : 有些功能或媒體可能是另選的而可能不會隨您的電腦一起提供。有些功能或媒體可能在特定國家或 地區沒有。

■ 註 : 其他資訊可能會隨附於您的電腦。

#### 您在尋找什麼 ? 在此查找

- 我的電腦的診斷程式
- 我的電腦的驅動程式
- 我的裝置說明文件
- 筆記型電腦系統軟體 (NSS)

<span id="page-52-4"></span><span id="page-52-1"></span>Drivers and Utilities 媒體

註 : Drivers and Utilities 媒體是可選的且可能不會隨您的 電腦一起提供。

說明文件與驅動程式已安裝於您的電腦上。您可以使用 媒體來重新安裝驅動程式 ( 參閱 「重新安裝 Drivers and Utilities」在您的線上*使用者指南*) 或執行 Dell 診斷程 式 ( 請參閱 第 66 頁上 「Dell [診斷程式」](#page-65-0) )。

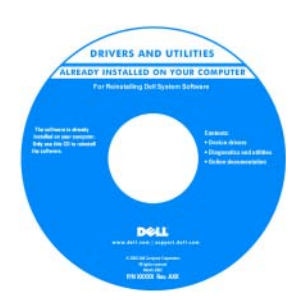

讀我檔案可能包含在您的 媒體上,以提供關於您的 電腦中的技術更新或專為 技術人員或極具經驗的使 用者參考的進階技術參考 資料之最新更新。

註 : 驅動程式和說明文件 更新可以在

<span id="page-52-2"></span>support.dell.com 中找到。

#### • 保固資訊

- 條款與條件 ( 僅限美國 )
- 安全說明
- 管制資訊
- 人體工學資訊
- 一般使用者授權合約
- 如何卸下與更換部件
- 規格
- 如何組態系統設定
- 如何故障排除與解決問題

Dell™ 產品資訊指南

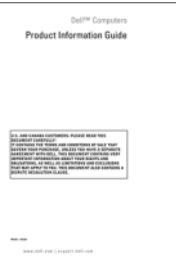

<span id="page-52-3"></span>Dell™ Latitude™ 使用者指南

Microsoft Windows 說明與支援中心

- 1 單按開始或 → , 說明與支援 → Dell 使用者與系統指 南 → 系統指南。
- 2 為您的電腦單按*使用者指南*。

<span id="page-53-2"></span><span id="page-53-1"></span><span id="page-53-0"></span>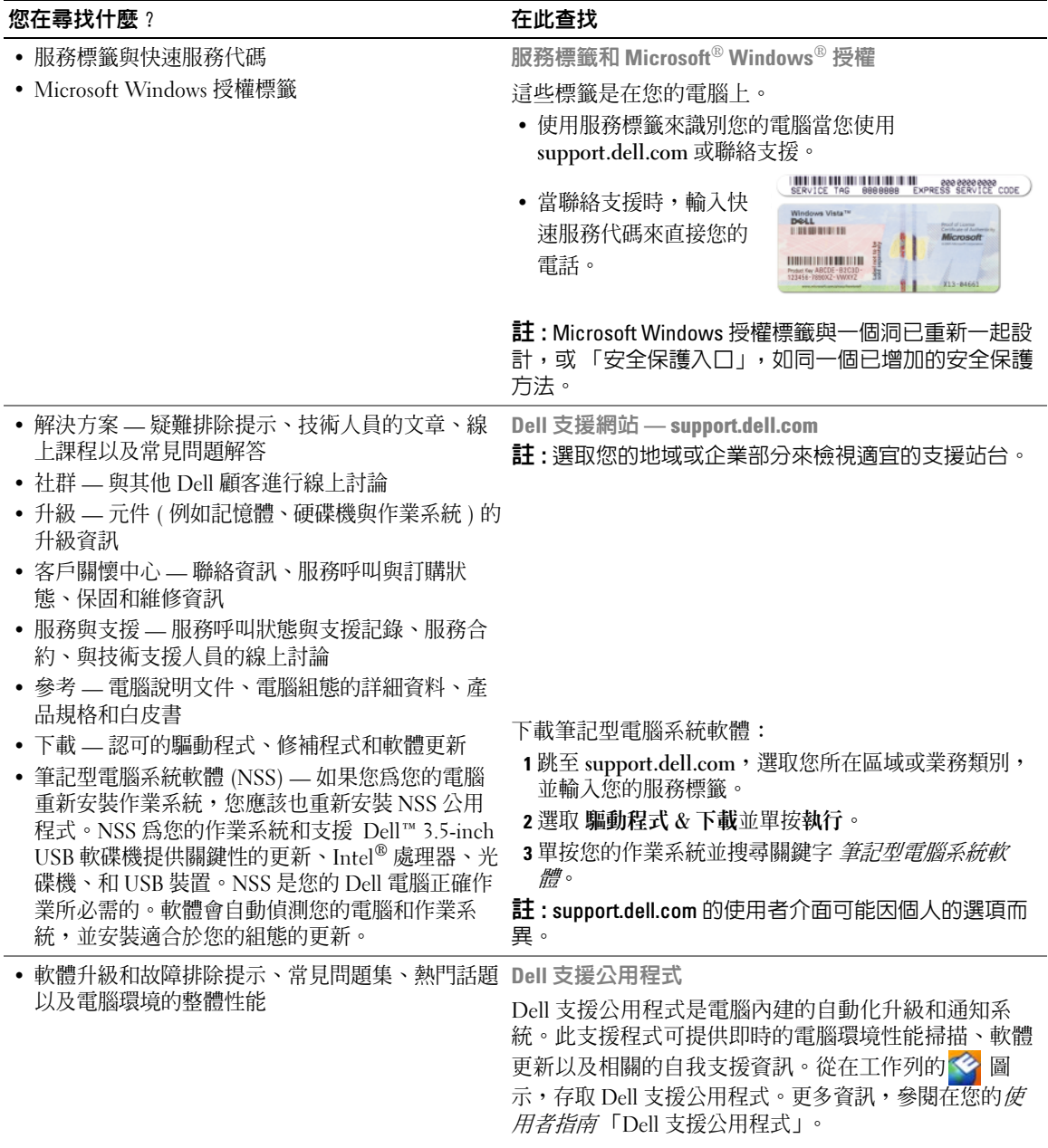

<span id="page-54-2"></span><span id="page-54-1"></span><span id="page-54-0"></span>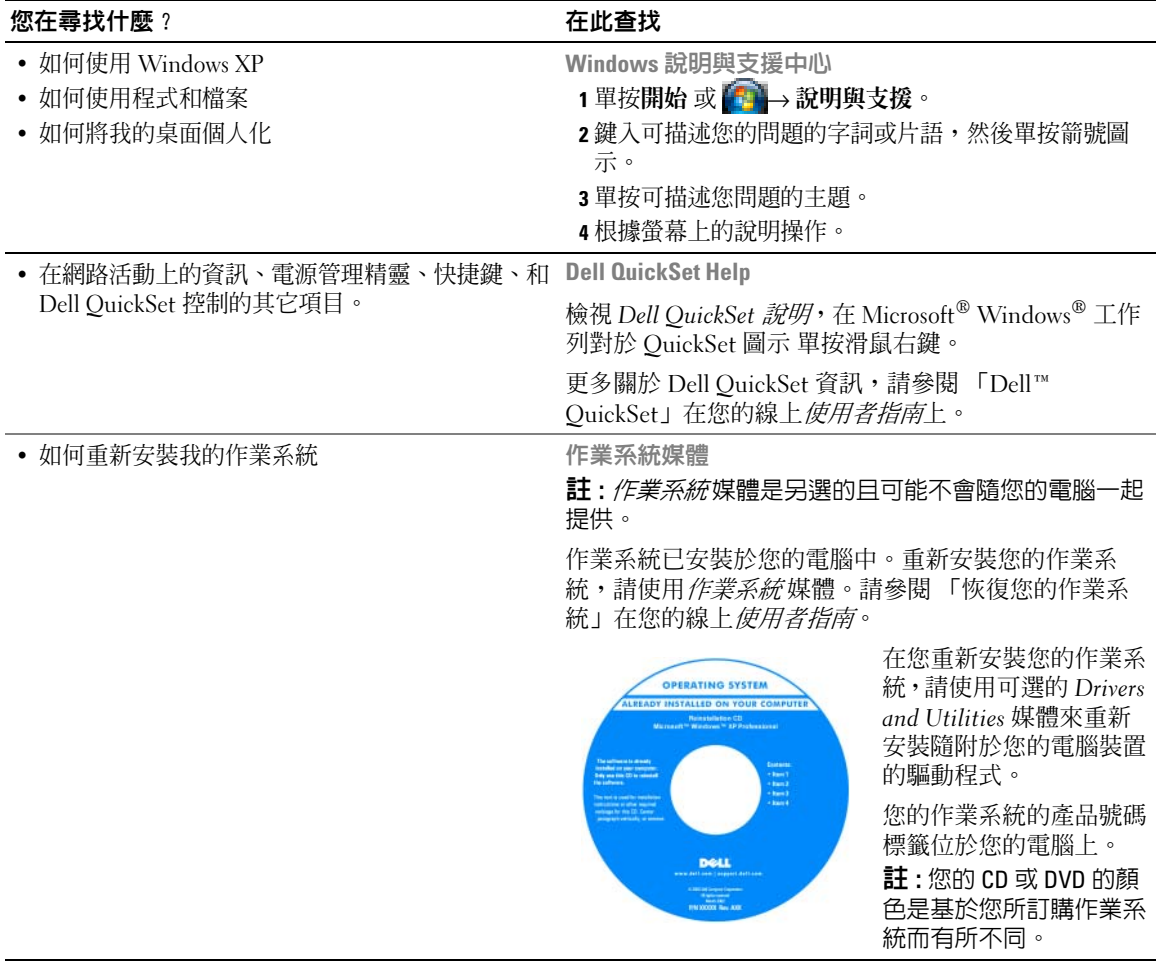

## <span id="page-55-0"></span>安裝電腦

/个 警告 : 在您開始執行本章節中的任何程序之前,請按照*產品資訊指南* 中的安全說明。

- 1 打開附件箱。
- 2 將附件箱中的物品置於一旁,您在完成電腦的安裝時會需要這些物品。

附件箱也包含使用者說明文件,以及您訂購的任何軟體或其他硬體 ( 例如 PC 卡、磁碟機或電池 )。

3 將交流電變壓器一端連接到電腦的交流電變壓器連接器,另一端連接至電源插座。

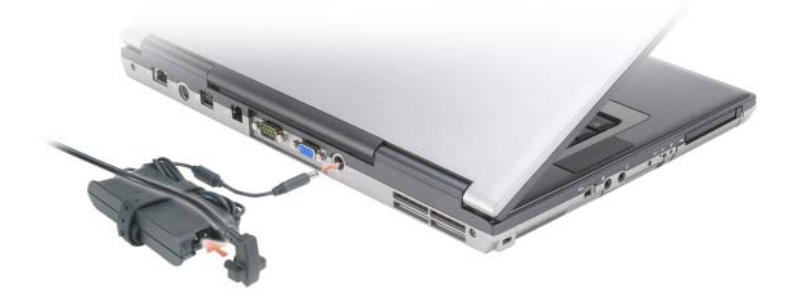

- 4 打開電腦顯示器和按下電源按鈕來啓動電腦 ( 參閱 第 57 [頁上 「前視圖」](#page-56-1))。
- 註: 我們建議在您安裝任何卡片或將電腦連接至連線裝置或其他外接式裝置 ( 如印表機 ) 前, 請先將電腦 開機然後再關閉。

## <span id="page-56-0"></span>關於您的電腦

## <span id="page-56-2"></span><span id="page-56-1"></span>前視圖

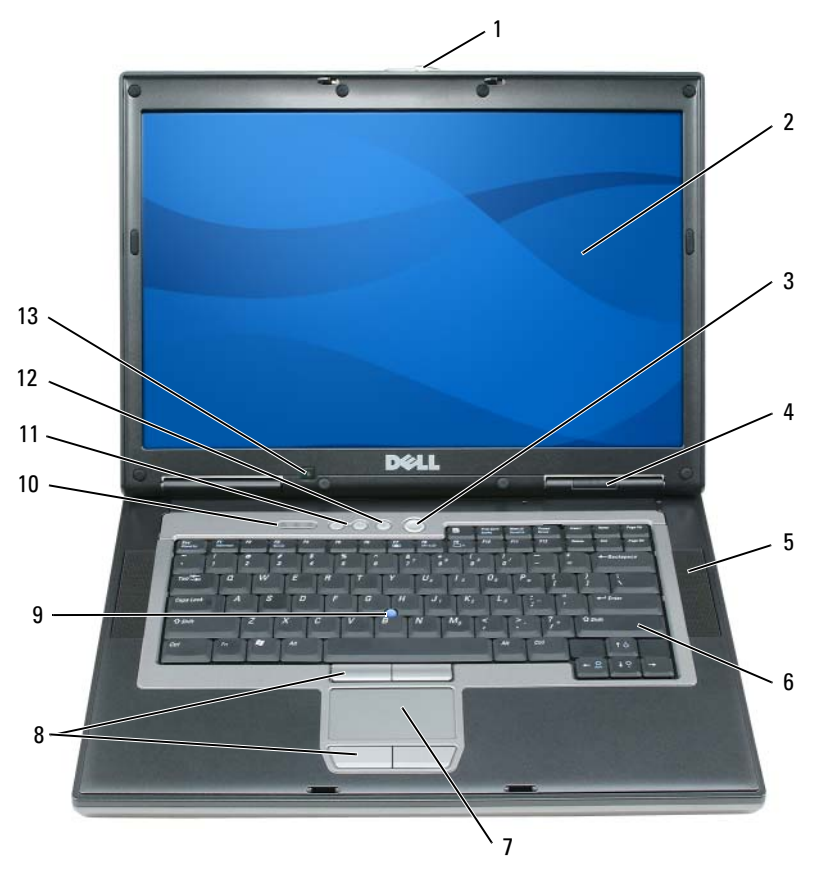

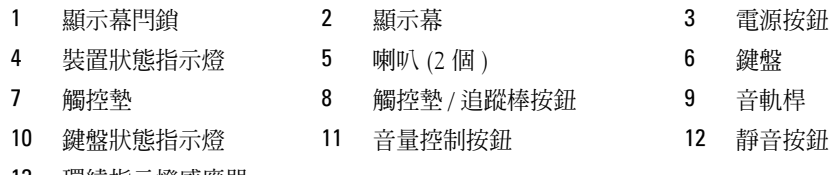

<span id="page-57-3"></span><span id="page-57-0"></span>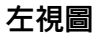

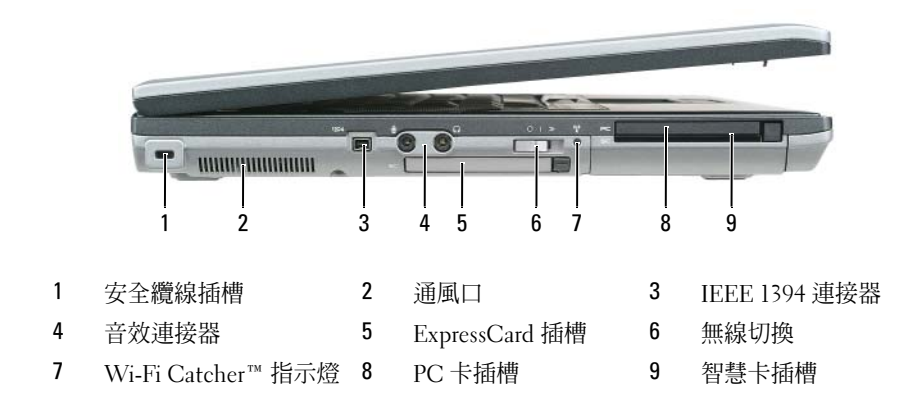

## <span id="page-57-2"></span><span id="page-57-1"></span>右視圖

 $\bigwedge$ 、警告 : 請勿擋住排氣孔,將物件放入排氣孔,或讓灰塵堆積在通風口中。在電腦執行時,請勿將其存放 在空氣流通不良的環境中,例如封閉的公事包內。空氣流通不良可能會損壞電腦或造成火災。

![](_page_57_Figure_4.jpeg)

<span id="page-58-2"></span><span id="page-58-0"></span>![](_page_58_Picture_0.jpeg)

![](_page_58_Figure_1.jpeg)

## <span id="page-58-3"></span><span id="page-58-1"></span>底視圖

警告 : 請勿擋住排氣孔,將物件放入排氣孔,或讓灰塵堆積在通風口中。在電腦執行時,請勿將其存放 在空氣流通不良的環境中,例如封閉的公事包內。空氣流通不良可能會損壞電腦或造成火災。

![](_page_58_Figure_4.jpeg)

- 4 連線裝置連接埠 5 風扇通風口 6 硬碟機
- 

<span id="page-59-0"></span>使用電池

#### <span id="page-59-3"></span><span id="page-59-1"></span>電池效能

**② 註:**如需有關 Dell 對您的電腦的保固期的資訊,請參閱*產品資訊指南* 或電腦隨附的單獨的書面保固文 件。

為了獲得最佳的電腦效能並且有助於保留 BIOS 設定,請始終在安裝主電池時操作 Dell™ 筆記型電 腦。在電池凹槽中會提供一個電池作為標準設備。

24 註 : 因為電池可能不完全充電,當您第一次使用電腦時,使用交流電變壓器來連接您的新電腦至一個電 源插座。為達最佳效果,請將電池充飽後,再以交流電變壓器操作電腦。檢視電池充電狀態,存取此 Control Panel( 控制台 )→ Power Options( 電源選項 ), 和單按此 Power Meter( 電能計量器 ) 卡舌。

24 註 : 電池的使用時間 ( 電池的儲電時間 ), 會隨著時間而減少。視電池使用的頻率以及使用的狀況, 在電 腦的使用壽命期間,您可能需要購買新的電池。

電池的使用時間會因為操作的狀況而有所不同。您可以在媒體凹槽安裝一個另選的備用電池來有效 地增加操作時間。

當您執行包括但不限於下列操作時,電池的使用時間會明顯減少:

- 使用光碟機
- 使用無線通訊裝置、PC 卡、ExpressCards、媒體記憶體插卡、或 USB 裝置
- 使用高亮度的顯示設定、使用 3D 螢幕保護程式或是其他耗電的程式,例如 3D 遊戲
- 在最大效能模式執行電腦 ( 請參閱第 63 [頁上 「設定電源管理設定」](#page-62-0) )

■ 註 : 在寫入 CD 或 DVD 時,建議您將電腦連接至電源。

在您插入電池至電腦內部之前,您可以檢查電池充電量 ( 參閱第 60 [頁上 「檢查電池電量」](#page-59-2) )。您也 可以設定電源管理選項來警告您當電池充電量是低時 ( 請參閱第 63 [頁上 「設定電源管理設定」](#page-62-0) )。

警告 : 使用不相容的電池可能會增加引發火災或爆炸的風險。您只可以更換自 Dell 購得的相容電池。您 的 Dell 電腦是設計使用鋰電池的。請勿將其他電腦的電池用於本電腦。

╱个 警告 : 請勿將不用的電池與家庭廢棄物一起處理。當您的電池已經無法繼續充電,請與當地的廢棄物處 理或環境機構聯絡,以瞭解有關處理鋰離子電池的相關建議。請參閱產品資訊指南 中的 「廢棄電池處 理」。

警告 : 不正確地使用電池可能會增加引發火災或化學物質燃燒的風險。請勿刺穿、燃燒、分解或是使電 池曝露於攝氏 65 度 ( 華氏 149 度 ) 的高溫。請勿讓兒童接觸電池。在處理已損壞或洩露的電池時必須特別 小心。損壞的雷池可能會洩漏,浩成人員受傷或設備損壞。

#### <span id="page-59-4"></span><span id="page-59-2"></span>檢查電池電量

Dell QuickSet 電池計量器, Microsoft Windows 電能計量器視窗與 ■ 圖示, 電池充電電量計量器 與性能狀態計量器,與在電池充電上的電池電能不足警告所提供的資訊。

#### Dell™ QuickSet 電池計量器

如果已安裝 Dell QuickSet,按下 <Fn><F3> 以顯示 QuickSet 電池計量器。 Battery Meter ( 電池計 量器)為您的電腦電池顯示狀態,電池健康度,充電層級,和充電完成時間。

更多關於 QuickSet 的資訊,請單按在 Microsoft® Windows® 工作列的 QuickSet 圖示,且單按說 明。

### <span id="page-60-1"></span>Microsoft® Windows® 電能計量器

Windows 電能計量器指示剩餘的電池電量。若要檢查電能計量器,請連按兩下工作列上的 示。

如果將電腦連接至電源插座,會出現一個 。 圖示。

#### <span id="page-60-0"></span>充電電量計量器

請選擇其一: 按下一次或 pressing and holding (按住) 此狀態按鈕在電池上的充電電量計量器,您可 以檢查 :

- 電池充電量 ( 按下和 releasing ( 放開 ) 狀態按鈕以檢查 )
- 電池健康度 ( 按下和 holding ( 按住 ) 狀態按鈕以檢查 )

電池的使用時間主要由其充電次數所決定。經過幾百次的充放電循環後,電池的充電容量 - 或電池 效能將會降低。也就是說,電池可顯示 「充電後」的狀態,但其充電容量 ( 性能 ) 已經有所降低。

#### 檢查電池充電

要檢查電池充電量,press ( 按下 )  $\mathcal H$  release ( 釋放 ) 在電池充電電量計量器上的狀態按鈕來使充電 層級指示燈照亮。每個指示燈都代表大約總電池電量的百分之二十。例如,如果電池還剩餘電量的 百分之八十,則會有四個指示燈亮起。如果沒有指示燈出現,則表示電池已無電量。

#### 檢查電池健康度

註 : 您可以用下列兩種方法其一檢查電池健康度 : 如下說明一般使用在電池上充電電量計量器且此使用  $\overline{\text{t}}$  Dell QuickSet 的電池計量器。關於 QuickSet 資訊,請在 Microsoft<sup>®</sup> Windows<sup>®</sup> 工作列上的 QuickSet 圖示 單按滑鼠右鍵,與單按**說明**。

使用充電電量計量器來檢查此電池健康度, press and hold ( 按住 ) 在電池充電電量計量器上的狀態 按鈕至少 3 秒鐘。如果沒有指示燈出現,則表示電池是處於良好的狀態,而且還剩餘百分之八十以 上的原始電量。每個指示燈都代表電量的遞減。如果出現五個指示燈,則表示剩下不到百分之六十 的電量,您應該考慮更換電池。請參閱在您的線上使用者指南的 「規格」以獲得更多關於電池的 使用時間的資訊。

#### 電池電能不足警告

О 注意 : 若要避免資料遺失或損毀,請在收到電池電量不足警告之後立即儲存您的工作。然後將電腦與電 源插座連接。如果電池電力完全用完,電腦將會 自動進入休眠模式。

已設定預設值,一個跳出的視窗將自動警告您當電池充電是百分之九十耗盡。可到 QuickSet 或 電 源選項特性 視窗變更電池警報設定。請參閱第 63 [頁上 「設定電源管理設定」](#page-62-0)關於存取 QuickSet 資訊或 電源選項性能的視窗。

## <span id="page-61-0"></span>節省電池電能

執行下列動作來節省電池電源 :

- 當可能因為大部份電池壽命是由電池是已使用狀況的且已重新充電的次數而定,連接電腦至一個 電源插座。
- 當電腦閒置一段長的時間,電腦會在待命模式或休眠模式 ( 請參閱第 62 [頁上「電源管理模式」](#page-61-1))。
- 使用電源管理精靈 來選取選項自訂您的電腦的電源用途。當您按下電源按鈕,這些 選項也可以 設定變更,關閉顯示,或按下 <Fn><Esc>。

■ 註:請參閱第 62 頁[上 「電源](#page-61-1)管理模式」在節省電池電能上更多的資訊。

## <span id="page-61-1"></span>電源管理模式

#### <span id="page-61-5"></span><span id="page-61-2"></span>待命模式

在一次已先決定無活動之後 ( 一次逾時 ) 關閉顯示器與硬碟機,轉為待命模式以節省電源。當電腦 結束待命模式、系統將回到先前未轉到待命模式相同的操作狀態。

 $\bigodot$  注意:當在待命模式,如果您的電腦失去 AC 與電池電源,可能導致資料移失。

進入待命模式 :

- 單按開始 或 ●■→ 關閉 → 待命。 或
- 根據您如何設定在電源選項性能視窗或 OuickSet 電源管理精靈的電源管理選項,請用下列一種 方式來操作 :
	- 按下電源按鈕。
	- 關閉顯示器。
	- 按下。<Fn><Esc>

要結束待命模式,依照您如何設定電源管理選項,請按下電源按鈕或開啟顯示器。您不能藉由按下 一個鍵或觸碰觸控墊或追蹤棒來結束電腦待命模式。

#### <span id="page-61-4"></span><span id="page-61-3"></span>休眠模式

休眠模式藉由備份資料至一個硬碟機預設的區域然後關閉電腦電源來節省電源。當電腦結束休眠模 式,系統將回到先前未轉到待命模式相同的操作狀態。

■ 注意: 當您的電腦是在休眠模式, 您不能移除裝置或您的電腦切斷連線。

如果電池充電層級過低時,您的電腦將進入休眠模式。

手動進入休眠模式 :

- 單按開始 或  $\overline{\mathbb{C}}$  → 關閉電腦, 按住 <Shift>, 然後單按休眠。 或
- 根據您如何設定在**電源選項性能**視窗或 OuickSet 電源管理精靈的電源管理選項,請用下列一種方 式來操作 :
	- 按下電源按鈕。
	- 關閉顯示器。
	- 按下。<Fn><Esc>

■ 註:在結束休眠模式之後,一些 PC 卡 或 ExpressCards 可能不能正確的操作。卸下與重新插入插卡 ( 請參 閱 「安裝一 PC 卡或快速插卡」在您的線上*使用者指南*),或簡單地重新啓動您的電腦。

結束休眠模式,請按下電源按鈕。電腦可能須要一段時間來結束休眠模式。您不能藉由按下一個鍵 或觸碰觸控墊或追蹤棒來結束電腦待命模式。更多關於休眠模式的資訊,請參閱隨附於您作業系統 的說明文件。

## <span id="page-62-0"></span>設定電源管理設定

您可以使用 QuickSet 電源管理精靈或 Windows 電源選項性能來組態您電腦上的電源管理設定。

- 存取 QuickSet 電源管理精靈,在 Microsoft*®* Windows*®* 工作列 QuickSet 圖示,連按兩下。更多 關於 OuickSet 的資訊,請單按在電源管理精靈的說明按鈕。
- <span id="page-62-2"></span>• 存取電源選項性能 視窗,單按開始 或 ● → 控制台 → 效能與維護 → 電源選項。在任何欄位上的 **雷源選項性能**視窗,單按在標題列的問號圖示然後單按您想要欄位的資訊。

## <span id="page-62-1"></span>為電池充電

**■ 註:**若使用 Dell™ ExpressCharge™ , 則電腦關機後, 交流電變壓器可在大約1個小時内將完全放電的電 池充滿百分之八十的電力,並再約 2 個小時内將電池充飽。開啓電腦時充電會需要較長的充電時間。可 將電池保留在電腦上,不需拆下。電池內部的電路會避免電池過度充電。

當您將雷腦連接至電源插座再電腦運接至電源插座時安裝雷池,雷腦會檢查電池的雷量與溫 度。如有必要,交流電變壓器會為電池充電,並維持電池的電量。

如果雷池因在電腦中使用而過熱或是處於過熱的環境中,當您將雷腦連接至電源插座時,雷池可能 無法進行充電。

如果 n 指示燈以綠色和橘色交替閃爍,則表示電池過熱而無法進行充電。請斷開電腦與電源插座 的連接,並讓雷腦和電池冷卻至室溫。然後再將電腦連接至電源插座繼續為電池充電。

更多關於解決電池的問題,請參閱「電源問題」在您的線上*使用者指南*。

#### <span id="page-63-2"></span><span id="page-63-0"></span>更換電池

- $\bigwedge$  警告 : 執行上述步驟前,請先關閉電腦,將交流電變壓器自電源插座和電腦上拆下,拔下數據機與電腦 之間的電源連接線,然後卸除電腦上所有外接式纜線。
- 警告 : 使用不相容的電池可能會增加引發火災或爆炸的風險。您只可以更換自 Dell 購得的相容電池。電 池乃專為您的 Dell™ 電腦設計。請勿將其他電腦的電池用於本電腦。

● 注意:請務必卸下電腦上所有的外接式纜線,以免連接埠受損。

關於更換備用電池資訊,您可以在媒體凹槽中找到,請參閱 「使用多媒體」在您的線上*使用者指* 南。

卸下電池:

- 1 若電腦與連線裝置連接 ( 已連接 ), 請將其連線切斷。請參閱連線裝置隨附的文件說明。
- 2 請確定電腦的電源已經關閉。
- 3 在電腦底部滑動電池凹槽釋放閂鎖直到閂鎖釋放。
- 4 使用電池上的卡舌,將電池由電腦中取出。

![](_page_63_Picture_10.jpeg)

1 電池卡舌 2 電池 2 電池 3 電池凹槽釋放閂鎖

<span id="page-63-3"></span>更換電池,在凹槽置換電池和按下直到電池凹槽釋放閂鎖卡搭地響。

#### <span id="page-63-1"></span>儲存電池

如果電腦需要長時間儲存,請將電池取出。在長時間的儲存過程中,電池會放電。在一個長的儲存 周期,在您使用前重新將電池完全充電。( 參閱第 63 [頁上 「為電池充電」](#page-62-1) )。

## <span id="page-64-0"></span>故障排除

#### <span id="page-64-3"></span><span id="page-64-1"></span>鎖定與軟體問題

∕个 警告 : 在您開始執行本章節中的任何程序之前,請按照*產品資訊指南*中的安全說明。

#### <span id="page-64-7"></span>電腦無法啟動

請確定交流電變壓器已牢固地連接至電腦以及電源插座。

#### <span id="page-64-6"></span>電腦停止回應

● 注意 : 如果您無法執行作業系統關閉操作, 可能會遺失資料。

關閉電腦 — 如果您無法通過按下鍵盤上的鍵或移動滑鼠獲得回應,請按住電源按鈕至少八到十秒鐘的時 間,直到電腦關閉為止。然後重新啟動您的電腦。

#### <span id="page-64-5"></span><span id="page-64-4"></span>程式停止回應或不斷當機

■ 註 : 軟體通常包括安裝說明; 將會在其說明文件、軟碟、CD、或 DVD。

#### 結束程式 —

- 1 同時按下 <Ctrl><Shift><Esc>。
- 2 單按工作管理員。
- 3 單按應用程式。
- 4 單按不再回應的程式。
- <span id="page-64-2"></span>5 單按結束工作。

檢查軟體說明文件 — 如有必要,請解除安裝然後重新安裝程式。

### 設計用於較早 Microsoft® Windows® 作業系統的程式

請執行程式相容性精靈 — 程式相容性精靈會組態程式,使其在類似非 Windows XP 作業系統的環境中執 行。

- 1 單按 Start ( 開始 )→ All Programs ( 全部程式 )→ Accessories ( 附屬應用程式 )→ Program Compatibility Wizard (程式相容精靈 )→ Next ( 下一步)。
- <span id="page-64-8"></span>2 根據螢幕上的說明操作。

#### 出現全藍色的螢幕

關閉電腦 — 如果您無法涌渦按下鍵盤上的鍵或移動滑鼠獲得回應,請按住電源按鈕至少八到十秒鐘的時 間,直到電腦關閉為止。然後重新啟動您的電腦。

#### <span id="page-65-4"></span>其他軟體問題

#### 關於故障排除 資訊,請參閱軟體說明文件或聯絡軟體製造廠商 —

- 請確定程式與電腦上安裝的作業系統相容。
- 請確定您的電腦符合執行軟體所需的最低硬體需求。有關資訊,請參閱相關軟體文件。
- 請確定程式已經安裝並且正確組態。
- 確認裝置驅動程式不會與程式發生衝突。
- 如有必要,請解除安裝然後重新安裝程式。

#### 請立刻備份您的檔案

#### 使用一個掃瞄病毒程式來檢查硬碟機、軟碟、 CDS、與 DVDS

#### <span id="page-65-5"></span>儲存並關閉任何開啓的檔案或程式,並使用開始選單關閉電腦

掃描電腦以查找間諜軟體 — 如果您遇到電腦效能緩慢的問題,電腦經常出現蹦現廣告或者是在連接至 Internet 時遇到問題,則表明您的電腦可能已受到間諜軟體的感染。請使用包括有反間諜軟體保護功能的防毒 程式 ( 您的程式可能需要升級 ) 以掃描電腦並取出間諜軟體。如需更多資訊,請至 support.dell.com 並搜尋關 鍵字 間諜軟體。

執**行 DELL 診斷程式** — 請參閱第66 頁上 「Dell [診斷程式」](#page-65-0)。如果所有測試都能夠順利執行,則表明錯誤情 況與軟體問題有關。

## <span id="page-65-3"></span><span id="page-65-0"></span>Dell 診斷程式

**/个 警告 : 在您開始執行本章節中的任何程序之前,請按照***產品資訊指南***中的安全說明。** 

#### <span id="page-65-1"></span>何時使用 Dell 診斷程式

如果您使用電腦遭遇到一個問題,請在您聯絡 Dell 技術援助之前,執行 Dell 診斷程式。 建議您在開始前先列印這些程序。

注意 : Dell 診斷程式僅能夠在 Dell 電腦上運作。

 $\mathbb{Z}$  註 : Drivers and Utilities 媒體是可選的且可能不會隨您的電腦一起提供。

輸入系統設定程式,檢視您的電腦的組態資訊,然後確定您想要的裝置測試顯示在系統設定程式中 且已啟動。

從您的硬碟機或從 Drivers and Utilities 媒體,開始 Dell 診斷程式。

#### <span id="page-65-2"></span>從您的硬碟機開始 Dell 診斷程式

Dell 診斷程式位於硬碟機中隱藏的診斷公用程式分割區中。

丝 註 : 如果您的電腦不能顯示螢幕影像,詳情請聯絡 Dell ( 請參閱 「聯絡 Dell」在您的線上*使用者指南* )。

■ 註 : 若電腦與連線裝置連接 ( 已連接 ), 請將其連線切斷。請參閱連線裝置隨附的文件說明。

1 確定電腦是已連接至一個正常運作的電源插座。

2 開啓 ( 或重新啓動 ) 電腦。

- 3 以下列兩種任一種方式,啓動 Dell 診斷程式 :
	- 當出現 Dell™ 徽標時,立即按下 <F12>。從啓動選單上選取診斷程式,然後單按 <Enter>。
		- $\mathscr{U}$  註 : 如果您等待過長且作業系統徽標出現時,請繼續等待直到您見到 Microsoft® Windows® 桌 面 ; 然後,關閉您的電腦且再試一次。
		- **註 :** 在嘗試選項 B 之前,電腦電源必須是完全關閉的。
	- b 當電源開啟時,按住 <Fn> 按鍵。
		- $\mathscr{L}$  註 : 如果您見到一個訊息陳述沒有找到診斷程式公用程式分割區,請從 Drivers and Utilities 媒 體執行 Dell 診斷程式。

電腦執行預先 - 啟動系統評估 (PSA),對於您的主機板、鍵盤、記憶體、硬碟機一系列初始測 試。

- 在評估期間,請回答出現的任何問題。
- 在先期 啓動系統評估期間如偵測到錯誤,寫下錯誤代碼與參閱 「聯絡 Dell」在您的線上*使* 用者指南。

如果先期 - 啟動系統評估成功地完成,您將接收到訊息,「Booting Dell Diagnostic Utility Partition. Press any key to continue ( 啟動 Dell 診斷程式公用程式 分割 區。按下任何按鍵來繼續 )」。

4 請按任何鍵以從硬碟機中的診斷公用程式分割區啟動 Dell 診斷程式。

#### <span id="page-66-0"></span>從 Drivers and Utilities 媒體開始 Dell 診斷程式

- 1 插入 Drivers and Utilities 媒體。
- 2 關閉並重新啓動雷腦。

動。

當出現 DELL 徽標時,立即按下 <F12>。

桌面 ; 然後,關閉您的電腦然後再試一次。 ■ 註:以下步驟僅變更啓動順序一次。下一次開機時,電腦將會根據系統設定程式中制定的裝置啓

 $\mathscr{L}$   $\quad$   $\mathbf{i}:$  如果您等待過長的時間且作業系統徽標出現時,請繼續等待直到您見到 Microsoft® Windows®

- 3 當啟動裝置列出出現時,請反白顯示 CD/DVD/CD-RW 然後按下 <Enter>。
- 4 在出現的選單中選取 從光碟機啓動 選項,然後按下 <Enter>。
- 5 鍵入 1 來開始 CD 選單與按下 <Enter> 繼續。
- 6 從編號清單中選取執行 32 位元 Dell 診斷程式。如果列出了多種版本,請為您的電腦選取適當的 版本。
- 7 當 Dell 診斷程式 主選單 螢幕出現時,請選取您想要執行的測試程式。

### <span id="page-67-0"></span>Dell 診斷程式主選單

1 在載入 Dell 診斷程式而且主選單螢幕出現之後,請單按您想要的選項按鈕。

■ 註 : 建議您選取 Test System (測試程式系統) 在您的電腦上執行一個完整的測試。

![](_page_67_Picture_268.jpeg)

2 在您從主選單選取 Test System ( 測試系統 ) 選項之後,將出現下列選單。

■ 註 : 建議您選取 Extended Test ( 延長測試 ), 來從選單下執行電腦中一個或更多的裝置。

![](_page_67_Picture_269.jpeg)

3 如果在測試期間發生問題,會出現一個包含錯誤代碼與問題說明的訊息。寫下錯誤代碼、問題說 明與聯絡 Dell (請參閱「聯絡 Dell」在您的線上*使用者指南*)。

![](_page_67_Picture_8.jpeg)

 $\mathscr{L}$  註 : 您電腦的服務標籤是位於每個測試螢幕的頂端。如果您與 Dell 聯絡,技術支援人員會詢問您的 服務標籤。

4 如果您是從 Custom Test or Symptom Tree ( 自訂測試或徵兆樹 ) 選項執行測試,請單按下表中 所描述的適用標籤以獲得更多資訊。

![](_page_68_Picture_154.jpeg)

- 5 當測試是已完成的,關閉測試螢幕來回到主選單螢幕。若要結束 Dell 診斷程式並重新啓動電腦, 請關閉主選單螢幕。
- 6 移除 Dell Drivers and Utilities 媒體 ( 如果可適用 )。

<span id="page-70-0"></span>索引

## B

battery 充電電量計量器 [, 61](#page-60-0)

## C

CDs/DVDs 作業系統 [, 55](#page-54-0) 驅動程式與公用程式 [, 53](#page-52-1)

## D

Dell 支援站台 [, 54](#page-53-1) Dell 診斷程式 [, 66](#page-65-3)

## $\mathbf{0}$

QuickSet 說明 [, 55](#page-54-1)

### W

Windows XP 休眠模式 [, 62](#page-61-4) 待命模式 [, 62](#page-61-5) 重新安裝 [, 55](#page-54-0) 程式相容性精靈 [, 65](#page-64-2) 說明與支援中心 [, 55](#page-54-2)

### 二劃

人體工學資訊 [, 53](#page-52-2)

### 四劃

支援網站 [, 54](#page-53-1)

### 六劃

休眠模式 [, 62](#page-61-4) 安全說明 [, 53](#page-52-2)

### 七劃

作業系統 重新安裝 [, 55](#page-54-0) 媒體 [, 55](#page-54-0) 系統視圖 右側 [, 58](#page-57-2) 左視圖 [, 58](#page-57-3) 底 [, 59](#page-58-2) 底部 [, 59](#page-58-3) 前 [, 57](#page-56-2) 後 [, 59](#page-58-2)

### 八劃

使用者指南 [, 53](#page-52-3) 使用者軟體授權協議 [, 53](#page-52-2) 服務標籤 [, 54](#page-53-2)

### 九劃

保固資訊 [, 53](#page-52-2)

待命模式 關於 [, 62](#page-61-5) 故障排除 Dell 診斷程式 [, 66](#page-65-3) 說明與支援中心 [, 55](#page-54-2)

### 十一劃

問題 Dell 診斷程式 [, 66](#page-65-3) 軟體 [, 65-](#page-64-3)[66](#page-65-4) 程式和 Windows 相容性 [, 65](#page-64-2) 程式停止回應 [, 65](#page-64-4) 程式當機 [, 65](#page-64-5) 間諜軟體 [, 66](#page-65-5) 電腦停止回應 [, 65](#page-64-6) 電腦執行效能低 [, 66](#page-65-5) 電腦無法啓動[, 65](#page-64-7) 電腦當機 [, 65](#page-64-6) 藍色螢幕 [, 65](#page-64-8) 鎖定 [, 65](#page-64-3) 產品資訊指南 [, 53](#page-52-2) 軟體 問題 [, 65-](#page-64-2)[66](#page-65-4)

### 十二劃

硬體 Dell 診斷程式 [, 66](#page-65-3) 診斷程式 Del[l, 66](#page-65-3) 間諜軟體 [, 66](#page-65-5)

### 十三劃

電池 充電 [, 63](#page-62-2) 更換 [, 64](#page-63-2) 效能 [, 60](#page-59-3) 電能計量器 [, 61](#page-60-1) 儲放 [, 64](#page-63-3) 檢查電量 [, 60](#page-59-4) 電源 休眠模式 [, 62](#page-61-4) 待命模式 [, 62](#page-61-5)

#### 電腦

效能低 [, 66](#page-65-5) 停止回應 [, 65](#page-64-6) 當機 [, 65](#page-64-6)

### 十四劃

管制資訊 [, 53](#page-52-2) 精靈 程式相容性精靈 [, 65](#page-64-2) 說明文件 人體工學 [, 53](#page-52-2) 安全 [, 53](#page-52-2) 使用者指南 [, 53](#page-52-3) 使用者軟體授權協議書 [, 53](#page-52-2) 保固 [, 53](#page-52-2) 產品資訊指南 [, 53](#page-52-2) 管制 [, 53](#page-52-2) 線上 [, 54](#page-53-1)

## 說明與支援中心 [, 55](#page-54-2)

說明檔

Windows 說明與 支援中心 [, 55](#page-54-2)

## 十五劃

標簽 Microsoft Windows[, 54](#page-53-2) 服務標籤 [, 54](#page-53-2)

## 二十一劃

Drivers and Utilities 媒體 [, 53](#page-52-4) Dell 診斷程式 [, 66](#page-65-3)
Dell™ Latitude™ D830 クイックリファレンスガイド

モデル PP04X

## メモ、注意、および警告

■ メモ: コンピュータを使いやすくするための重要な情報を説明しています。

注意 : ハードウェアの損傷やデータの損失の可能性を示し、その危険を回避するための方法を説明しています。

警告 : 物的損害、けが、または死亡の原因となる可能性があることを示しています。

## 略語について

略語およびその定義の一覧は、オンライン『ユーザーズガイド』の用語集を参照してください。 Dell™ n シリーズコンピュータをご購入いただいた場合は、このマニュアルの Microsoft® Windows® オペレー ティングシステムについての説明は適用されません。

**シンモ:一部の機能やメディアはオプションなので、出荷時にコンピュータに搭載されていない場合があります。特定の** 国では使用できない機能やメディアもあります。

#### この文書の情報は、事前の通知なく変更されることがあります。 **© 2007** すべての著作権は **Dell Inc.** にあります。

Dell Inc. の書面による許可のない複製は、いかなる形態においても厳重に禁じられています。

本書で使用されている商標について: Dell、DELL のロゴ、Latitude、および ExpressCharge は Dell Inc. の商標です。Intel は Intel Corporation の登録商標です。Microsoft および Windows は Microsoft Corporation の登録商標です。

モデル PP04X

2007 年 4 月 P/N HM307 Rev. A00

\_\_\_\_\_\_\_\_\_\_\_\_\_\_\_\_\_\_\_\_

本書では、上記以外の商標や会社名が使用されている場合がありますが、これらの商標や会社名、またはこれらの会社の製品は、一切 Dell Inc. に帰属するものではありません。

# 目次

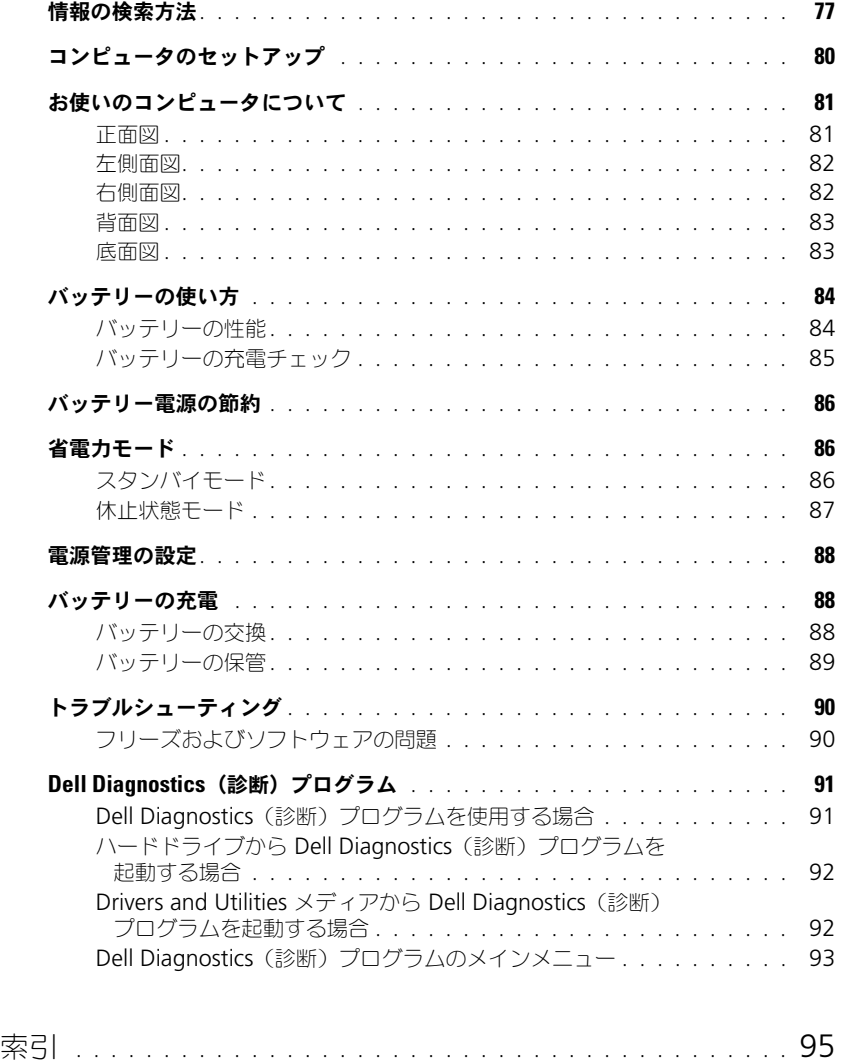

## 情報の検索方法

**シンメモ:** 一部の機能やメディアはオプションなので、出荷時にコンピュータに搭載されていない場合があります。特 定の国では使用できない機能やメディアもあります。

■ メモ:追加の情報がコンピュータに同梱されている場合もあります。

#### 何をお探しですか? いっちん こちらをご覧ください

- コンピュータの診断プログラム
- Drivers and Utilities メディア
- コンピュータのドライバ
- デバイスのマニュアル
- ノートブックシステムソフトウェア(NSS)

<span id="page-76-0"></span>メモ: 『Drivers and Utilities』メディアはオプションなので、出 荷時にすべてのコンピュータに付属しているわけではありません。 マニュアルおよびドライバは、本コンピュータにすでにインス トールされています。このメディアを使って、ドライバの再イン ストール(オンライン『ユーザーズガイド』の「ドライバとユー ティリティの再インストール」を参照)や Dell Diagnostics (診断)プログラムの実行(91 ページの「[Dell Diagnostics](#page-90-0)(診

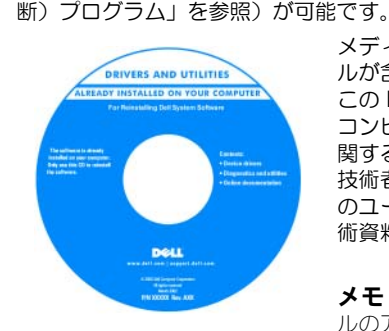

<span id="page-76-1"></span>メディア内に Readme ファイ ルが含まれる場合があります。 この Readme ファイルでは、 コンピュータの技術的な変更に 関する最新アップデート情報や、 技術者または専門知識をお持ち のユーザを対象とした高度な技 術資料を参照できます。

<span id="page-76-2"></span>メモ : ドライバおよびマニュア ルのアップデート版は、 **support.jp.dell.com** で入手で きます。

- 安全にお使いいただくための注意
- 認可機関の情報
- 作業姿勢に関する情報
- エンドユーザライセンス契約

Dell™ 製品情報ガイド

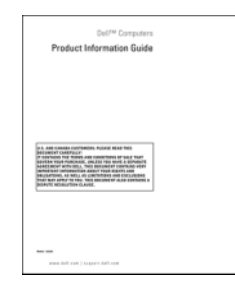

<span id="page-77-3"></span><span id="page-77-2"></span><span id="page-77-1"></span><span id="page-77-0"></span>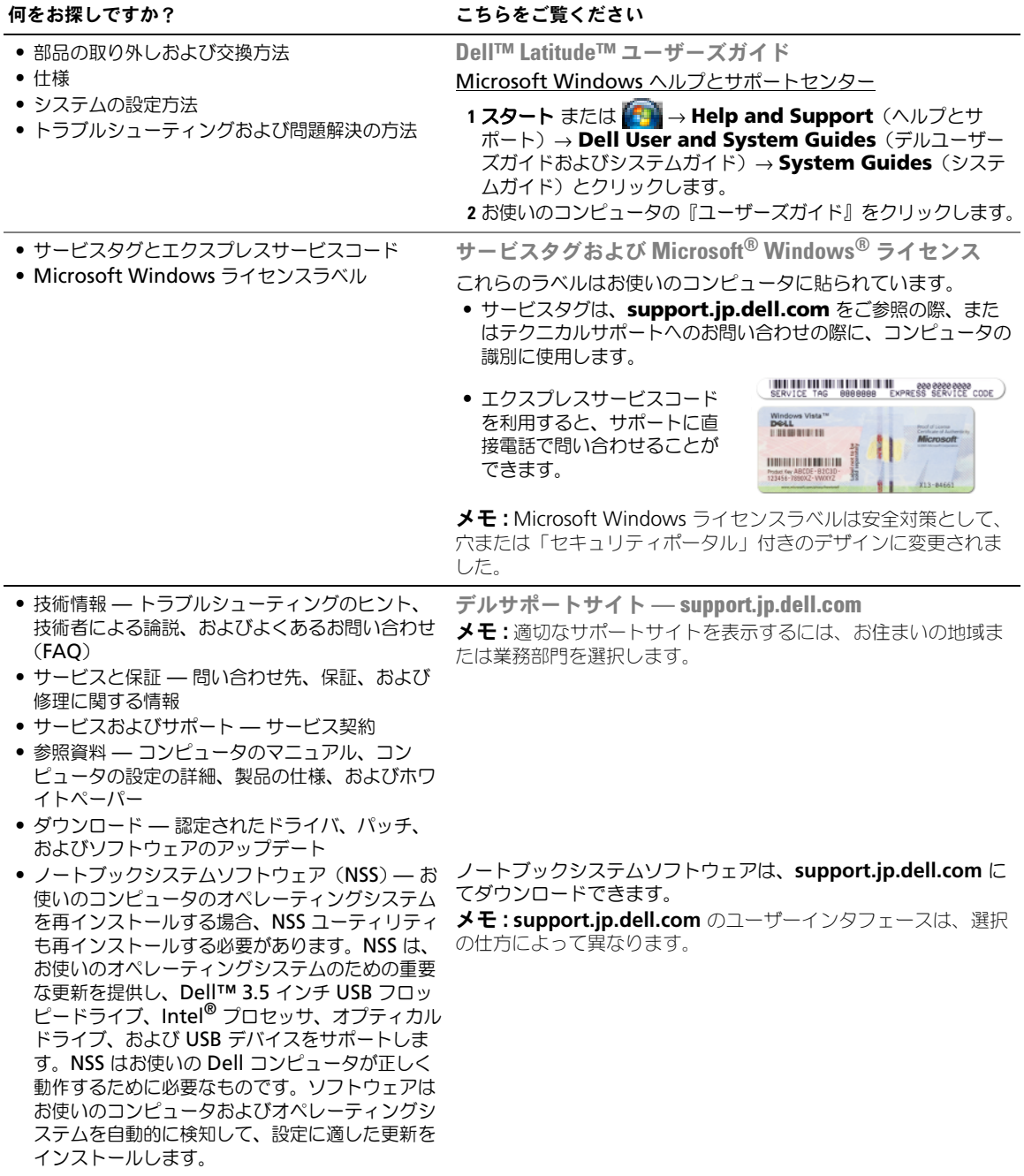

<span id="page-78-2"></span><span id="page-78-1"></span><span id="page-78-0"></span>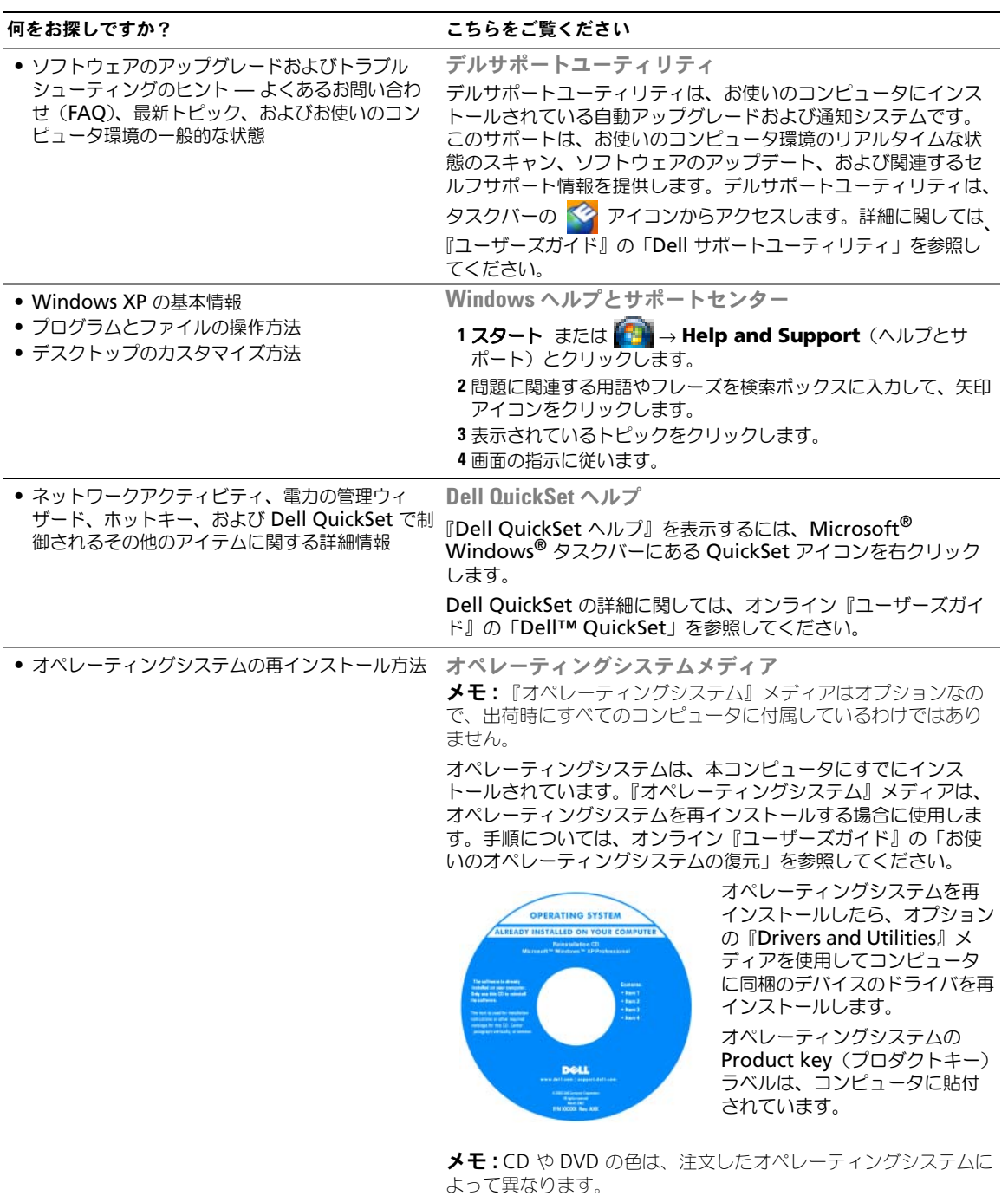

## コンピュータのセットアップ

警告 : 本項の手順を開始する前に、『製品情報ガイド』の安全手順に従ってください。

- 1 アクセサリボックスの梱包を開きます。
- 2 アクセサリボックスの中から、コンピュータのセットアップを完了するのに必要となるものを別に取ってお きます。 アクセサリボックスには、この他にユーザーマニュアルが入っています。また、ご注文された場合には、

ソフトウェアやオプションのハードウェア(PC カード、ドライブ、バッテリーなど)が入っています。

3 AC アダプタをコンピュータの AC アダプタコネクタに接続し、電源コンセントに差し込みます。

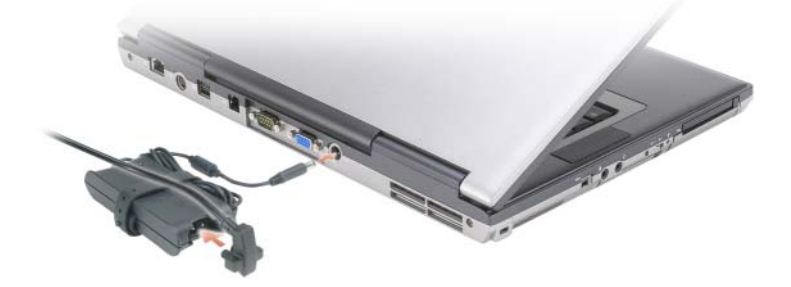

- 4 コンピュータのディスプレイを開いて電源ボタンを押し、コンピュータの電源を入れます(81 [ページの](#page-80-0) [「正面図」を](#page-80-0)参照)。
- メモ:カードをインストールしたりコンピュータをドッキングデバイスやプリンタなどのその他の外付けデバイス に接続する前に、最低 1 回はコンピュータの電源を入れて、シャットダウンする操作を行うようお勧めします。

## お使いのコンピュータについて

<span id="page-80-1"></span><span id="page-80-0"></span>正面図

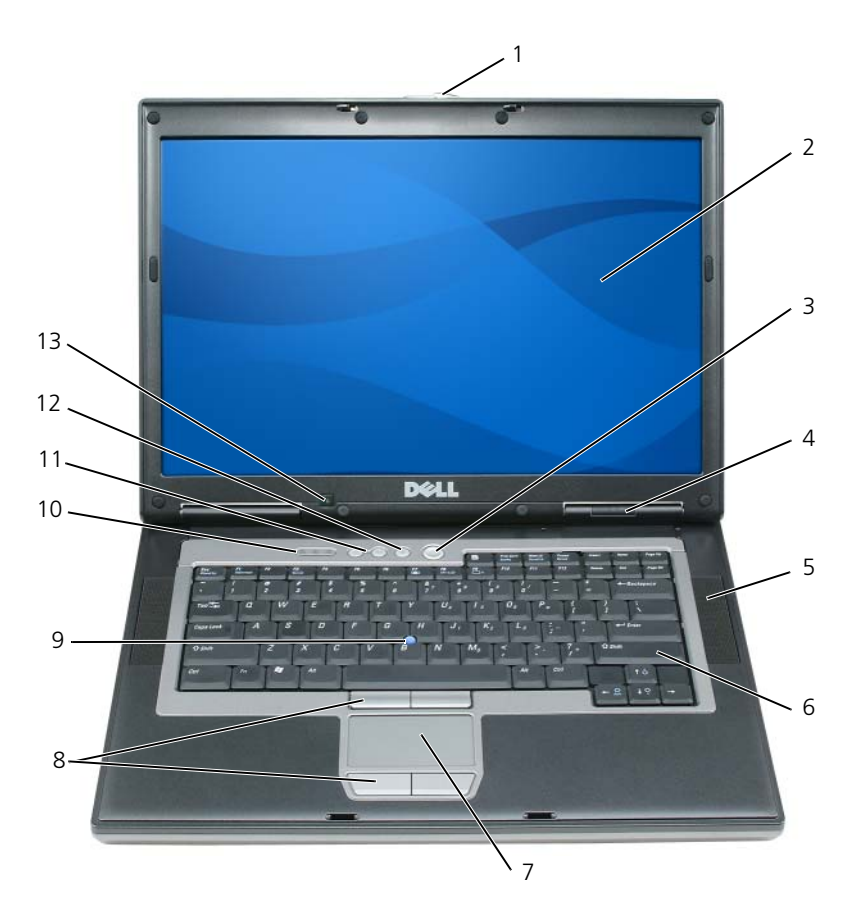

- 
- デバイスステータスライト 5 スピーカー(2) 6 キーボード
- 
- 1 ディスプレイラッチ 2 ディスプレイ 3 電源ボタン
	-
- 
- トラックスティック
- タッチパッド 8 タッチパッドボタン / トラック スティックボタン
- キーボードステータスライト 11 ボリュームコントロールボタン 12 ミュートボタン
- 環境照明センサー

#### <span id="page-81-2"></span><span id="page-81-0"></span>左側面図

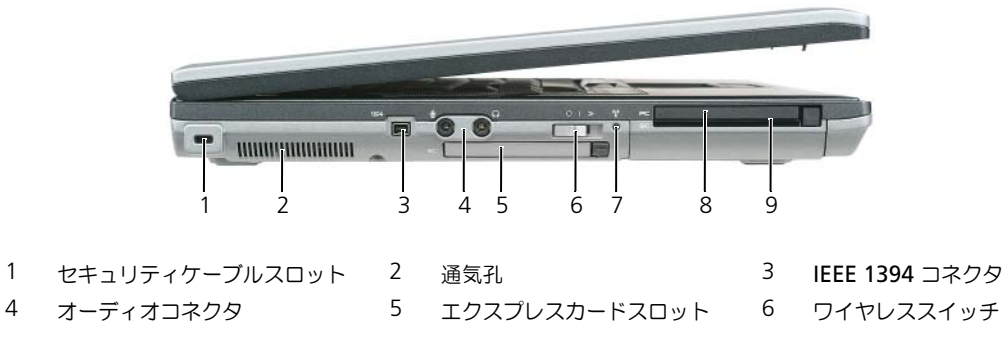

- <span id="page-81-3"></span>
- 7 Wi-Fi Catcher™ ライト 8 PC カードスロット 9 スマートカードスロット
- -
	-

### <span id="page-81-1"></span>右側面図

警告 : 通気孔を塞いだり、物を押し込んだり、埃や異物が入ったりすることがないようにしてください。コン ピュータの稼動中は、ブリーフケースの中など空気の流れの悪い環境にコンピュータを置かないでください。空気 の流れを妨げると、火災の原因になったり、コンピュータに損傷を与えたりする恐れがあります。

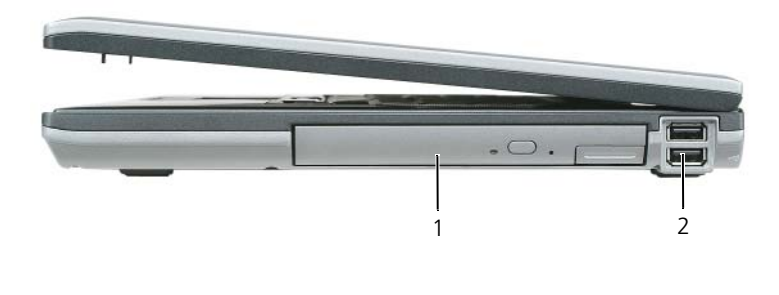

1 メディアベイ 2 USB コネクタ(2)

<span id="page-82-2"></span><span id="page-82-0"></span>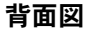

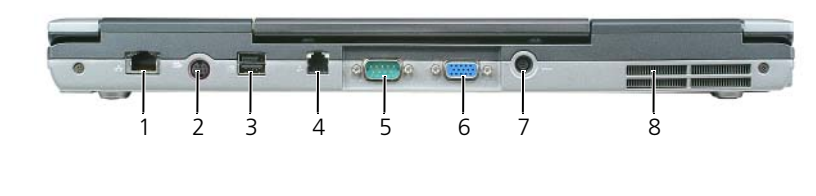

- 1 ネットワークコネクタ (RJ-45) 2 S ビデオ TV 出力コネクタ 3 パワード USB コネクタ
- 4 モデムコネクタ (RJ-11) 5 シリアルコネクタ 6 ビデオコネクタ
	-

7 AC アダプタコネクタ 8 通気孔

#### <span id="page-82-1"></span>底面図

 警告 : 通気孔を塞いだり、物を押し込んだり、埃や異物が入ったりすることがないようにしてください。コン ピュータの稼動中は、ブリーフケースの中など空気の流れの悪い環境にコンピュータを置かないでください。空気 の流れを妨げると、火災の原因になったり、コンピュータに損傷を与えたりする恐れがあります。

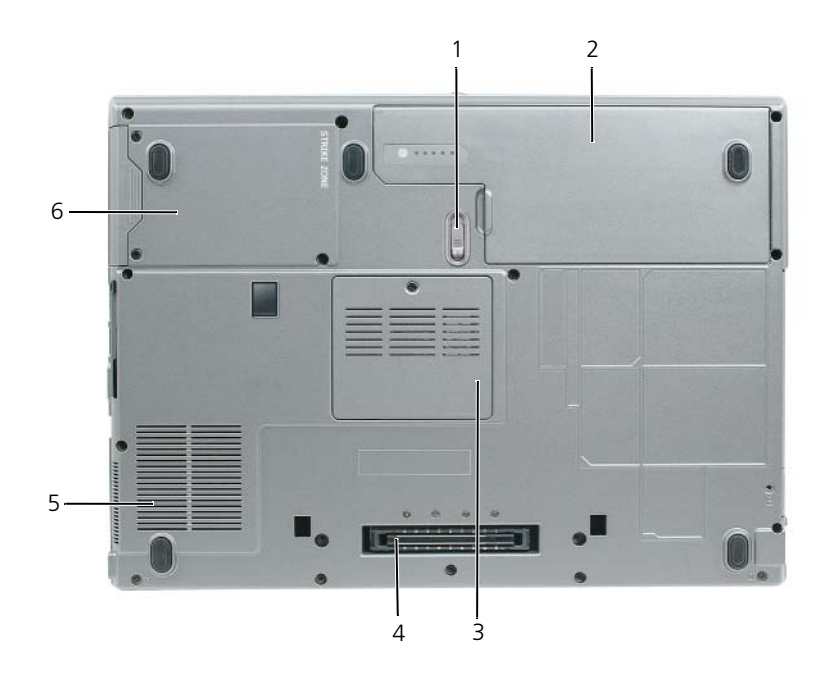

1 バッテリーベイリリースラッチ 2 バッテリー 3 メモリモジュールカバー 4 ドッキングデバイスコネクタ 5 ファン通気孔 6 ハードドライブ

## <span id="page-83-0"></span>バッテリーの使い方

#### <span id="page-83-2"></span><span id="page-83-1"></span>バッテリーの性能

**△ メモ:**デルの保証情報に関しては、『サービス & サポートのご案内』を参照してください。

コンピュータの性能を最大に保ち BIOS の設定を保持するため、Dell™ ノートブックコンピュータは、常にメ インバッテリーを搭載した状態でお使いください。バッテリーベイにはバッテリーが 1 つ、標準で搭載されて います。

メモ : バッテリーはフル充電されていない場合がありますので、コンピュータを初めて使用するときは、AC アダ プタを使って新しいコンピュータをコンセントに接続してください。最良の結果を得るには、バッテリーがフル充 電されるまで、AC アダプタを使ってコンピュータを動作させます。バッテリー充電ステータスを表示するには、 コントロールパネル → 電源オプション にアクセスし、電源メーター タブをクリックします。

■ メモ:バッテリー駆動時間(バッテリーが電力を供給できる時間)は、時間の経過に従って短くなります。バッテ リーの使用頻度および使用状況によって駆動時間が変わるので、コンピュータの寿命がある間でも新しくバッテ リーを購入する必要がある場合もあります。

バッテリーの動作時間は、使用状況によって異なります。オプションのセカンドバッテリーをメディアベイに 取り付けると、動作時間を大幅に長くすることができます。

次のような場合、バッテリーの持続時間は著しく短くなりますが、他の方法でも短くなる場合もあります。

- オプティカルドライブを使用している場合
- ワイヤレス通信デバイス、PC カード、ExpressCard、メディアメモリカード、または USB デバイスを使 用している場合
- ディスプレイの輝度を高く設定したり、3D スクリーンセーバー、または複雑な 3D ゲームなどの電力を 集中的に使用するプログラムを使用したりしている場合
- 最大パフォーマンスモードでコンピュータを実行している場合(88 [ページの「電源管理の設定」](#page-87-0)を参照)
- メモ : CD または DVD に書き込みをする際は、コンピュータをコンセントに接続することをお勧めします。

コンピュータにバッテリーを挿入する前に、バッテリーの充電チェックができます(85 [ページの「バッテ](#page-84-0) [リーの充電チェック」](#page-84-0)を参照)。バッテリーの充電量が少なくなると、警告を発するように電力の管理オプ ションを設定することもできます(88 [ページの「電源管理の設定」を](#page-87-0)参照)。

- 警告 : 適切でないバッテリーを使用すると、火災または爆発を引き起こす可能性があります。交換するバッテリー は、必ずデルが販売している専用のものをお使いください。リチウムイオンバッテリーは、お使いの Dell コン ピュータで動作するように設計されています。お使いのコンピュータに別のコンピュータのバッテリーを使用しな いでください。
- 警告 : バッテリーを家庭用のごみと一緒に捨てないでください。不要になったバッテリーは、貴重な資源を守るた めに廃棄しないで、デル担当窓口:デル PC リサイクルデスク(個人のお客様:044-556-4298、企業のお客様:044- 556-3481)へお問い合わせください。『製品情報ガイド』にある「バッテリーの廃棄」を参照してください。
- 警告 : バッテリーの取り扱いを誤ると、火災や化学燃焼を引き起こす可能性があります。バッテリーに穴をあけた り、燃やしたり、分解したり、または温度が 65 ℃ を超える場所に置いたりしないでください。バッテリーはお子 様の手の届かないところに保管してください。損傷のあるバッテリー、または漏れているバッテリーの取り扱いに は、特に気を付けてください。バッテリーが損傷していると、セルから電解液が漏れ出し、けがをしたり装置を損 傷したりする恐れがあります。

#### <span id="page-84-2"></span><span id="page-84-0"></span>バッテリーの充電チェック

Dell QuickSet バッテリメーター、Microsoft Windows 電源メーター ウィンドウと キラアイコン、バッテ リー充電ゲージと機能ゲージ、およびバッテリーの低下を知らせる警告は、充電量に関する情報を提供します。

#### Dell™ QuickSet バッテリメーター

Dell QuickSet がインストールされている場合は、<Fn> <F3> を押して QuickSet バッテリメーターを表示 します。バッテリメーターには、お使いのコンピュータのバッテリーの状況、性能、充電レベル、および充電 完了時間が表示されます。

OuickSet の詳細は、Microsoft® Windows® タスクバーの OuickSet アイコンをクリックして、ヘルプ を クリックします。

#### <span id="page-84-3"></span>Microsoft® Windows® 電源メーター

Windows の電源メーターは、バッテリーの充電残量を示します。電源メーターを確認するには、タスクバー の | アイコンをダブルクリックします。

コンピュータがコンセントに接続されている場合、 アイコンが表示されます。

#### <span id="page-84-1"></span>充電ゲージ

バッテリーの充電ゲージにあるステータスボタンを一度押すかまたは押し続けると、次のことが確認できます。

- バッテリーの充電量(ステータスボタンを短く押して確認します)
- バッテリー性能 (ステータスボタンを押し続けて確認します)

バッテリーの動作時間は、充電される回数によって大きく左右されます。充放電を何百回も繰り返すと、バッ テリーの充電機能またはバッテリー性能は次第に低下します。つまり、バッテリーに「充電済み」のステータ スが表示されても、充電容量(性能)は低下したままの場合があります。

#### バッテリーの充電チェック

バッテリーの充電をチェックするには、バッテリー充電ゲージにあるステータスボタンを短く押して、充電レ ベルライトを点灯させます。各々のライトはバッテリーの総充電量の約 20 % を表します。たとえば、バッテ リーの充電残量が 80 % なら 4 つのライトが点灯します。どのライトも点灯していない場合、バッテリーの充 電残量が残っていないことになります。

#### バッテリー性能のチェック

メモ : バッテリー性能は、下記に示すように、バッテリーの充電ゲージを使用するか、Dell QuickSet のバッテリ メーターを使用してチェックすることができます。QuickSet の詳細は、Microsoft® Windows® タスクバーの QuickSet アイコンを右クリックして、ヘルプ をクリックします。

充電ゲージを使用してバッテリー性能をチェックするには、バッテリー充電ゲージのステータスボタンを 3 秒 以上押し続けます。どのライトも点灯しない場合、バッテリーの機能は良好で、初期の充電容量の 80 % 以上 を維持しています。各ライトは機能低下の割合を示します。ライトが 5 つ点灯した場合、バッテリーの充電容 量は 60% 以下になっていますので、バッテリーを交換することをお勧めします。バッテリー駆動時間の詳細 に関しては、オンライン『ユーザーズガイド』の「仕様」を参照してください。

#### バッテリーの低下を知らせる警告

■ 注意:データの損失またはデータの破損を防ぐため、バッテリーの低下を知らせる警告音が鳴ったら、すぐに作業 中のファイルを保存してください。次に、コンピュータをコンセントに接続します。バッテリーの充電残量が完全 になくなると、自動的に休止状態 モードに入ります。

デフォルトでは、ポップアップウィンドウの警告は、バッテリーの全充電量の約 90 % を消費した時点で発せ られます。バッテリーアラームの設定は、QuickSet または 電源オプションのプロパティ ウィンドウで変更で きます。QuickSet または **電源オプションのプロパティ** ウィンドウへのアクセス方法に関しては、88 [ページ](#page-87-0) [の「電源管理の設定」](#page-87-0)を参照してください。

## <span id="page-85-0"></span>バッテリー電源の節約

バッテリー電源を節約するには次の手順を実行してください。

- バッテリーの寿命は、使用および充電される回数によって大きく異なってきますので、コンピュータはで きるだけコンセントに接続してお使いください。
- 長時間コンピュータから離れるときは、コンピュータをスタンバイモードまたは休止状態モードにしてく ださい(86 ページの「省[電力モード」を](#page-85-1)参照)。
- 電源の管理ウィザードを使用してコンピュータの電力消費を最適化するオプションを選択してください。 これらのオプションは、電源ボタンを押す、ディスプレイを閉じる、または <Fn> <Esc> を押すなどし たときに変更されるように設定することもできます。

■ メモ:バッテリー電力の節約方法に関する詳細は、86 ページの「省[電力モード」](#page-85-1)を参照してください。

## <span id="page-85-1"></span>省電力モード

#### <span id="page-85-3"></span><span id="page-85-2"></span>スタンバイモード

スタンバイモードは、あらかじめ設定した一定の時間コンピュータを操作しないでおくと(タイムアウト)、 ディスプレイとハードドライブの電源を切ることによって電力を節約するモードです。スタンバイモードを終 了すると、コンピュータはスタンバイモードに入る前と同じ動作状態に戻ります。

**□ 注意** : スタンバイモードのときに AC 電源が切れたりバッテリーを使い切ってしまうと、データを損失する恐れが あります。

スタンバイモードを起動するには、以下の手順を実行します。

• スタート または ■→ Shut Down (シャットダウン) → Stand by (スタンバイ) とクリックし ます。

または

- **Power Options Properties**(電源オプションのプロパティ)ウィンドウまたは QuickSet 電源の管 理ウィザードで電源の管理オプションをどのように設定したかによって、次のいずれかの方法が使用され ます。
	- 電源ボタンを押します。
	- ディスプレイを閉じます。
	- <Fn> <Esc> を押します。

スタンバイモードから通常の動作状態に戻るには、電源の管理オプションの設定に応じて電源ボタンを押す か、ディスプレイを開きます。キーを押したり、タッチパッドやトラックスティックに触れてもコンピュータ はスタンバイモードから復帰しません。

#### <span id="page-86-1"></span><span id="page-86-0"></span>休止状態モード

休止状態モードでは、システム情報をハードドライブの予約領域にコピーしてから、コンピュータの電源を切 ることによって電力を節約します。休止状態モードから復帰すると、コンピュータは休止状態モードに入る前 と同じ動作状態に戻ります。

■ 注意:お使いのコンピュータが休止状態モードに入っている場合、コンピュータからデバイスまたはドッキングデ バイスを取り外すことはできません。

バッテリーの充電レベルが極端に低くなった場合、コンピュータは休止状態モードに入ります。

手動で休止状態モードを起動するには、以下の手順を実行します。

- スタート または → **Turn off computer**(コンピュータの電源を切る)とクリックし、<Shift> を押したまま **Hibernate**(休止状態)をクリックします。 または
- **Power Options Properties**(電源オプションのプロパティ)ウィンドウまたは QuickSet 電源の管 理ウィザードで電源の管理オプションをどのように設定しているかによって、次のいずれかの方法で休止 状態モードに入ります。
	- 電源ボタンを押します。
	- ディスプレイを閉じます。
	- <Fn> <Esc> を押します。
- $\mathscr{L}$  メモ : PC カードまたは ExpressCard によっては、休止状態モードから復帰した後、正常に動作しないものがあり ます。カードを取り外して挿入しなおしてください(オンライン『ユーザーズガイド』の「PC カードまたは Express カードの取り付け」を参照)。または、コンピュータを再スタート(再起動)してください。

休止状態モードから通常の動作状態に戻るには、電源ボタンを押します。コンピュータが通常の動作状態に戻 るのに、若干時間がかかることがあります。キーを押したり、タッチパッドやトラックスティックに触れても コンピュータは休止状態モードから復帰しません。休止状態モードの詳細に関しては、オペレーティングシス テムに付属のマニュアルを参照してください。

## <span id="page-87-0"></span>電源管理の設定

QuickSet 電力の管理ウィザードまたは Windows 電源オプションのプロパティを使用して、お使いのコン ピュータの電力管理の設定を行うことができます。

- OuickSet の電源の管理ウィザードにアクセスするには、Microsoft® Windows® タスクバーの QuickSet アイコンをダブルクリックしてください。QuickSet の詳細に関しては、電源の管理ウィ ザードの ヘルプ ボタンをクリックしてください。
- **Power Options Properties** (電源オプションのプロパティ)ウィンドウにアクセスするには、ス **タート または キン → Control Panel** (コントロールパネル) → Performance and **Maintenance** (パフォーマンスとメンテナンス)→ Power Options (電源オプション) とクリック します。**Power Options Properties**(電源オプションのプロパティ)ウィンドウにあるフィールド の詳細に関しては、タイトルバーの疑問符アイコンをクリックし、知りたい情報に該当する領域をクリッ クします。

## <span id="page-87-3"></span><span id="page-87-1"></span>バッテリーの充電

**■ メモ:Dell™ ExpressCharge™ を使用して、完全に切れてしまったバッテリーを充電するには、コンピュータの電** 源が切れている場合で 80 % の充電に約 1 時間、100 % の充電に約 2 時間かかります。コンピュータの電源が 入っている場合は、充電時間は長くなります。バッテリーを充電したまま、コンピュータをそのままにしておいて も問題ありません。バッテリーの内部回路によって過剰充電が防止されます。

コンピュータをコンセントに接続したり、コンセントに接続されているコンピュータにバッテリーを取り付け たりすると、コンピュータはバッテリーの充電状態と温度をチェックします。その後、AC アダプタは必要に 応じてバッテリーを充電し、その充電量を保持します。

バッテリーがコンピュータの使用中に高温になったり高温の環境に置かれたりすると、コンピュータをコンセン トに接続してもバッテリーが充電されない場合があります。

のライトが緑色と橙色を交互に繰り返して点滅する場合、バッテリーが高温すぎて充電が開始できない状 態です。コンピュータをコンセントから抜き、コンピュータとバッテリーを室温に戻します。次に、コン ピュータをコンセントに接続し、充電を継続します。

バッテリーの問題の解決方法については、オンライン『ユーザーズガイド』の「電源の問題」を参照してくだ さい。

#### <span id="page-87-4"></span><span id="page-87-2"></span>バッテリーの交換

- 警告 : 以下の手順を実行する前に、コンピュータの電源を切り、AC アダプタをコンセントとコンピュータから外 し、モデムを壁のコネクタとコンピュータから外し、その他すべての外付けケーブルをコンピュータから取り外し ます。
- 警告 : 適切でないバッテリーを使用すると、火災または爆発を引き起こす可能性があります。交換するバッテリー は、必ずデルが販売している専用のものをお使いください。バッテリーは、お使いの Dell ™ コンピュータで動作 するように設計されています。お使いのコンピュータに別のコンピュータのバッテリーを使用しないでください。

**□】注意:**起こり得るコネクタの損傷を防ぐため、すべての外付けケーブルをコンピュータから取り外してください。 メディアベイに取り付けたセカンドバッテリーの交換については、オンライン『ユーザーズガイド』の「マル チメディアの使い方」を参照してください。

バッテリーを取り外すには次の手順を実行します。

- 1 コンピュータがドッキングデバイスに接続されている場合、ドッキングを解除します。手順については、 ドッキングデバイス付属のマニュアルを参照してください。
- 2 コンピュータの電源が切れていることを確認します。
- 3 カチッという感触が得られるまで、コンピュータ底部のバッテリーベイリリースラッチをスライドさせます。
- 4 バッテリーのタブを使って、コンピュータからバッテリーを取り外します。

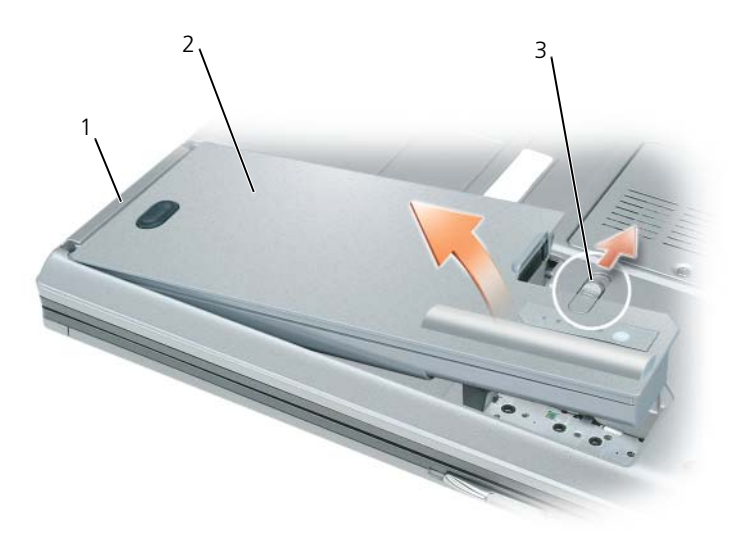

<span id="page-88-1"></span>1 バッテリータブ 2 バッテリー 3 バッテリーベイリリースラッチ

バッテリーを交換するには、バッテリーをベイの中に入れ、バッテリーベイのリリースラッチでカチッという 感触があるまで押し下げます。

#### <span id="page-88-0"></span>バッテリーの保管

長期間コンピュータを保管する場合は、バッテリーを取り外してください。バッテリーは、長期間保管してい ると放電してしまいます。長期保管後にコンピュータをお使いになる際は、完全にバッテリーを再充電してか らお使いください(88 [ページの「バッテリーの充電」](#page-87-1)を参照)。

## <span id="page-89-5"></span><span id="page-89-0"></span>トラブルシューティング

#### <span id="page-89-1"></span>フリーズおよびソフトウェアの問題

警告 : 本項の手順を開始する前に、『製品情報ガイド』の安全手順に従ってください。

<span id="page-89-4"></span>コンピュータが起動しない

AC アダプタがコンピュータとコンセントにきちんと接続されていることを確認します

#### <span id="page-89-3"></span>コンピュータの応答が停止した

■ 注意 : オペレーティングシステムのシャットダウンが実行できない場合、データを消失する恐れがあります。 コンピュータの電源を切ります – キーボードのキーを押したり、マウスを動かしてもコンピュータから応答がない場 合、コンピュータの電源が切れるまで、電源ボタンを 8 ~ 10 秒以上押します。次に、コンピュータを再起動します。

#### <span id="page-89-8"></span>プログラムの応答が停止するか、プログラムがクラッシュを繰り返す場合

<span id="page-89-7"></span>メモ : 通常、ソフトウェアのインストールの手順は、そのマニュアルまたはフロッピーディスク、CD、DVD に<sup>収</sup> 録されています。

#### プログラムを終了します —

- 1 <Ctrl> <Shift> <Esc> を同時に押します。
- 2 タスクマネージャ をクリックします。
- 3 アプリケーション をクリックします。
- 4 反応がなくなったプログラムを選択します。
- <span id="page-89-2"></span>5 タスクの終了 をクリックします。

プログラムのマニュアルを参照します — 必要に応じて、プログラムをアンインストールしてから再インストールします。

#### プログラムが以前の Microsoft® Windows® オペレーティングシステム向けに設計されている

プログラム互換性ウィザードを実行します — Windows XP には、Windows XP オペレーティングシステム環境とは 異なるオペレーティングシステムに近い環境で、プログラムが動作するよう設定できるプログラム互換性ウィザードがあ ります。

#### 1 スタート → すべてのプログラム → アクセサリ → プログラム互換性ウィザード → 次へ とクリックします。

<span id="page-89-6"></span>2 画面の指示に従います。

#### 画面が青色(ブルースクリーン)になった

コンピュータの電源を切ります — キーボードのキーを押したり、マウスを動かしてもコンピュータから応答がない場 合、コンピュータの電源が切れるまで、電源ボタンを 8 ~ 10 秒以上押します。次に、コンピュータを再起動します。

#### <span id="page-90-4"></span>その他のソフトウェアの問題

#### トラブルシューティングについては、ソフトウェアのマニュアルを確認するかソフトウェアの製造元に問い合わせます —

- コンピュータにインストールされているオペレーティングシステムと互換性があるか確認します。
- コンピュータがソフトウェアを実行するのに必要な最小ハードウェア要件を満たしているか確認します。 詳細に関しては、ソフトウェアのマニュアルを参照してください。
- プログラムが正しくインストールおよび設定されているか確認します。
- デバイスドライバがプログラムと拮抗していないか確認します。
- 必要に応じて、プログラムをアンインストールしてから再インストールします。

#### すぐにお使いのファイルのバックアップを作成します

#### アンチウイルスプログラムを使って、ハードドライブ、フロッピーディスク、CD、および DVD を調べます

開いているファイルをすべて保存してから閉じ、実行中のプログラムをすべて終了して、[ スタート ] メニューからコン ピュータをシャットダウンします

<span id="page-90-3"></span>コンピュータでスパイウェアをスキャンします - コンピュータのパフォーマンスが遅いと感じたり、ポップアップ広告 を受信したり、インターネットとの接続に問題がある場合は、スパイウェアに感染している恐れがあります。アンチスパ イウェア保護を含むアンチウィルスプログラムを使用して(ご使用のプログラムをアップグレードする必要があるかもし れません)、コンピュータのスキャンを行い、スパイウェアを取り除いてください。

DELL DIAGNOSTICS (診断) プログラムを実行します - 91 ページの「Dell Diagnostics (診断) プログラム」を参照して ください。すべてのテストが正常に終了したら、不具合はソフトウェアの問題に関連しています。

## <span id="page-90-2"></span><span id="page-90-0"></span>Dell Diagnostics(診断)プログラム

警告 : 本項の手順を開始する前に、『製品情報ガイド』の安全手順に従ってください。

#### <span id="page-90-1"></span>Dell Diagnostics(診断)プログラムを使用する場合

コンピュータに問題が発生した場合、テクニカルサポートに問い合わせる前に、Dell Diagnostics (診断)プ ログラムを実行してください。

作業を始める前に、これらの手順を印刷しておくことをお勧めします。

■ 注意: Dell Diagnostics (診断) プログラムは、Dell™ コンピュータでのみ機能します。

■ メモ: 『Drivers and Utilities』メディアはオプションなので、出荷時にすべてのコンピュータに付属しているわけ ではありません。

セットアップユーティリティを起動し、コンピュータの設定情報を閲覧して、テストするデバイスがセット アップユーティリティに表示され、アクティブであることを確認します。

ハードドライブまたは『Drivers and Utilities』メディアから Dell Diagnostics(診断)プログラムを起動し ます。

### <span id="page-91-0"></span>ハードドライブから Dell Diagnostics(診断)プログラムを起動する場合

Dell Diagnostics(診断)プログラムは、ハードドライブの診断ユーティリティ用隠しパーティションに格納 されています。

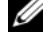

**■ メモ:**画面が表示されない場合は、デルにお問い合わせください(オンライン『ユーザーズガイド』の「デルへの お問い合わせ」を参照)。

**シンチ キシ** : コンピュータがドッキングデバイスに接続されている場合、ドッキングを解除します。手順については、 ドッキングデバイス付属のマニュアルを参照してください。

- 1 コンピュータが、正常に稼働しているコンセントに接続されていることを確認します。
- 2 コンピュータの電源を入れます(または再起動します)。
- 3 以下のいずれかの方法で、Dell Diagnostics (診断) プログラムを起動します。
	- DELL™ のロゴが表示されたらすぐに <F12> を押します。起動メニューから Diagnostics (診断) を選択し、<Enter> を押します。

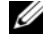

■ メモ : オペレーティングシステムのロゴが表示された場合、Microsoft® Windows® のデスクトップ が表示されるのを待ってから、コンピュータをシャットダウンして、再度試みます。

**シ メモ:** オプション B を試す前に、コンピュータの電源を完全に切る必要があります。

b コンピュータが起動する間、<Fn> キーを押し続けます。

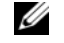

■ メモ:診断ユーティリィティパーティションが見つからないことを知らせるメッセージが表示された 場合は、『Drivers and Utilities』メディアの Dell Diagnostics (診断) プログラムを実行してください。

起動前システムアセスメント (PSA) が実行され、システム基板、キーボード、ディスプレイ、メモリ、 ハードドライブなどの一連の初期テストが実行されます。

- このアセスメント中に表示される質問に答えます。
- 起動前システムアセスメント中に障害が検出された場合、エラーコードを書き留めて、オンライン 『ユーザーズガイド』の「デルへのお問い合わせ」を参照してください。

起動前システムアセスメントが正常に終了した場合、Booting Dell Diagnostic Utility Partition.Press any key to continue(Dell 診断ユーティリティパーティションを起動中。続 けるには任意のキーを押します)というメッセージが表示されます。

4 任意のキーを押すと、ハードドライブ上の診断プログラムユーティリィティパーティションから Dell Diagnostics (診断) プログラムが起動します。

#### Drivers and Utilities メディアから Dell Diagnostics(診断)プログラムを起動する場合

- 1 『Drivers and Utilities』メディアを挿入します。
- 2 コンピュータをシャットダウンして、再起動します。

DELL ロゴが表示されたら、すぐに <F12> を押します。

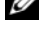

■ メモ:オペレーティングシステムのロゴが表示された場合、Microsoft® Windows® のデスクトップが表示 されるのを待ってから、コンピュータをシャットダウンして、再度試みます。

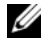

■ メモ:次の手順は、起動順序を一回だけ変更します。次回の起動時には、コンピュータはセットアップユー ティリティで指定したデバイスに従って起動します。

3 起動デバイスのリストが表示されたら、**CD/DVD/CD-RW** をハイライト表示して <Enter> を押します。

- 4 表示されたメニューから **Boot from CD-ROM** オプションを選択し、<Enter> を押します。
- 5 1 を入力して CD メニューを起動し、<Enter> を押して続行します。
- 6 番号の付いたリストから **Run the 32 Bit Dell Diagnostics** を選択します。複数のバージョンがリス トにある場合は、コンピュータに適切なバージョンを選択します。
- 7 Dell Diagnostics(診断)プログラムの **Main Menu** 画面が表示されたら、実行するテストの種類を 選択します。

#### Dell Diagnostics(診断)プログラムのメインメニュー

1 Dell Diagnostics(診断)プログラムのロードが終了すると、**Main Menu** 画面が表示されるので、必 要なオプションのボタンをクリックします。

**メモ:** Test System を選択して、お使いのコンピュータで完全なテストを実行することをお勧めします。

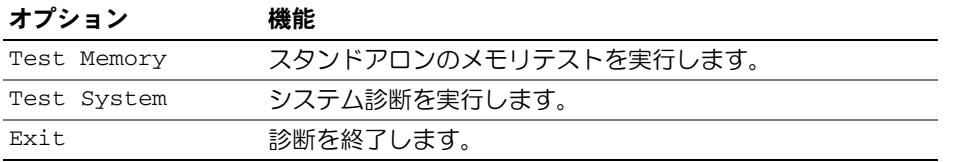

2 メインメニューで Test System オプションを選択すると、次のメニューが表示されます。

■ メモ : 以下のメニューから Extended Test を選択して、コンピュータ内のデバイスでさらに詳細なチェッ クを実行することをお勧めします。

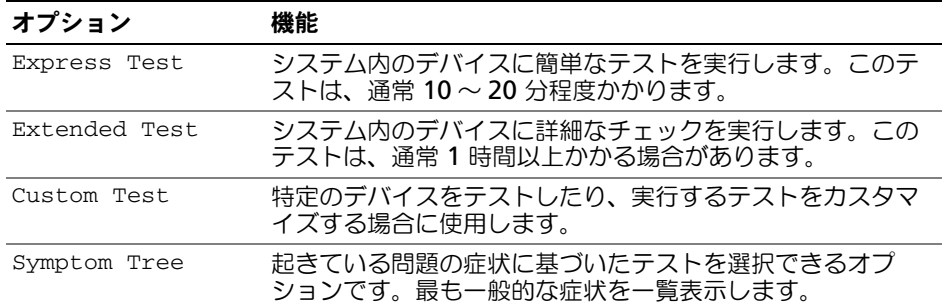

3 テスト実行中に問題が検出されると、エラーコードと問題の説明を示したメッセージが表示されます。エ ラーコードと問題の詳細を書き留めて、デルにお問い合わせくだい(オンライン『ユーザーズガイド』の 「デルへのお問い合わせ」を参照)。)

■ メモ:各テスト画面の上部には、コンピュータのサービスタグが表示されます。デルにお問い合わせになっ た際に、テクニカルサポート担当者がサービスタグをお伺いいたします。

4 Custom Test または Symptom Tree オプションからテストを実行する場合は、該当するタブをクリッ クします(詳細に関しては、以下の表を参照)。

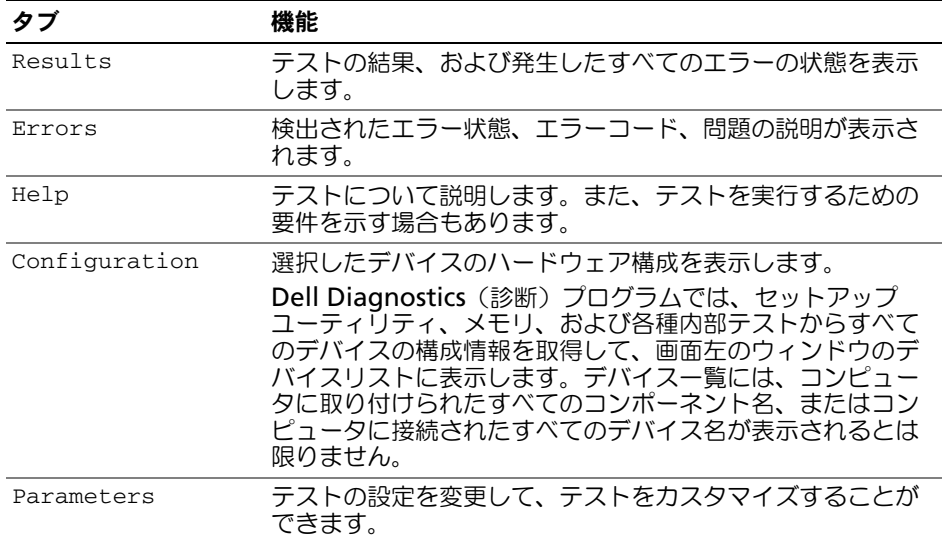

- 5 テストが完了したら、テスト画面を閉じて **Main Menu** 画面に戻ります。Dell Diagnostics(診断) プログラムを終了しコンピュータを再起動するには、**Main Menu** 画面を閉じます。
- 6 デル『Drivers and Utilities』メディアを取り出します(該当する場合)。

# <span id="page-94-0"></span>索引

### C

CD/DVD Drivers and Utilities[, 77](#page-76-0) オペレーティングシステム [, 79](#page-78-0)

## D

Dell Diagnostics(診断) プログラム [, 91](#page-90-2) Dell サポートサイト [, 78](#page-77-1) Drivers and Utilities メディア [, 77](#page-76-1) Dell Diagnostics (診断) プログラム [, 91](#page-90-2)

### $\mathbf 0$

QuickSet ヘルプ [, 79](#page-78-1)

### W

Windows XP スタンバイモード [, 86](#page-85-3) プログラム互換性ウィザード [,](#page-89-2) [90](#page-89-2) ヘルプとサポートセンター [, 79](#page-78-2) 休止状態モード [, 87](#page-86-1) 再インストール [, 79](#page-78-0)

### あ

安全にお使いいただくための 注意 [, 77](#page-76-2)

## う

ウィザード プログラム互換性ウィザード [,](#page-89-2) [90](#page-89-2)

## え

エンドユーザーライセンス 同意書 [, 77](#page-76-2)

#### お

オペレーティングシステム 再インストール [, 79](#page-78-0) メディア [, 79](#page-78-0)

き 休止状態モード [, 87](#page-86-1)

## こ

コンピュータ 応答が停止した [, 90](#page-89-3) クラッシュ [, 90](#page-89-3) パフォーマンスの低下 [, 91](#page-90-3)

### さ

サービスタグ [, 78](#page-77-2) 作業姿勢に関する情報[, 77](#page-76-2) サポートウェブサイト [, 78](#page-77-1)

### し

システム表示 左側面 [, 82](#page-81-2) 右側面 [, 82](#page-81-3) 正面 [, 81](#page-80-1) 底面 [, 83](#page-82-2) 背面 [, 83](#page-82-2) 診断 Dell[, 91](#page-90-2)

### す

スタンバイモード 情報 [, 86](#page-85-3) スパイウェア [, 91](#page-90-3)

## せ

製品情報ガイド,77

### そ

ソフトウェア 問題 [, 90-](#page-89-2)[91](#page-90-4)

## て

電源 スタンバイモード [, 86](#page-85-3) 休止状態モード[, 87](#page-86-1)

### と

トラブルシューティング Dell Diagnostics (診断) プログラム [, 91](#page-90-2) ヘルプとサポートセンター [, 79](#page-78-2)

#### に

認可機関の情報 [, 77](#page-76-2)

### は

ハードウェア Dell Diagnostics (診断) プログラム [, 91](#page-90-2) バッテリー 充電 [, 88](#page-87-3) 充電ゲージ [, 85](#page-84-1) 充電チェック [, 85](#page-84-2) 性能 [, 84](#page-83-2) 電源メーター [, 85](#page-84-3) 取り外し [, 88](#page-87-4) 保管 [, 89](#page-88-1)

### へ

ヘルプとサポートセンター [, 79](#page-78-2) ヘルプファイル Windows ヘルプとサポート センター [, 79](#page-78-2)

### ま

マニュアル 安全性 [, 77](#page-76-2) エンドユーザーライセンス 同意書 [, 77](#page-76-2) オンライン [, 78](#page-77-1) 作業姿勢 [, 77](#page-76-2) 認可機関 [, 77](#page-76-2) ユーザーズガイド [, 78](#page-77-3) 製品情報ガイド [, 77](#page-76-2)

## も

```
問題
Dell Diagnostics (診断)
   プログラム , 91
コンピュータが起動しない , 90
コンピュータの応答が
   停止した , 90
コンピュータのクラッシュ , 90
コンピュータパフォーマンスの
   低下 , 91
スパイウェア , 91
ソフトウェア , 90-91
フリーズ , 90
ブルースクリーン , 90
プログラムがクラッシュする ,
   90
プログラムと Windows の
   互換性 , 90
プログラムの応答が停止する
   場合 , 90
```
### ゆ

ユーザーズガイド [, 78](#page-77-3)

## ら

ラベル Microsoft Windows[, 78](#page-77-2) サービスタグ [, 78](#page-77-2)

Dell™ Latitude™ D830

# 빠른 참조 안내서

모델 PP04X

## <sup>주</sup> , 주의사항 <sup>및</sup> 주의

■ 주 : 주는 컴퓨터의 활용도를 높이는 데 도움이 되는 중요한 정보입니다 .

 $\bigcirc$  주의사항 : 주의사항은 하드웨어 손상이나 데이터 손실의 가능성을 알리고 이러한 문제를 방지하는 방법을 알 려줍니다.

주의 : 주의는 잠재적으로 물건의 손상 , 신체적 부상 또는 사망 등과 같은 결과를 초래 할 수 있음을 뜻합니다 .

## 약어 및 머리글자

약어 및 머리글자의 전체 목록은 온라인 *사용 설명서*에 있는 용어집을 참조하십시오.

Dell™ n 시리즈 컴퓨터를 구입한 경우 , Microsoft® Windows® 운영 체제에 관련된 사항들은 적용되지 않습 니다 .

 $\mathscr{L}$  주 : 몇가지 기능이나 미디어는 옵션이며 컴퓨터와 함께 제공되지 않을 수 있습니다 . 몇가지 기능이나 미디어 는 특정 국가에서 사용할 수 없습니다 .

—<br>이 문서의 정보는 사전 통보g<br>© 2007 Dell Inc. 저작권 본사<br>Dell 인 시전 수인 언어 어떤 후 이 문서의 정보는 사전 통보없이 변경될 수 있습니다 . **© 2007 Dell Inc.** 저작권 본사 소유 .

Dell 의 사전 승인 없이 어떠한 경우의 무단 복제도 엄격하게 금지됩니다 .

본 설명서에 사용된 상표 : *Dell*, *DELL* 로고 , *Latitude* 및 *ExpressCharge* 는 Dell Inc. 의 상표입니다 ; *Intel* 은 Intel Corporation 의 등록 상표입니다 ; *Microsoft* 및 *Windows* 는 Microsoft Corporation 의 등록상표입니다 .

본 설명서에서는 특정 회사의 마크나 제품 이름의 사실성을 입증하기 위해 기타 상표나 상호를 사용할 수도 있습니다 . Dell Inc. 는 자사가 소유하고 있는 것 이외의 타사 소유 상표 및 상표명에 대한 어떠한 소유권도 가지고 있지 않습니다 .

모델 PP04X

2007 년 4 월 P/N HM307 Rev. A00

# 차례

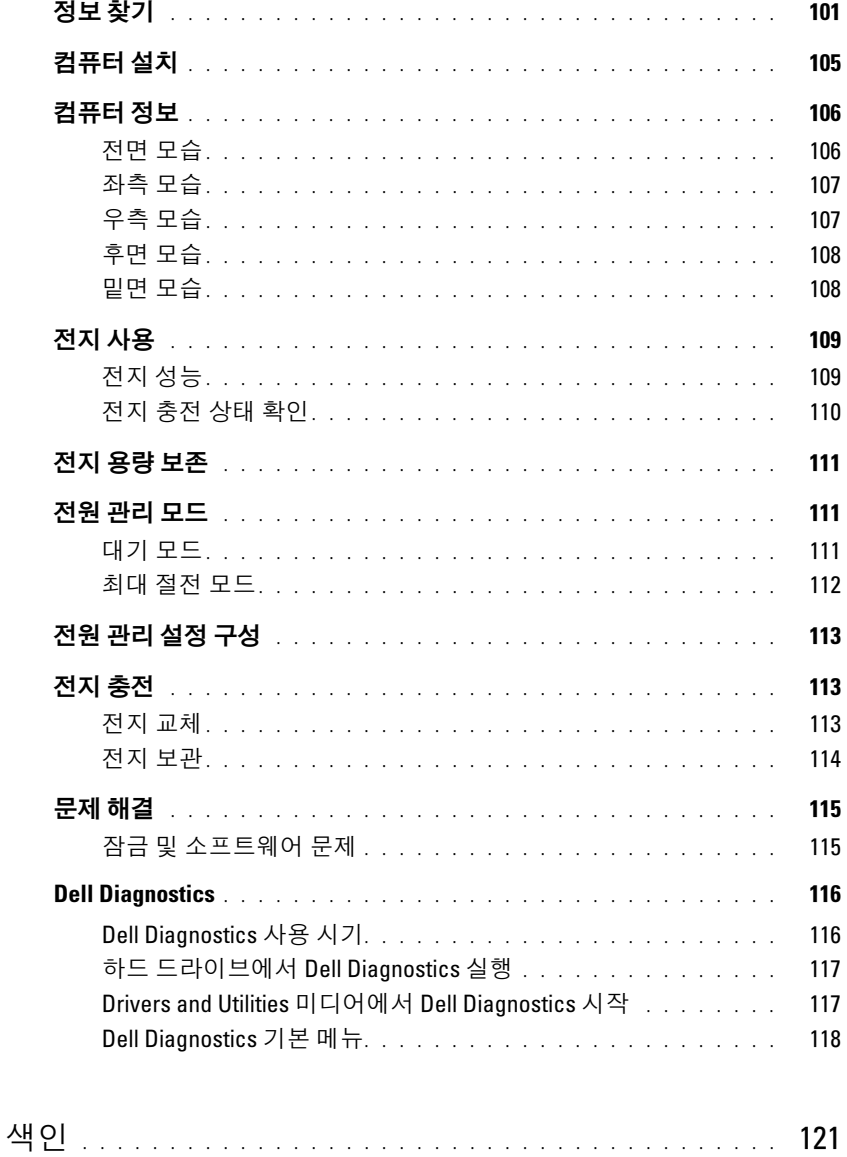

## <span id="page-100-0"></span>정보 찾기

- $\mathbb Z$  주 : 몇가지 기능이나 미디어는 옵션이며 컴퓨터와 함께 제공되지 않을 수 있습니다 . 몇가지 기능이나 미 디어는 특정 국가에서 사용할 수 없습니다 .
- 주 : 그밖의 다른 정보가 컴퓨터와 함께 제공되기도 합니다 .

#### 찾는 정보

#### 찾을 위치

- 내 컴퓨터 진단 프로그램
- 내 컴퓨터 드라이버
- 내 장치 설명서
- 노트북 시스템 소프트웨어 (NSS)

Drivers and Utilities ( 드라이버 및 유틸리티 ) 미디어에서 주 : Drivers and Utilities ( 드라이버 및 유틸리티 ) 미디어 는 선택사양이며 일부 컴퓨터에 제공됩니다 .

설명서와 드라이버는 이미 컴퓨터에 설치되어 있습니다 . 미디어를 사용하여 드라이버를 재설치 ( 온라인 사용 설 명서의 " 드라이버 및 유틸리티 재설치 " 참조 ) 하거나 Dell 진단프로그램을 실행하십시오 (116 [페이지의](#page-115-0) "Dell [Diagnostics"](#page-115-0) 참조 ).

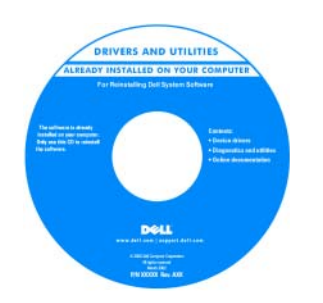

미디어에 포함된 Readme 파일은 컴퓨터의 기술 변 경사항과 관련된 최신 정 보가 수록되어 있으며 , 숙련가와 전문가를 대상 으로 한 고급 기술 참조 자료입니다.

#### 주 : 드라이버 및 설명서 업데이트는 support.dell.com 에 서 찾을 수 있습니다 .

- 보증 정보
- 조건 및 조항 ( 미국에 한함 )
- 안전 지침
- 규정사항
- 인체공학적 정보
- 최종 사용자 사용권 계약서

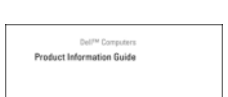

Dell™ 제품 정보 안내

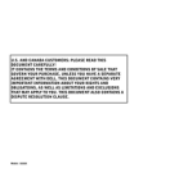

<span id="page-101-0"></span>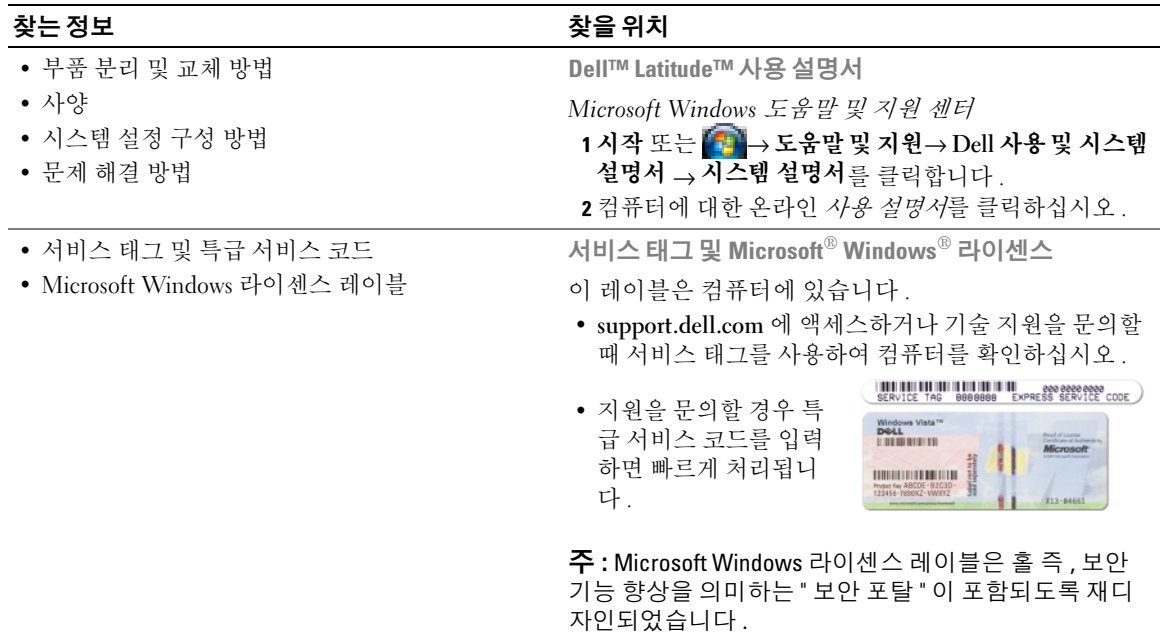

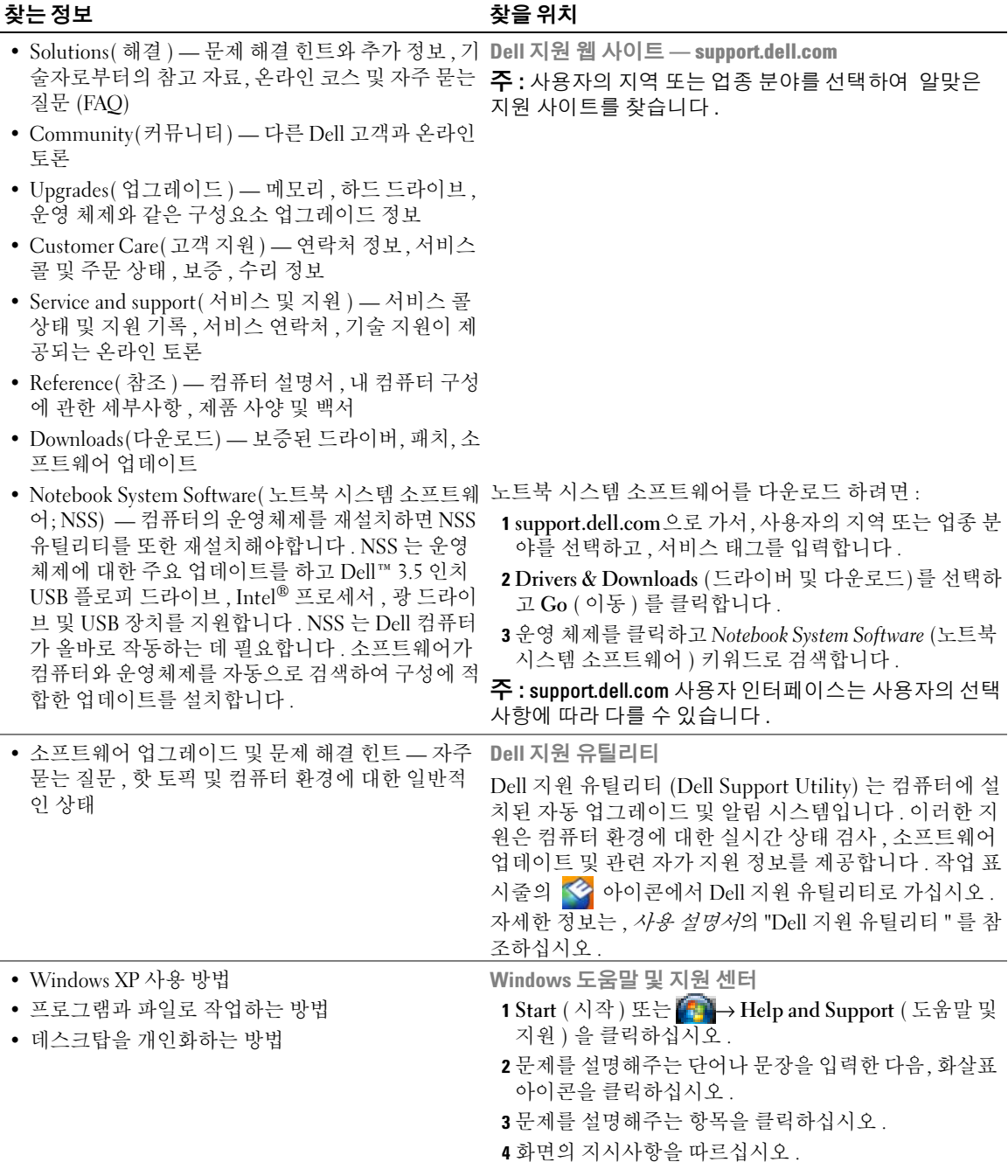

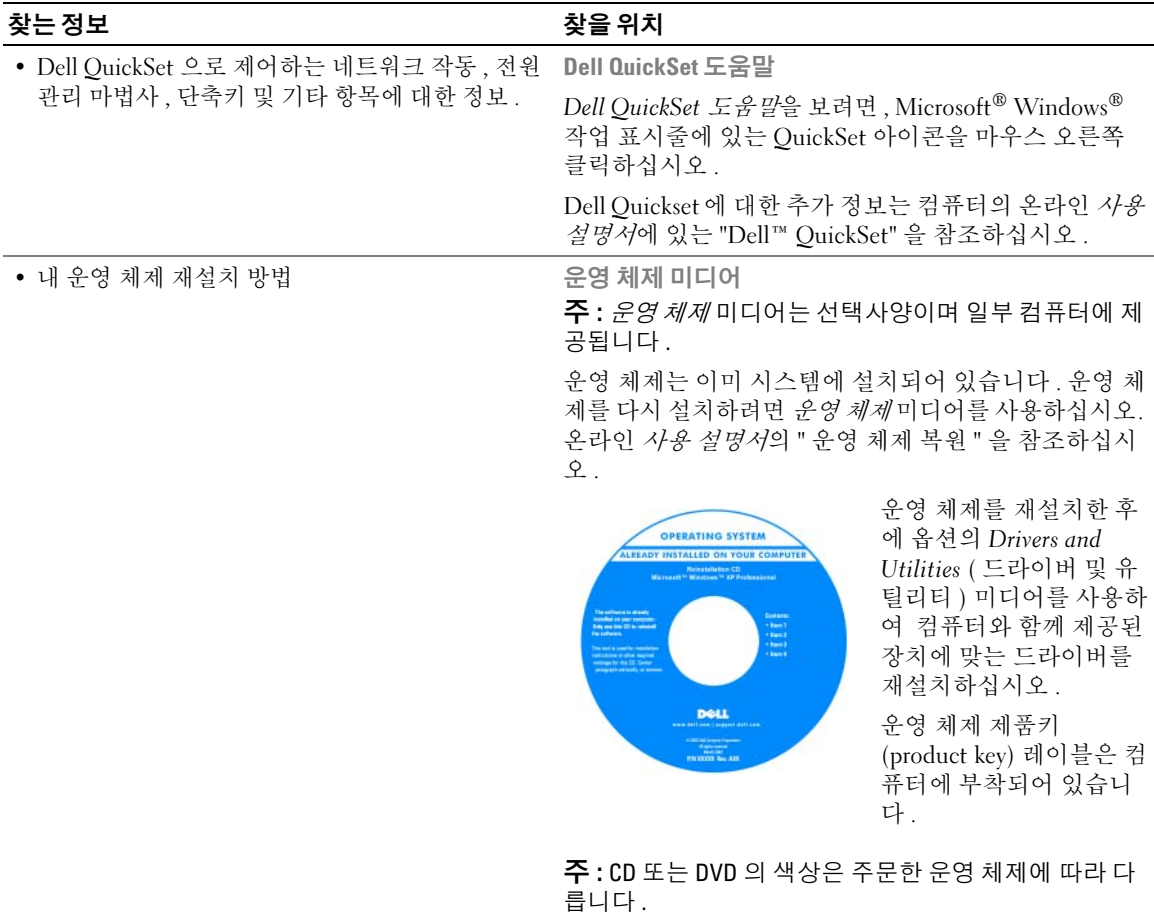

## <span id="page-104-0"></span>컴퓨터 설치

 $\bigwedge$  주의 : 이 항목의 절차를 수행하기 전에 *제품 정보 안내*에 있는 안전 지침을 따르십시오 .

- 1 부속품 상자의 포장을 벗겨냅니다 .
- 2 부속품 상자의 내용물을 준비하십시오 . 컴퓨터 설치 과정에 필요할 수 있습니다 . 부속품 상자에는 사용 설명서와 주문한 모든 소프트웨어 또는 추가 하드웨어 ( 예를 들어 , PC 카 드 , 드라이브 , 전지 ) 가 포함되어 있습니다 .
- 3 AC 어댑터를 컴퓨터에 있는 AC 어댑터 커넥터와 전원 콘센트에 연결합니다 .

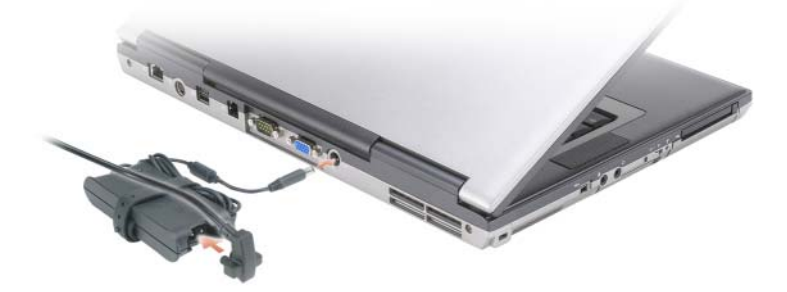

4 컴퓨터 디스플레이를 열고 전원 단추를 눌러 컴퓨터를 켜십시오 (106 [페이지의](#page-105-1) "전면 모습" 참조 ).

■ 주 : 카드를 설치하거나 , 컴퓨터를 도킹 장치나 프린터와 같은 기타 외부 장치에 연결하기 전에 적어도 한 번은 컴퓨터를 켰다가 끄도록 권합니다 .

## <span id="page-105-0"></span>컴퓨터 정보

<span id="page-105-1"></span>전면 모습

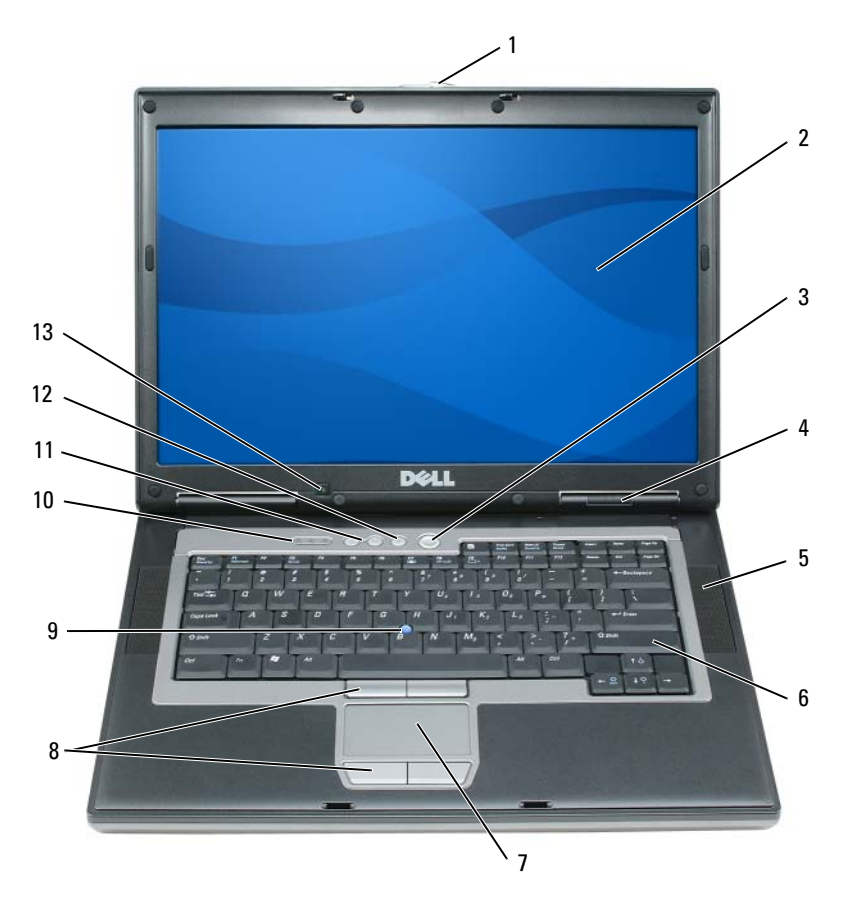

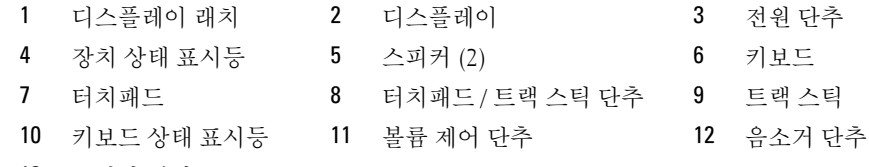

<span id="page-106-0"></span>좌측 모습

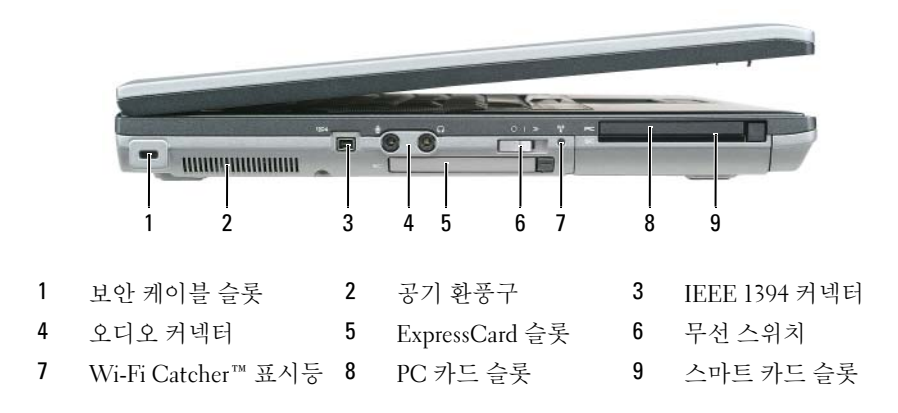

<span id="page-106-1"></span>우측 모습

주의 : 공기 환풍구를 막거나 , 물체를 넣거나 , 먼지가 들어가지 않도록 하십시오 . 컴퓨터를 작동시킨 상 태에서 가방과 같은 밀폐된 공간에 넣지 마십시오 . 공기 순환을 막으면 , 컴퓨터가 손상되거나 화재가 발생 할 수 있습니다 .

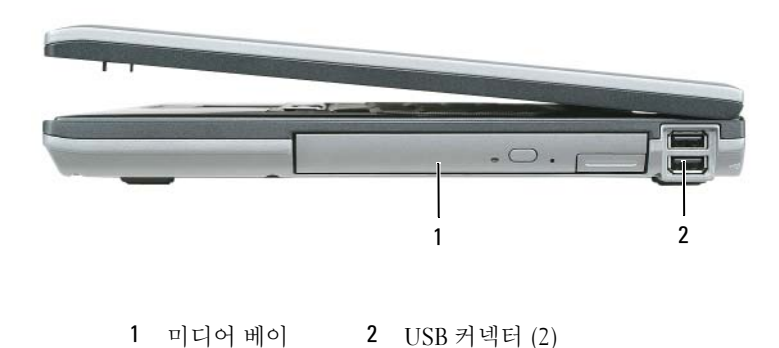

## <span id="page-107-0"></span>후면 모습

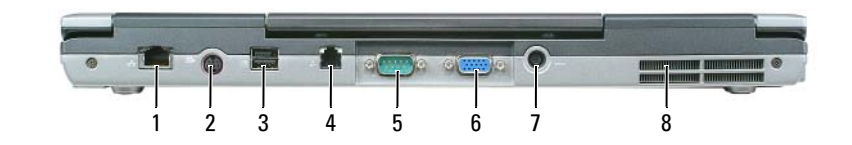

- 
- 
- 1 네트워크 커넥터 (RJ-45) 2 S-video TV 아웃 커넥터 3 기능을 갖춘 USB 커넥터
- 4 모뎀 커넥터 (RJ-11) 5 직렬 커넥터 6 비디오 커넥터 7 AC 어댑터 커넥터 7 8 공기 화풍구
	-

<span id="page-107-1"></span>밑면 모습

 $\bigwedge\limits$  주의 : 공기 환풍구를 막거나 , 물체를 넣거나 , 먼지가 들어가지 않도록 하십시오 . 컴퓨터를 작동시킨 상 태에서 가방과 같은 밀폐된 공간에 넣지 마십시오 . 공기 순환을 막으면 , 컴퓨터가 손상되거나 화재가 발생 할 수 있습니다 .

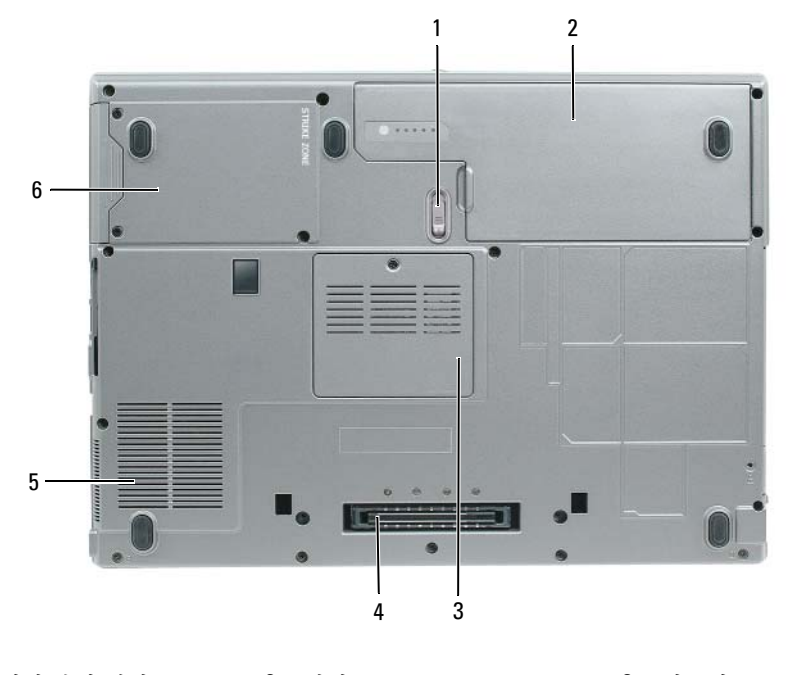

1 전지 베이 분리 래치 2 전지 2 대로 2 20 1 2 3 메모리 모듈 커버

- 4 도킹 장치 커넥터 5 팬 공기 환풍구 5 0 하드 드라이브
-
# 전지 사용

### <span id="page-108-0"></span>전지 성능

 $\mathscr{O}_4$  주 : 컴퓨터의 Dell 보증에 관한 자세한 내용은 *제품 정보 안내* 또는 컴퓨터와 함께 별지로 제공되는 보증 문 서를 참조하십시오 .

컴퓨터를 최적의 성능으로 작동하고 BIOS 설정을 유지하려면 항상 Dell™ 휴대용 컴퓨터에 주 전지 를 설치하여 사용하십시오 . 컴퓨터의 전지 베이에는 전지 한 개가 기본으로 제공됩니다 .

 $\mathscr{A}$  주 : 전지가 완전히 충전되지 않을 수 있으므로 컴퓨터를 처음 사용시 AC 어댑터를 사용하여 새 컴퓨터에 전원을 연결하십시오 . 최상의 결과를 위해서 전지가 완전히 충전될때까지 AC 어댑터로 컴퓨터를 작동시 키십시오 . 전지 충전 상태를 보려면 , Control Panel( 제어판 )→ Power Options( 전원 옵션 ) 을 선택하고 Power Meter( 전원 측정기 ) 탭을 클릭하십시오 .

丝 수 : 전지 작동 시간 ( 전지가 충전된 만큼의 시간 ) 이 점차적으로 감소합니다 . 전지를 얼마나 자주 , 어떤 조건하에서 사용하느냐에 따라 컴퓨터 사용기간 동안 새로운 전지를 구입해야할 수도 있습니다 .

전지의 작동 시간은 작동 여건에 따라 달라집니다 . 미디어 베이에 보조 전지 옵션을 설치하여 작동 시간을 연장할 수 있습니다 .

다음과 같은 경우에 작동 시간이 현저히 줄어듭니다 ( 이에 제한되지 않음 ).

- 광 드라이브를 사용할 경우
- 무선 통신 장치 , PC 카드 , ExpressCards, 미디어 메모리 카드 또는 USB 장치를 사용할 경우
- 디스플레이 밝기를 높게 설정하고 3D 화면 보호기 또는 3D 게임과 같이 전력이 많이 소모되는 프 로그램을 사용할 경우
- 최대 성능 모드에서 컴퓨터를 실행할 경우 (113 [페이지의](#page-112-0) " 전원 관리 설정 구성 " 참조 )

■ 주 : CD 나 DVD 에 데이터를 기록할 경우 , 컴퓨터를 전원 콘센트에 연결하여 사용하는 것이 좋습니다 .

컴퓨터에 전지를 설치하기 전에 전지 충전 상태를 확인 하십시오 (110 [페이지의](#page-109-0) " 전지 충전 상태 확 [인](#page-109-0) " 참조 ). 전지 충전 상태가 낮은 경우 , 이를 알려주도록 전원 관리 옵션을 설정할 수도 있습니다 (113 [페이지의](#page-112-0) " 전원 관리 설정 구성 " 참조 ).

주의 : 부적합한 전지를 사용하면 화재나 파열될 위험이 높습니다 . Dell 에서 구입한 호환 전지만 사용하 십시오 . 리튬 이온 전지는 Dell 컴퓨터에서 작동하도록 제작되었습니다 . 다른 컴퓨터의 전지를 본 컴퓨터 에 사용하지 마십시오 .

╱ 주의 : 전지를 일반 가정용 쓰레기와 함께 버리지 마십시오 . 전지를 더 이상 충전하여 사용할 수 없는 경우 해당 폐기물 또는 환경 기관에 리튬 이온 전지의 폐기 방법을 문의하십시오 . *제품 정보 안내*의 " 전지 폐기 " 를 참조하십시오 .

주의 : 전지를 잘못 사용하면 화재 또는 화상을 입을 수 있는 위험이 높아집니다 . 전지에 구멍을 뚫거나 태 우거나 분해하지 말고 65°C (149°F) 이상 되는 곳에 두지 마십시오 . 아이들의 손이 닿지 않는 곳에 전지를 보 관하십시오 . 손상되었거나 전해액이 새는 전지는 조심스럽게 다루어야 합니다 . 손상된 전지를 사용하는 경우 부상을 입거나 장치가 손상될 수 있습니다 .

### <span id="page-109-3"></span><span id="page-109-0"></span>전지 충전 상태 확인

Dell QuickSet 전지 측정기 , Microsoft Windows 전원 측정기 창 및 아이콘 , 전지 충전 상태 표시 기 및 전지 상태 표시기 , 전지 부족 경고 등은 전지의 상태에 대한 정보를 제공합니다 .

#### Dell™ QuickSet 전지 측정기

Dell QuickSet 가 설치된 경우 QuickSet 전지 측정기를 표시하려면 <Fn><F3> 을 누르십시오 . 전 지 측정기는 컴퓨터의 전지 상태 , 수명 , 충전 레벨 및 충전 완료 시간이 표시됩니다 .

QuickSet 에 대한 자세한 정보는 Microsoft® Windows® 작업표시줄의 QuickSet 아이콘을 클릭한 후 , 도움말을 클릭하십시오.

### <span id="page-109-1"></span>Microsoft® Windows® 전원 측정기

Windows 전원 측정기를 통해 남아 있는 전지 충전량을 알 수 있습니다 . 전원 측정기를 확인하려면 작업 표시줄에 있는 아이콘을 더블 클릭하십시오 . 컴퓨터를 전원 콘센트에 연결하면 , (- 아이콘이 나타납니다 .

#### <span id="page-109-2"></span>충전 상태 표시기

전지의 충전 상태 표시기의 상태 단추를 한번 누르거나 *누른 상태를 유지* 하면서 , 다음의 점검을 할 수 있습니다 :

- 전지 충전 ( 상태 단추를 누르고 *해제*함으로써 점검 )
- 전지 수명 ( 상태 단추를 누른 상태로 *유지*함으로써 점검 )

전지 수명은 전지의 충전 횟수에 따라 좌우됩니다 . 100 번 이상 전지를 충전하고 방전하면 전지가 완 전히 충전되지 않거나 전지 상태가 나빠집니다 . 즉 , 전지가 " 충전 완료 " 표시를 하지만 감소된 충전 용량 ( 수명 ) 을 갖게 됩니다 .

#### 전지 충전 상태 점검

전지 충전 상태를 점검하려면 전지 충전 표시기에 있는 상태 단추를 누르고 해제하여 충전 단계 표시 등을 점검하십시오 . 각 표시등은 전체 전지 충전량의 약 20% 를 나타냅니다 . 예를 들어 , 전지 충전 량이 80% 정도 남아 있는 경우 4 개의 표시등이 켜집니다 . 아무 표시등도 켜지지 않으면 전지가 충전 되어 있지 않은 것입니다 .

#### 전지 수명 점검

 $\mathscr{A}$  주 : 전지 수명을 점검하려면 , 둘중 한 방법 ( 아래에 설명된대로 전지 충전 상태 표시기 사용 또는 Dell QuickSet 에 있는 전지 측정기 사용 ) 을 이용할 수 있습니다 . QuickSet 에 대한 정보는 Microsoft® Windows® 작업표시줄의 QuickSet 아이콘을 마우스 우측 클릭한 후 , **도움말**을 클릭하십시오 .

충전 상태 표시기로 전지 수명을 점검하려면 전지 충전 상태 표시기에 있는 상태 단추를 3 초 이상 누 *른 상태를 유지*하십시오 . 표시등이 켜지지 않으면 전지 상태가 좋은 것이며 총충전 용량이 80% 를 넘고 있음을 의미합니다 . 각 표시등을 통해 전지 상태의 변화를 알 수 있습니다 . 5 개의 표시등이 켜 지는 경우 , 충전 용량이 60 % 가 못됨을 뜻하며 전지를 교체하는 것이 좋습니다 . 전지 작동 시간에 관한 자세한 정보는 온라인 *사용 설명서*의 " 사양 " 을 참조하십시오 .

#### 전지 부족 경고

■ 주의사항 : 데이터가 손상되지 않도록 방지하려면 전지 부족 경고가 표시된 후 즉시 작업을 저장하십시오. 그런 다음 전원 콘센트에 컴퓨터를 연결하십시오 . 전지가 완전히 방전되면 자동으로 최대 절전 모드가 시 작됩니다 .

기본값으로 , 전지 충전량이 약 90% 정도 소모되면 이를 알려주는 메시지 창이 나타납니다 . QuickSet 또는 **전원 옵션 등록 정보** 창에서 전지 알람 설정을 변경할 수 있습니다 . QuickSet 또는 **전원 옵션 등** 록 정보 창에 대한 접속과 관련된 정보는 113 [페이지의](#page-112-0) " 전원 관리 설정 구성 " 을 참조하십시오 .

## 전지 용량 보존

전지 용량을 보존하려면 아래의 작업을 수행하십시오 :

- 전지의 수명이 대부분 전지를 사용하고 재충전한 횟수에 따라 결정되므로 가능하면 컴퓨터를 전 원 콘센트에 연결하십시오 .
- 장기간 컴퓨터를 사용하지 않을 경우 컴퓨터를 대기 모드 또는 최대 절전 모드로 설정하십시오 (111 [페이지의](#page-110-0) " 전원 관리 모드 " 참조 ).
- 컴퓨터의 전원 사용량을 최적화하기 위한 옵션을 선택하려면 전원 관리 마법사 를 사용하십시오 . 이러한 옵션은 전원 단추를 누르고 디스플레이를 종료하거나 <Fn><Esc> 를 누를 경우 변경되 도록 설정이 가능합니다 .

 $\mathscr{A}$  주 : 전지 용량 보존에 대한 자세한 정보는 111 [페이지의](#page-110-0) " 전원 관리 모드 " 를 참조하십시오 .

# <span id="page-110-0"></span>전원 관리 모드

#### <span id="page-110-1"></span>대기 모드

대기 모드에서는 미리 지정된 비활성 ( 타임 아웃 ) 기간 이후 디스플레이와 하드 드라이브의 전원을 끄는 방법으로 전원을 보존합니다 . 컴퓨터의 대기 모드가 종료되면 , 대기 모드를 시작하기 전에 진 행 중이던 것과 동일한 운영 상태로 복귀합니다 .

■ 주의사항 : 컴퓨터가 대기 모드에서 AC 와 전지 용량을 유실한 경우 , 데이터 손실이 발생할 수 있습니다 .

대기 모드로 들어가려면 :

- 시작 또는 → 컴퓨터 끄기 → 대기 모드를 클릭하십시오 . 또는
- 전원 옵션 등록 정보 창이나 OuickSet 전원 관리 마법사에서 설정한 전원 관리 옵션에 따라, 다음의 방법 중 하나를 사용하십시오 :
	- 전원 단추를 누르십시오 .
	- 디스플레이를 종료하십시오 .
	- <Fn><Esc> 를 누릅니다 .

대기 모드를 종료하려면 전원 관리 옵션의 설정 내용에 따라 전원 단추를 누르거나 디스플레이를 여 십시오 . 키를 누르거나 터치 패드나 트랙 스틱을 사용하여 컴퓨터의 대기 모드를 종료할 수 없습니 다 .

#### <span id="page-111-0"></span>최대 절전 모드

최대 절전 모드는 하드 드라이브의 예비 영역에 시스템 데이터를 복사한 후 컴퓨터의 전원을 완전히 끄는 방법으로 전원을 보존합니다 . 컴퓨터의 최대 절전 모드가 종료되면 , 최대 절전 모드를 시작하 기 전에 진행 중이던 것과 동일한 운영 상태로 복귀합니다 .

■ 주의사항 : 컴퓨터가 최대 절전 모드에 있을 때에는 장치를 분리하거나 컴퓨터의 도킹을 해제할 수 없습 니다 .

전지 충전 상태가 치명적으로 낮은 경우 , 컴퓨터는 자동으로 최대 절전 모드를 시작합니다 . 수동으로 최대 절전 모드에 들어가려면 :

• 시작 또는 - - 최퓨터 끄기를 클릭하거나 <Shift> 를 누른 상태에서 **최대 절전 모드**를 클릭하십 시오 .

또는

- 최대 절전 모드에 들어가려면 **전원 옵션 등록 정보** 창이나 OuickSet 전원 관리 마법사에서 설정한 전원 관리 옵션에 따라 , 다음의 방법 중 하나를 사용하십시오 :
	- 전원 단추를 누르십시오 .
	- 디스플레이를 종료하십시오 .
	- <Fn><Esc> 를 누릅니다 .
- $\mathscr{L}$  주 : 일부 PC 카드 또는 ExpressCards 는 컴퓨터가 최대 절전 모드를 종류한 후 정확하게 작동하지 않을 수 있습니다 . 카드를 분리한 후 다시 삽입 ( 온라인 *사용 설명서*의 "PC 카드 또는 Express Card 설치 " 참조 ) 하 거나 컴퓨터를 재시작 ( 재부팅 ) 하십시오 .

최대 절전 모드를 종료하려면 전원 단추를 누르십시오 . 컴퓨터가 최대 절전 모드를 종료하는데 약간 의 시간이 소요될 수 있습니다 . 키를 누르거나 터치 패드나 트랙 스틱을 사용하여 컴퓨터의 최대 절 전 모드를 종료할 수 없습니다 . 최대 절전 모드에 대한 자세한 정보는 운영 체제와 함께 제공되는 설 명서를 참조하십시오.

# <span id="page-112-0"></span>전원 관리 설정 구성

QuickSet 전원 관리 마법사 또는 Windows 전원 옵션 등록 정보를 사용하면 컴퓨터의 전원 관리 설정 을 구성할 수 있습니다 .

- QuickSet 전원 관리 마법사에 접속하려면 , Microsoft*®* Windows*®* 작업 표시줄<sup>의</sup> QuickSet 아이 콘을 더블 클릭하십시오 . QuickSet 에 대한 자세한 정보는 전원 관리 마법사에서 **도움말** 단추를 클릭하십시오 .
- 전원 옵션 등록 정보 창에 접속하려면, 시작 또는 → 제어판→ 성능 및 유지 관리→ 전원 옵션을 클릭하십시오 . **전원 옵션 등록 정보** 창의 필드에 대한 정보는 제목 표시줄의 물음표 아이콘을 클 릭한 후 정보를 필요로 하는 영역을 클릭하십시오 .

# <span id="page-112-3"></span><span id="page-112-1"></span>전지 충전

 $\mathscr{O}_4$  주 : 컴퓨터 전원이 꺼져있을때 , Dell™ ExpressCharge™ 으로 완전히 충전되지않은 전지를 AC 어댑터로 약 한시간 안에 80%, 대략 2 시간 안에 100% 를 충전합니다 . 컴퓨터의 전원이 켜져 있을 때 충전하면 시간이 더 오래 걸립니다 . 원하는 만큼 전지를 컴퓨터에 둘 수 있습니다 . 전지 내부의 회로는 전지가 과열되는 것을 방지해줍니다 .

컴퓨터를 전원 콘센트에 연결하거나 컴퓨터가 전원 콘센트에 연결되어 있는 상태에서 전지를 설치 하는 경우 컴퓨터에서 전지 충전 및 온도를 점검합니다 . 필요에 따라 AC 어댑터로 전지를 충전해 둡 니다 .

컴퓨터에서 사용하거나 온도가 높은 환경에서 사용하다 전지가 과열된 경우 , 전원 콘센트에 컴퓨터 를 연결하면 전지가 충전되지 않을 수도 있습니다 .

표시등이 녹색과 주황색으로 번갈아 깜박거리는 것은 전지가 과열되어 충전할 수 없다는 의미 입니다 . 컴퓨터를 전원 콘센트에서 분리하고 컴퓨터와 전지가 실내 온도에 맞게 식을 때까지 기다리 십시오 . 그런 다음 , 컴퓨터를 전원 콘센트에 연결하고 전지를 계속 충전하십시오 .

전지 사용에 대한 문제 해결과 관련된 자세한 정보는 온라인 *사용설명서*의 " 전원 문제 " 를 참조하십 시오 .

### <span id="page-112-2"></span>전지 교체

- 주의 : 이러한 절차를 행하기 전에 , 컴퓨터를 끄고 전원 콘센트와 컴퓨터에서 AC 어댑터를 분리하고 , 벽 면 커넥터와 컴퓨터에서 모뎀을 분리하고 ,컴퓨터로 부터 기타 모든 외부 케이블을 분리하십시오 .
- 주의 : 부적합한 전지를 사용하면 화재나 파열될 위험이 높습니다 . Dell 에서 구입한 호환 전지만 사용하 십시오 . 전지는 Dell 컴퓨터에서 작동하도록 제작되었습니다 . 다른 컴퓨터의 전지를 본 컴퓨터에 사용하 지 마십시오 .
- $\bullet$  주의사항 : 가능한 커넥터 손상을 피하기위해서 컴퓨터로 부터 모든 외부 케이블을 분리해야합니다 .

미디어 베이에 위치하는 2 차 전지 교체에 관한 정보는 온라인 *사용 설명서*의 " 멀티미디어 사용 " 을 참조하십시오 .

전지를 분리하려면 :

- 1 컴퓨터가 도킹 장치에 연결되어 있는 경우(도킹된 경우) 도킹을 해제합니다. 도킹 장치와 함께 제 공된 지시사항 문서를 참조하십시오 .
- 2 컴퓨터가 꺼져 있는지 확인합니다.
- 3 분리 래치가 딸깍 소리가 날때까지 컴퓨터 밑면의 전지 베이 분리 래치를 미십시오 .
- 4 전지의 탭을 사용하여 컴퓨터에서 전지를 들어 올립니다 .

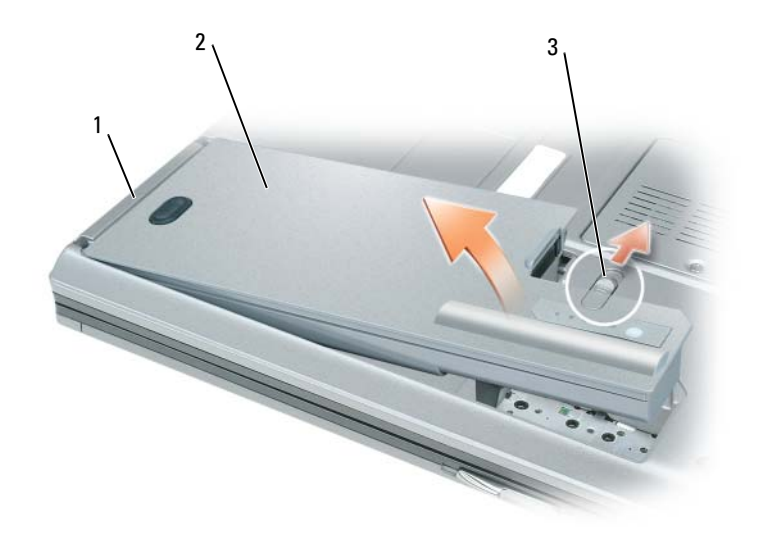

1 전지 탭 2 전지 2 전지 3 전지 베이 분리 래치

전지를 다시 끼우려면 , 베이에 전지를 두고 전지 베이 분리 래치가 딸깍소리가 날때까지 밑으로 누 르십시오.

### <span id="page-113-0"></span>전지 보관

컴퓨터를 장기간 사용하지 않을 경우에는 컴퓨터에서 전지를 분리하십시오 . 전지를 장기간 보관하 면 전지가 방전됩니다 . 전지를 장기간 보관했을 경우 , 사용 전에 전지를 완전히 재충전시키십시오 (113 [페이지의](#page-112-1) " 전지 충전 " 참조 ).

# 문제 해결

#### <span id="page-114-1"></span>잠금 및 소프트웨어 문제

╱<u>↑</u> 주의 : 이 항목의 절차를 수행하기 전에 *제품 정보 안내*에 있는 안전 지침을 따르십시오 .

#### <span id="page-114-4"></span>컴퓨터가 시작되지 않음

AC 어댑터가 컴퓨터와 전원 콘센트에 확실히 연결되었는지 확인하십시오 .

#### <span id="page-114-3"></span>컴퓨터가 응답을 중지함

**4 주의사항** : 운영 체제 종료를 실행하지 못하면 데이터가 손실될 수 있습니다.

**컴퓨터 끄기 —** 컴퓨터가 키보드 키를 누르거나 마우스를 움직여도 응답하지 않는 경우 컴퓨터가 꺼질 때까 지 8~10 초 정도 손을 떼지 말고 전원 단추를 누르십시오 . 그런 다음 컴퓨터를 재시작하십시오 .

#### <span id="page-114-6"></span><span id="page-114-5"></span>프로그램이 응답하지 않거나 프로그램의 반복적인 충돌

 $\mathscr{Q}_4$  주 : 소프트웨어에는 일반적으로 설명서 또는 플로피 디스크 , CD 또는 DVD 의 설치 지시사항이 포함되어 있습니다 .

#### 프로그램 종료 —

- 1 <Ctrl><Shift><Esc> 를 동시에 누릅니다 .
- 2 작업 관리자를 클릭하십시오 .
- 3 응용 프로그램을 클릭하십시오 .
- 4 응답하지 않는 프로그램을 클릭합니다 .
- <span id="page-114-0"></span>5 작업 끝내기를 클릭하십시오.

소프트웨어 설명서 확인 — 필요하면 프로그램을 제거하고 다시 설치합니다 .

#### 이전의 Microsoft® Windows® 운영 체제에 맞도록 고안된 프로그램

프로그램 호환성 마법사 실행 — 프로그램 호환성 마법사가 프로그램을 구성하여 프로그램이 Windows XP 운영 체제 환경이 아닌 비슷한 환경에서 실행토록 해줍니다 .

#### 1 시작 → 모든 프로그램 → 보조 프로그램 → 프로그램 호환성 마법사 → 다음을 클릭하십시오 .

<span id="page-114-2"></span>2 화면의 지시사항을 따르십시오 .

#### 청색 화면이 나타남

**컴퓨터 끄기 —** 컴퓨터가 키보드 키를 누르거나 마우스를 움직여도 응답하지 않는 경우 컴퓨터가 꺼질 때까 지 8~10 초 정도 손을 떼지 말고 전원 단추를 누르십시오 . 그런 다음 컴퓨터를 재시작하십시오 .

#### <span id="page-115-2"></span>기타 소프트웨어 문제

#### 문제 해결 방법은 소프트웨어 설명서를 확인하거나 소프트웨어 제조업체에 문의 —

- 프로그램이 컴퓨터에 설치된 운영 체제와 호환성이 있는지 확인합니다 .
- 컴퓨터가 소프트웨어 실행에 필요한 최소한의 하드웨어 요건을 갖추었는지 확인합니다 . 자세한 내용은 소프트웨어 설명서를 참조합니다 .
- 프로그램을 올바르게 설치하고 구성하였는지 확인합니다 .
- 장치 드라이버가 특정 프로그램과 충돌하는지 확인합니다 .
- 필요하면 프로그램을 제거하고 다시 설치합니다 .

#### 즉시 파일 백업

#### 바이러스 검사 프로그램을 사용하여 하드 드라이브 , 플로피 디스크 , CD 및 DVD 를 검사하십시오 .

#### <span id="page-115-3"></span>열려있는 파일 또는 프로그램을 모두 저장하고 닫은 후 시작 메뉴를 통해 컴퓨터를 종료합니다 .

스파이웨어를 위해 컴퓨터 검사 — 컴퓨터 성능이 저하되거나 , 팝업 광고를 자주 보거나 또는 인터넷 연결 에 문제가 있는 경우 , 컴퓨터는 스파이웨어에 감염되었을 수 있습니다 . 스파이웨어 방지 프로그램 ( 프로그램 업그레이드 필요 ) 에 포함되어 있는 바이러스 예방 프로그램을 사용하여 컴퓨터를 검사하고 스파이웨어를 제 거하십시오 . 자세한 내용은 support.dell.com 으로 가서 키워드 spyware 를 검색하십시오 .

<span id="page-115-1"></span>DELL DIAGNOSTICS 실행 — 116 페이지의 ["Dell Diagnostics"](#page-115-0) 를 참조하십시오 . 모든 검사가 성공적으로 완료 되었다면 오류는 소프트웨어와 관련이 있습니다 .

<span id="page-115-0"></span>- > -- - - - -3-- - - - - - - - -<br>∕ <u>个</u> 주의 : 이 항목의 절차를 수행하기 전에 *제품 정보 안내*에 있는 안전 지침을 따르십시오 .

#### Dell Diagnostics 사용 시기

컴퓨터에 문제가 생긴 경우 Dell <sup>에</sup> 기술 지원을 문의하기 전에 Dell Diagnostics <sup>를</sup> 실행하십시오 . 작업을 시작하기 전에 <sup>본</sup> 설치 과정을 인쇄하는 것이 좋습니다 .

**○ 주의사항 : Dell Diagnostics 는 Dell™ 컴퓨터에서만 작동합니다.** 

**■ 주 : Drivers and Utilities** 미디어는 선택사양이며 일부 컴퓨터에 제공됩니다.

시스템 설정을 시작한 <sup>후</sup> , 컴퓨터의 구성 정보를 검토하여 검사하고자 하는 장치가 시스템 설정에 표시되고 활성 상태인지 확인하십시오 .

하드 드라이브 또는 Drivers and Utilities 미디어에서 Dell Diagnostics <sup>를</sup> 시작하십시오 .

### 하드 드라이브에서 Dell Diagnostics 실행

Dell Diagnostics <sup>는</sup> 하드 드라이브의 숨겨진 진단 프로그램 유틸리티 파티션에 있습니다 .

- $\mathscr{L}$  주 : 컴퓨터가 화면 이미지를 표시하지 못하는 경우 , Dell 에 문의하십시오 ( 자세한 정보는 온라인 *사용 설 명서*의 "Dell 사에 문의하기 " 참조 ).
- $\mathscr{Q}_4$  주 : 컴퓨터가 도킹 장치에 연결되어 있는 경우 ( 도킹된 경우 ) 도킹을 해제합니다 . 도킹 장치와 함께 제공 된 지시사항 문서를 참조하십시오 .
- <sup>1</sup> 컴퓨터가 적절하게 작동하는 것으로 확인된 전원 콘센트에 연결되어 있는지 확인하십시오 .
- <sup>2</sup> 컴퓨터를 켜거나 재시작하십시오 .
- <sup>3</sup> 다음 두가지 <sup>중</sup> 한가지 방법으로 Dell Diagnostics <sup>를</sup> 실행하십시오 :
	- <sup>a</sup> DELL™ 로고가 나타나면 즉시 <F12><sup>를</sup> 누릅니다. 진단 프로그램을 부트 메뉴에서 선택하여 <Enter> <sup>를</sup> 누릅니다 .

 $\mathscr{L}$  주 : 로고와 운영 체제 로고가 표시될 때까지 오랜 시간이 지체되면 , Microsoft® Windows® 바탕 화면이 표시될 때까지 계속해서 대기한 후 컴퓨터를 끄고 다시 시도하십시오 .

■ 주 : 옵션 B 를 시도하기 전에 컴퓨터 전원을 완전히 꺼야 합니다.

<sup>b</sup> 컴퓨터가 켜지는 동안 <Fn> 키를 누른 상태로 있습니다 .

주 : 진단 프로그램 유틸리티 파티션을 찾을 수 없다는 메시지가 나타나면 Drivers and Utilities 미 디어에서 Dell 진단 프로그램을 실행하십시오 .

컴퓨터는 사전 부팅 시스템 평가 (PSA) <sup>를</sup> 실행합니다 . <sup>이</sup> 평가는 시스템 보드 , 키보드 , 디스플레 <sup>이</sup> , 메모리 , 하드 드라이브 등을 대상으로 수행하는 일련의 초기 검사입니다 .

- 검사하는 동안 요청된 질문에 응답하십시오.
- 사전 부팅 시스템 평가가 진행되는 동안 오류가 감지되면 오류 코드를 적어두고 온라인 사용 설명서의 "Dell 사에 문의하기 " <sup>를</sup> 참조하십시오 .

사전 부팅 시스템 평가가 성공적으로 완료되면 , Booting Dell Diagnostic Utility Partition. Press any key to continue ((Dell 진단 유틸리티 파티션 부팅. 아무키나 <sup>눌</sup> 러 계속하십시오 ) 와 같은 메시지를 확인할 수 있습니다.

<sup>4</sup> 아무 키나 눌러 하드 드라이브에 있는 진단 프로그램 유틸리티 파티션에서 Dell Diagnostics <sup>를</sup> <sup>시</sup> 작하십시오 .

### Drivers and Utilities 미디어에서 Dell Diagnostics 시작

- <sup>1</sup> Drivers and Utilities 미디어를 넣으십시오 .
- <sup>2</sup> 컴퓨터를 종료하고 재시작하십시오 .

DELL 로고가 나타나면 즉시 <F12> <sup>를</sup> 누르십시오 .

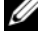

 $\mathscr{L}$  주 : 로고와 운영 체제 로고가 표시될 때까지 오랜 시간이 지체되면 , Microsoft® Windows® 바탕화면 이 표시될 때까지 계속해서 대기한 후 컴퓨터를 끄고 다시 시도하십시오 .

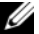

 $\mathscr{U}_\bullet$  주 : 다음 절차는 부팅 순서가 한 번만 변경됩니다 . 이후에 컴퓨터를 부팅하면 시스템 설치 프로그램 에 지정된 장치 순서대로 부팅됩니다 .

- <sup>3</sup> 부팅 장치 목록이 표시되면 CD/DVD/CD-RW <sup>를</sup> 선택하고 <Enter> <sup>를</sup> 누르십시오 .
- <sup>4</sup> 보이는 메뉴에서 Boot from CD-ROM(CD-ROM에서 부팅) 옵션을 선택하고 <Enter><sup>를</sup> 누르십시 오 .
- <sup>5</sup> CD 메뉴를 시작하려면 <sup>1</sup> <sup>을</sup> 입력하고 계속 진행하려면 <Enter> <sup>를</sup> 누르십시오 .
- <sup>6</sup> 번호가 지정된 목록에서 Run the 32 Bit Dell Diagnostics (32 비트 Dell Diagnostics 실행 ) <sup>을</sup> 선택하 십시오 . 목록에 여러 버전이 있는 경우 사용자의 컴퓨터에 알맞은 버전을 선택하십시오 .
- <sup>7</sup> Dell Diagnostics Main Menu ( 기본 메뉴 ) <sup>가</sup> 나타나면 , 실행할 검사를 선택하십시오 .

### Dell Diagnostics 기본 메뉴

<sup>1</sup> Dell Diagnostics <sup>가</sup> 시작되고 Main Menu( 기본 메뉴 ) 화면이 나타나면 원하는 옵션 단추를 클릭하 십시오 .

 $\mathscr{A}$  주 : 컴퓨터에 대한 완전한 테스트를 실행하려면 Test System (시스템 테스트) 를 선택할 것을 권 장합니다 .

| 옵션                         | 기능             |
|----------------------------|----------------|
| Test Memory<br>(메모리 테스트)   | 독립형 메모리 테스트 실행 |
| Test Memory<br>( 시스템 테스트 ) | 시스템 진단 프로그램 실행 |
| Exit (종료)                  | 진단 프로그램 종료     |

<sup>2</sup> 기본 메뉴에서 Test System ( 시스템 테스트 ) 옵션을 선택하면 다음 메뉴가 나타납니다 .

 $\mathscr{L}$   $\mathsf{\widetilde{P}}$  : 컴퓨터에서 장치에 대한 보다 철저한 검사를 실행하려면 아래의 메뉴에서 Extended Test ( 확장 테스트 ) 를 선택할 것을 권장합니다 .

| 기능                                                                                       |
|------------------------------------------------------------------------------------------|
| 시스템에서 장치를 빠르게 검사합니다. 이러한 과정에는 일반<br>적으로 10~20 분의 시간이 소요될 수 있습니다 .                        |
| 시스템에서 장치를 전체적으로 검사합니다. 이러한 과정에는 1<br>시간 이상이 소요될 수 있습니다.                                  |
| 특정 장치에 대한 테스트 또는 실행될 테스트의 사용자 정의 사<br>र्ने                                               |
| 이 옵션을 사용하면 발생한 문제의 증상에 근거하여 적절한 테<br>스트를 선택할 수 있습니다. 이 옵션에는 가장 일반적인 증상들<br>이 설명되어 있습니다 . |
|                                                                                          |

- <sup>3</sup> 검사 도중 문제가 발견되면 오류 코드와 문제 설명이 함께 표시된 메시지가 나타납니다. 오류 코드 와 문제 설명을 기록하여 Dell 에 문의하십시오 ( 온라인 사용 설명서에 제시된 "Dell 사에 연락하 <sup>기</sup> " 참조 ).
	- $\mathbb Z$  주 : 컴퓨터의 서비스 태그는 각 검사 화면 상단에 표시됩니다 . Dell 에 문의할 경우 기술 지원부에서 서비스 태그를 묻습니다 .
- 4 Custom Test 또는 Symptom Tree 옵션에서 검사를 실행할 경우 다음 표에서 설명하는 적용 가능한 탭을 클릭하여 추가 정보를 얻으십시오 .

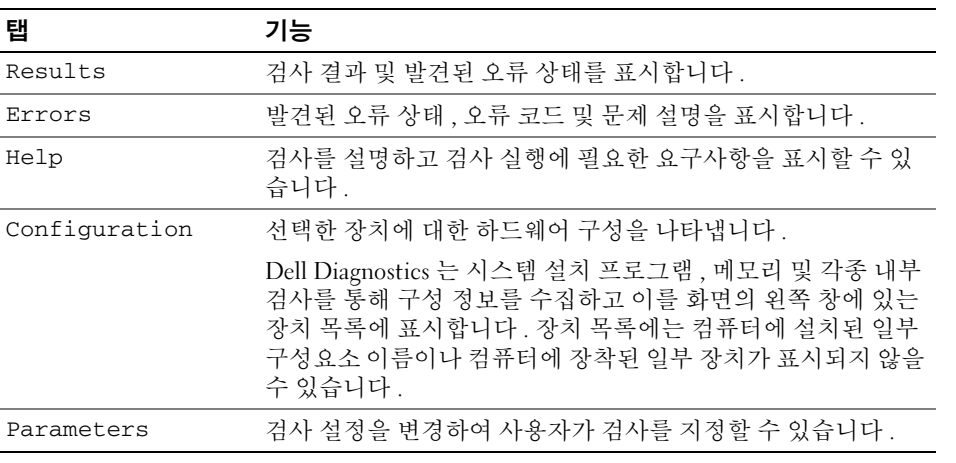

- <sup>5</sup> 검사가 완료되면 검사 화면을 닫고 Main Menu 화면으로 돌아오십시오. Dell Diagnostics<sup>를</sup> 종료하 <sup>고</sup> 컴퓨터를 재시작하려면 , Main Menu 화면을 닫으십시오 .
- <sup>6</sup> Dell Drivers and Utilities 미디어를 제거하십시오 ( 해당되는 경우 ).

# 색인

### C

CDs/DVDs 운영 체제 [, 104](#page-103-0)

### D

Dell 지원 사이트 [, 103](#page-102-0) Dell Diagnostics[, 116](#page-115-1) Drivers and Utilities 미디어에 서 시작 [, 101](#page-100-0) Drivers and Utilities 미디어 Dell Diagnostics[, 116](#page-115-1)

Drivers and Utilities 미디어 [,](#page-100-1) [101](#page-100-1)

### $\mathbf{0}$

QuickSet 도움말 [, 104](#page-103-1)

### W

Windows XP 대기 모드 [, 111](#page-110-1) 도움말 및 지원 센터 [, 103](#page-102-1) 재설치 [, 104](#page-103-0) 최대 절전 모드 [, 112](#page-111-0) 프로그램 호환성 마법사 [,](#page-114-0) [115](#page-114-0)

### ᆨ규제 정보 [, 101](#page-100-2)

### ᆮ

대기 모드 정보 [, 111](#page-110-1) 도움말 및 지원 센터 [, 103](#page-102-1) 도움말 파일 Windows 도움말 및 지원 센터 [,](#page-102-1) [103](#page-102-1)

### ᆯ

레이블 Microsoft Windows[, 102](#page-101-0) 서비스 태그 [, 102](#page-101-0)

### ᆷ

마법사 프로그램 호환성 마법사 [,](#page-114-0) [115](#page-114-0)

문제 Dell Diagnostic[s, 116](#page-115-1) 소프트웨어 [, 115-](#page-114-1)[116](#page-115-2) 스파이웨어 [, 116](#page-115-3) 잠금 [, 115](#page-114-1) 청색 화면 [, 115](#page-114-2) 컴퓨터 고장 [, 115](#page-114-3) 컴퓨터 성능 저하 [, 116](#page-115-3)

컴퓨터가 시작되지 않음 [,](#page-114-4) [115](#page-114-4) 컴퓨터가 응답 중지 [, 115](#page-114-3) 프로그램 및 Windows 호환성 [,](#page-114-0) [115](#page-114-0) 프로그램 충돌 [, 115](#page-114-5) 프로그램이 응답하지 않습 니다 [, 115](#page-114-6) 문제 해결 Dell Diagnostic[s, 116](#page-115-1) 도움말 및 지원 센터 [, 103](#page-102-1)

### ᄉ

사용 설명서 [, 102](#page-101-1) 서비스 태그 [, 102](#page-101-0) 설명서 규정 [, 101](#page-100-2) 사용 설명서 [, 102](#page-101-1) 안전 [, 101](#page-100-2) 온라인 [, 103](#page-102-0) 인체공학 [, 101](#page-100-2) 제품 정보 안내 [, 101](#page-100-2) 최종 사용자 사용권 계약서 [,](#page-100-2) [101](#page-100-2) 품질 보증 [, 101](#page-100-2) 소프트웨어 문제 [, 115-](#page-114-0)[116](#page-115-2) 스파이웨어 [, 116](#page-115-3) 시스템 보기 밑면 [, 108](#page-107-0) 우측 [, 107](#page-106-0)

전면 [, 106](#page-105-0) 좌측 [, 107](#page-106-1) 후면 [, 108](#page-107-0)

#### ᄏ

컴퓨터 고장 [, 115](#page-114-3) 성능 저하[, 116](#page-115-3) 응답 중지 [, 115](#page-114-3)

### $\circ$

안전 지침 [, 101](#page-100-2) 운영 체제 미디어 [, 104](#page-103-0) 재설치 [, 104](#page-103-0) 인체공학적 정보 [, 101](#page-100-2)

### ᄌ

전원 대기 모드 [, 111](#page-110-1) 최대 절전 모드 [, 112](#page-111-0) 전지 보관 [, 114](#page-113-0) 성능 [, 109](#page-108-0) 전원 측정기 [, 110](#page-109-1) 제거 [, 113](#page-112-2) 충전 [, 113](#page-112-3) 충전 상태 표시기 [, 110](#page-109-2) 충전 상태 확인 [, 110](#page-109-3) 제품 정보 안내 [, 101](#page-100-2) 지원 웹사이트 [, 103](#page-102-0) 진단 프로그램 Dell[, 116](#page-115-1)

### ᄎ

최대 절전 모드 [, 112](#page-111-0) 최종 사용자 사용권 계약서 [,](#page-100-2) [101](#page-100-2)

### ᄑ

품질 보증 정보 [, 101](#page-100-2)

### ᄒ

하드웨어 Dell Diagnostic[s, 116](#page-115-1)